<span id="page-0-0"></span>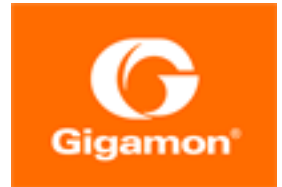

# GigaVUE-FM Installation and Migration Guide

**GigaVUE-FM**

Product Version: 5.12

Document Version: 2.0

(See Change Notes for document updates.)

#### Copyright 2021-2021 Gigamon Inc.. All rights reserved.

Information in this document is subject to change without notice. The software described in this document is furnished under a license agreement or nondisclosure agreement. No part of this publication may be reproduced, transcribed, translated into any language, stored in a retrieval system, or transmitted in any form or any means without the written permission of Gigamon Inc..

#### Trademark Attributions

Gigamon and the Gigamon logo are trademarks of Gigamon in the United States and/or other countries. Gigamon trademarks can be found at [www.gigamon.com/legal](http://www.gigamon.com/legal-trademarks)[trademarks.](http://www.gigamon.com/legal-trademarks) All other trademarks are the trademarks of their respective owners.

Gigamon Inc. 3300 Olcott Street Santa Clara, CA 95054 408.831.4000

# <span id="page-2-0"></span>Change Notes

When a document is updated, the document version number on the cover page will indicate a new version and will provide a link to this Change Notes table, which will describe the updates.

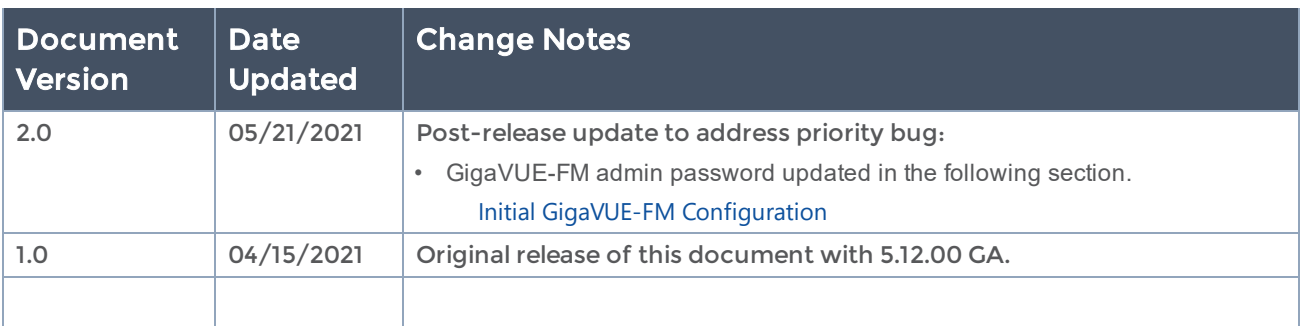

# **Contents**

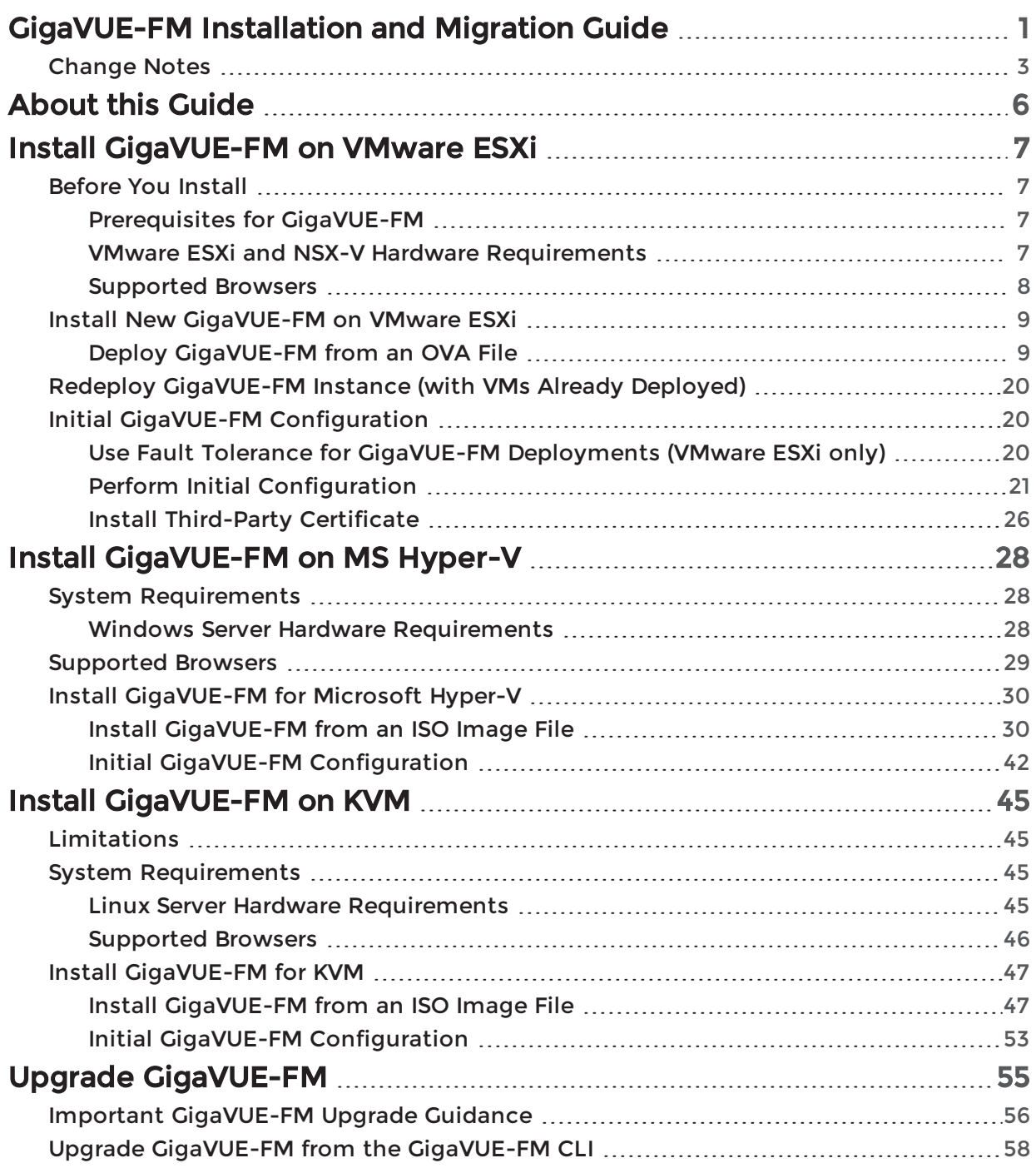

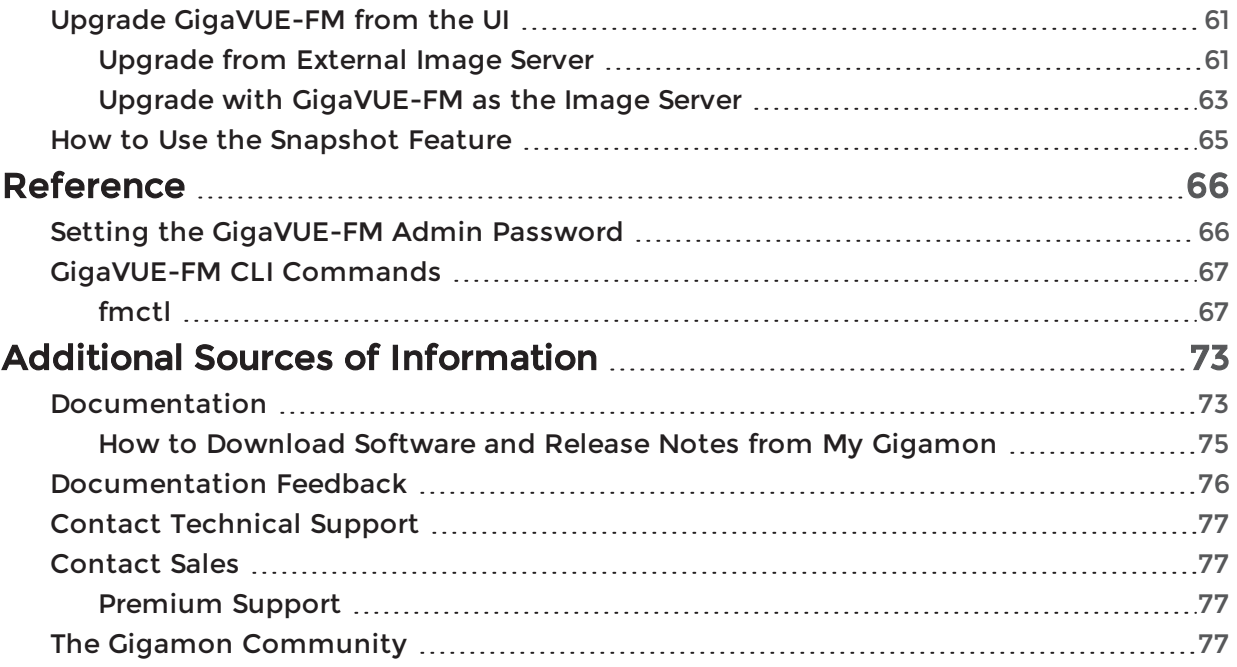

## <span id="page-5-0"></span>About this Guide

This guide describes how to install and upgrade the GigaVUE-FM® Fabric Manager (GigaVUE-FM).

#### Installation

- Install [GigaVUE-FM](#page-6-0) on VMware ESXi
- Install [GigaVUE-FM](#page-27-0) on MS Hyper-V
- Install [GigaVUE-FM](#page-44-0) on KVM

#### Upgrade

- Important [GigaVUE-FM](#page-55-0) Upgrade Guidance
- Upgrade [GigaVUE-FM](#page-54-0)

#### Reference

- [GigaVUE-FM](#page-66-0) CLI Commands
- [GigaVUE-FM](#page-66-0) CLI Commands

## <span id="page-6-0"></span>Install GigaVUE-FM on VMware ESXi

This section describes how to install GigaVUE-FM on VMware hypervisor, ESXi. It consists of the following main sections:

- [Before](#page-6-1) You Install describes the minimum hardware and computing requirements.
- Install New [GigaVUE-FM](#page-8-0) on VMware ESXi describes the steps to install and deploy GigaVUE-FM on VMware ESXi hypervisor.

## <span id="page-6-1"></span>Before You Install

This section describes the hardware and virtual computing requirements for GigaVUE-FM. Ensure that the time on the VMware ESXi host is set correctly to ensure accuracy of the trending data that is captured.

## <span id="page-6-2"></span>Prerequisites for GigaVUE-FM

Before Installing GigaVUE-FM, ensure that VMware vSphere Standard, Enterprise, or Enterprise Plus is installed on hardware that meets minimum requirements. The following VMware vSphere versions are supported. Note the minimum version requirements under Hardware [Requirements.](#page-6-4)

### <span id="page-6-3"></span>VMware ESXi and NSX-V Hardware Requirements

The following table describes the hardware requirements on which VMware ESXi runs GigaVUE-FM.

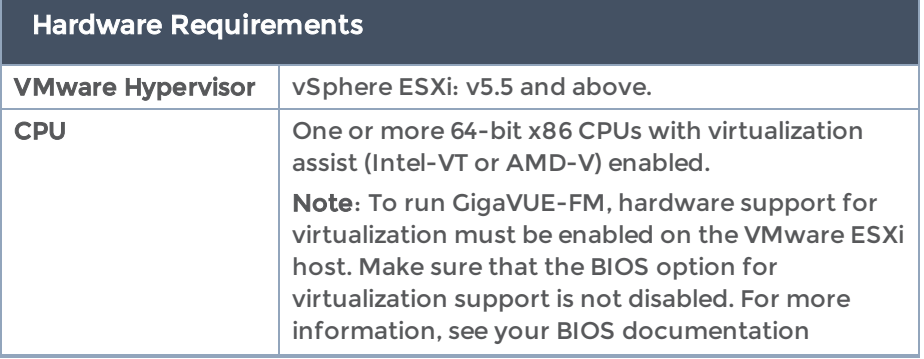

<span id="page-6-4"></span>Table 1: Hardware Requirements for VMware Hypervisor

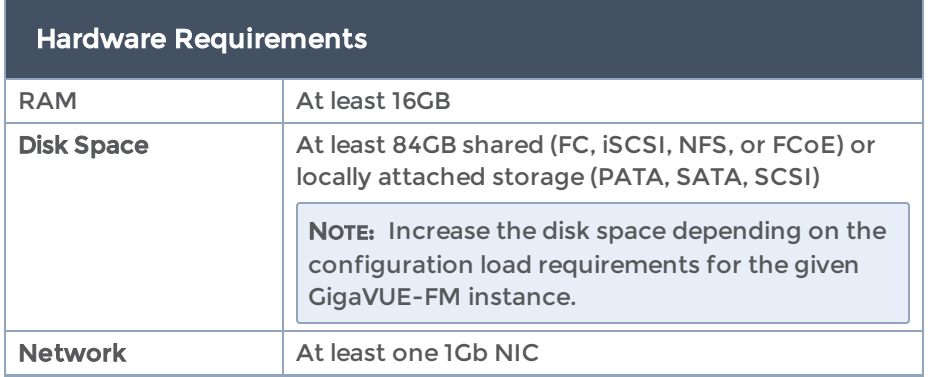

The following table lists the virtual computing resources for GigaVUE-FM.

Table 2: Minimum Virtual Computing Requirements for VMware Hypervisor

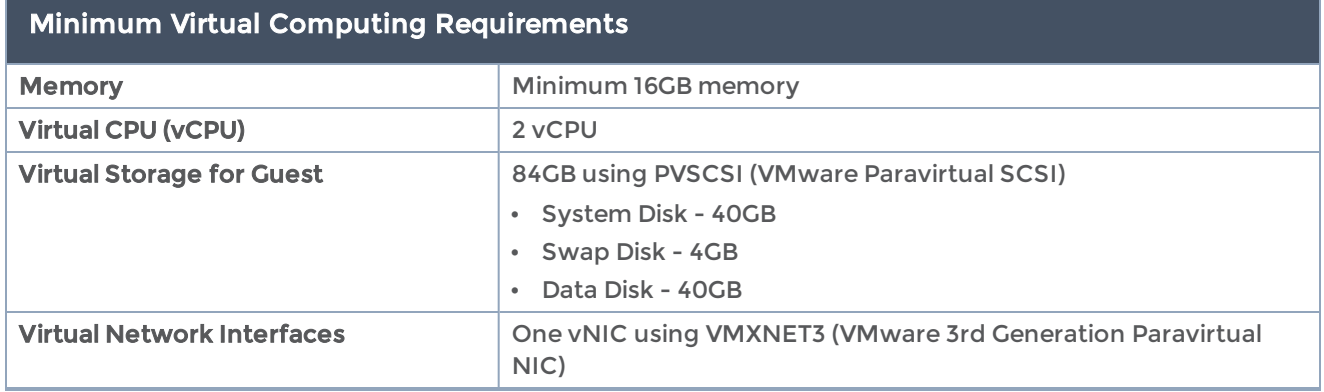

#### <span id="page-7-0"></span>Supported Browsers

GigaVUE-FM has been tested on the following browsers:

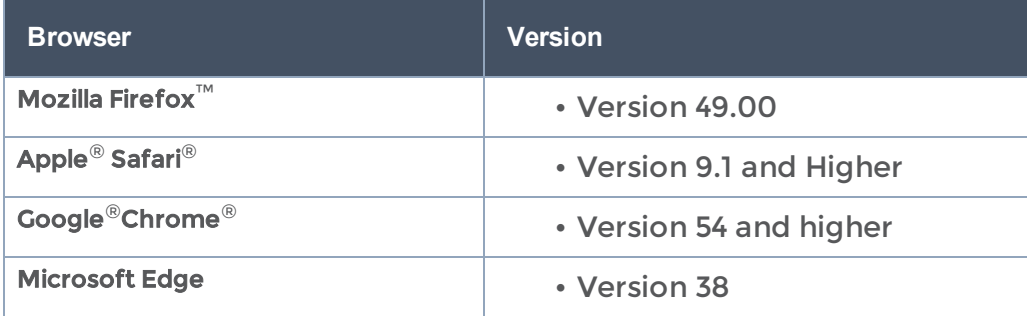

#### Notes:

- Only the browsers that support TLS v1.2 can access GigaVUE-FM.
- Internet Explorer 11 (IE11) is deprecated for security reasons and is no longer supported. IE users are strongly encouraged to switch to Microsoft Edge.

## <span id="page-8-0"></span>Install New GigaVUE-FM on VMware ESXi

The GigaVUE-FM software package is distributed as an OVA file. The following sections describe how to deploy a fresh installation of GigaVUE-FM on an ESXi host and perform its initial configuration:

- Deploy [GigaVUE-FM](#page-8-1) from an OVA File
- Initial GigaVUE-FM [Configuration](#page-19-1)

## <span id="page-8-1"></span>Deploy GigaVUE-FM from an OVA File

Use the vSphere Client to install the GigaVUE-FM OVA file. Starting from software version 5.3, you cannot deploy GigaVUE-FM directly from the ESXi host. You must login to the VCenter on the vSphere client to deploy a GigaVUE-FM instance.

NOTE: The OVA file must be stored in a location that is accessible to the vSphere Client. This location cannot be a datastore accessible to the ESXi host which will be the target of the deployment.

NOTE: Starting in software version 5.4.01, you cannot deploy the GigaVUE-FM OVA file on older versions of VMware ESXi. If you have an older version of ESXi, then you must upgrade your VMware ESXi to at least version 5.5. Otherwise, GigaVUE-FM OVA deployment will fail.

The following steps are shown using the ESXi version 6.x. To deploy a GigaVUE-FM instance:

- 1. Log in to the VMware vCenter web interface.
- 2. Go to Menu > VMs and Templates.
- 3. Right-click the ESXi Host or data center on which you want to deploy GigaVUE-FM 5.12, and then select Deploy OVF Template.

NOTE: GigaVUE-FM v5.8 is used for illustration purposes only throughout this example. In your deployment, you will select the version that you are deploying.

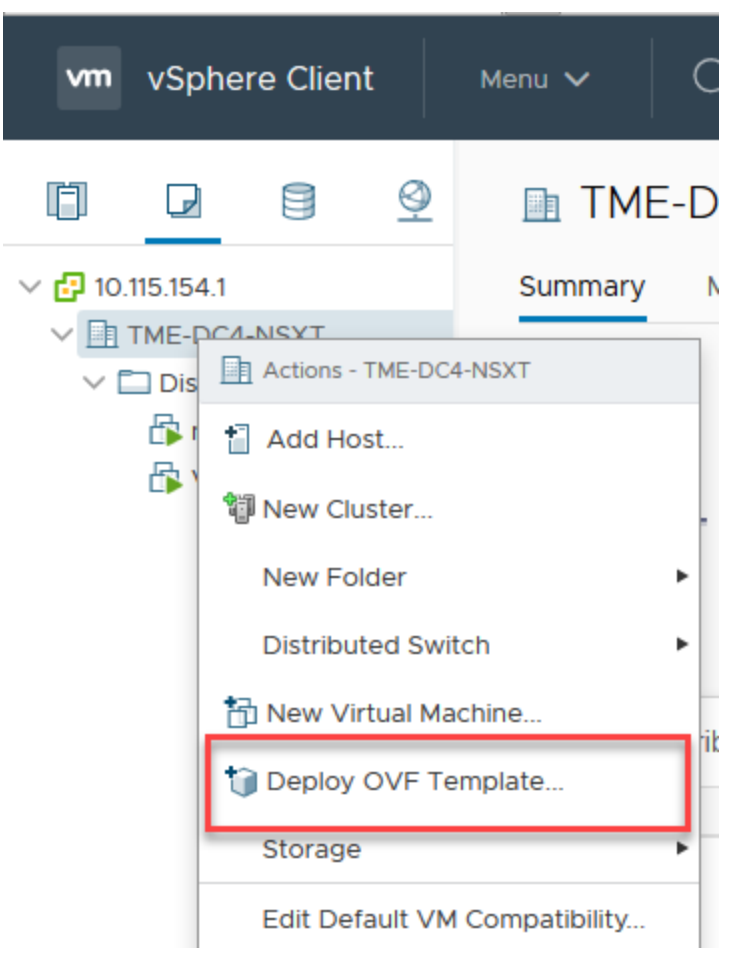

Figure 1 vSphere Client: OVF Template The Deploy OVF Template wizard opens.

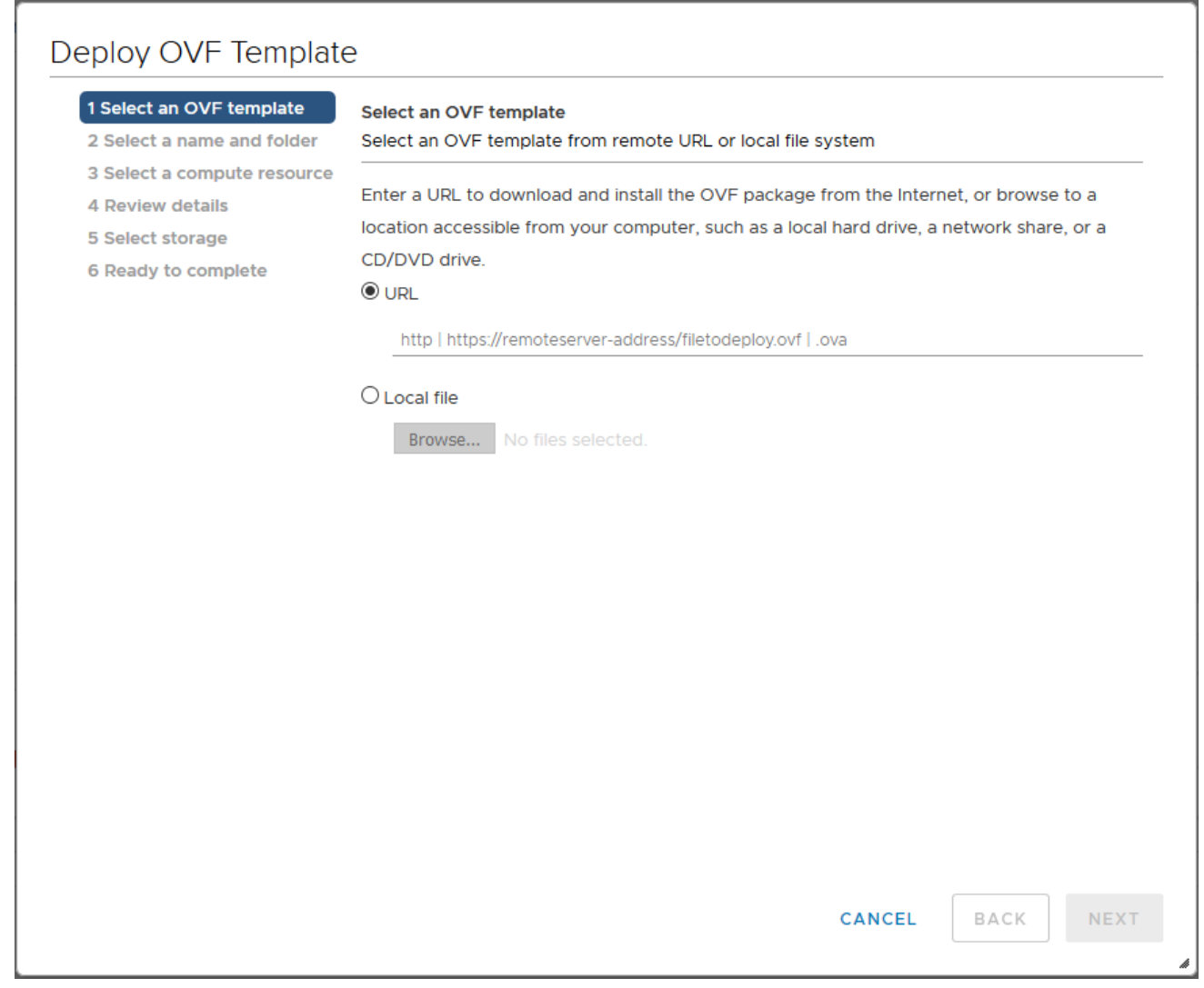

Figure 2 vSphere Client: Find the Location of the OVA File

- 4. In the Select an OVF template page of the Deploy OVF Template wizard, choose one of the following options:
	- a. URL—Enter the URL from where you want to download and install the OVF package.
	- b. Local file—Click Browse to navigate to the OVA file available on your local machine, and then select the OVA file.
- 5. Click the Next. The Select a name and folder page of the Deploy OVF Template wizard appears.

NOTE: This example uses GigaVUE-FM v5.8 for illustration purposes only. In your instance, you will see the version you are deploying.

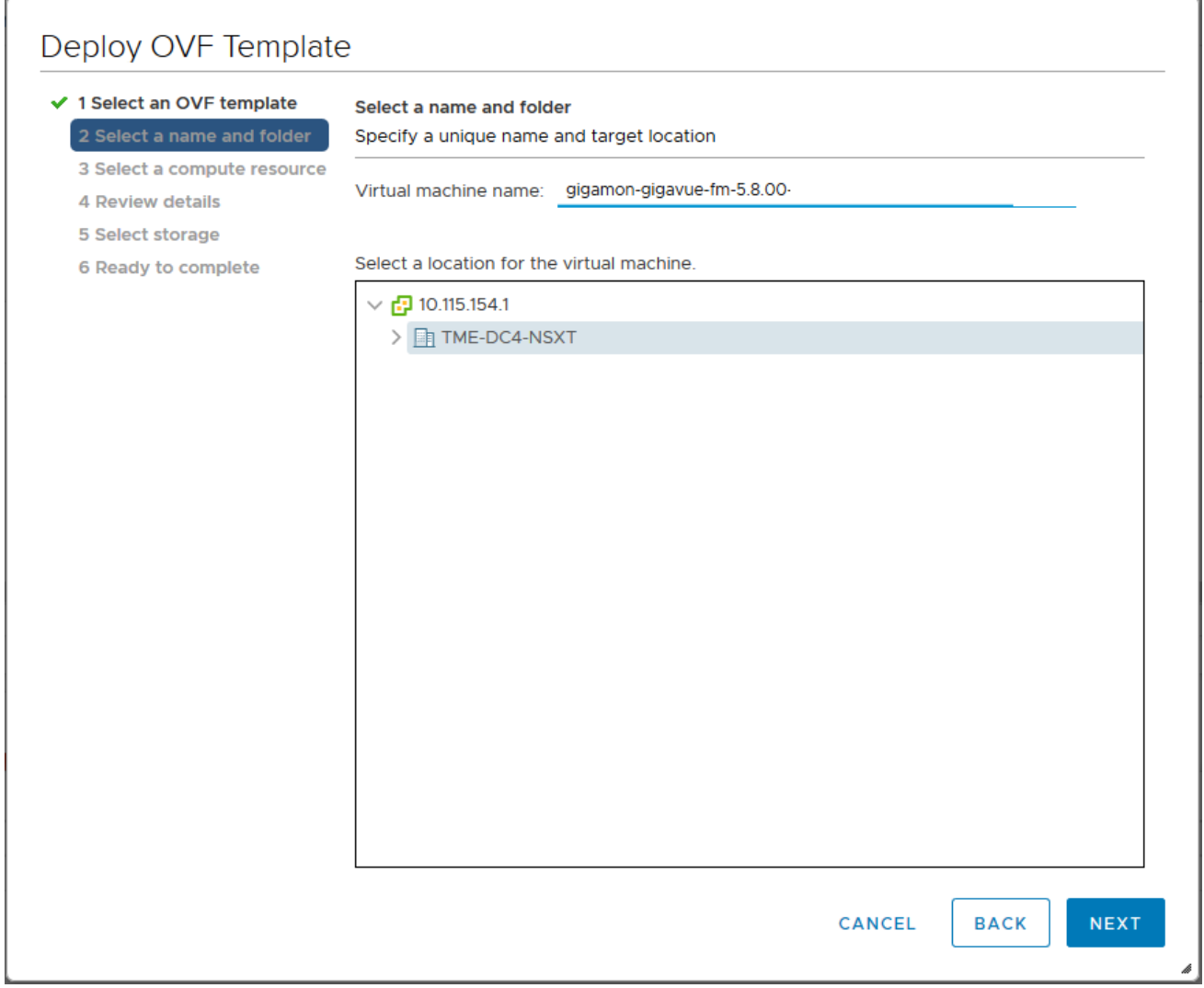

Figure 3 vSphere Client: Enter Name and Location for OVA File on ESXi Server

- 6. Specify a unique name for the GigaVUE-FM instance, and then select a location and host to which you want to deploy the GigaVUE-FM instance.
- 7. Click Next. The Select a compute resource page of the Deploy OVF Template wizard appears.

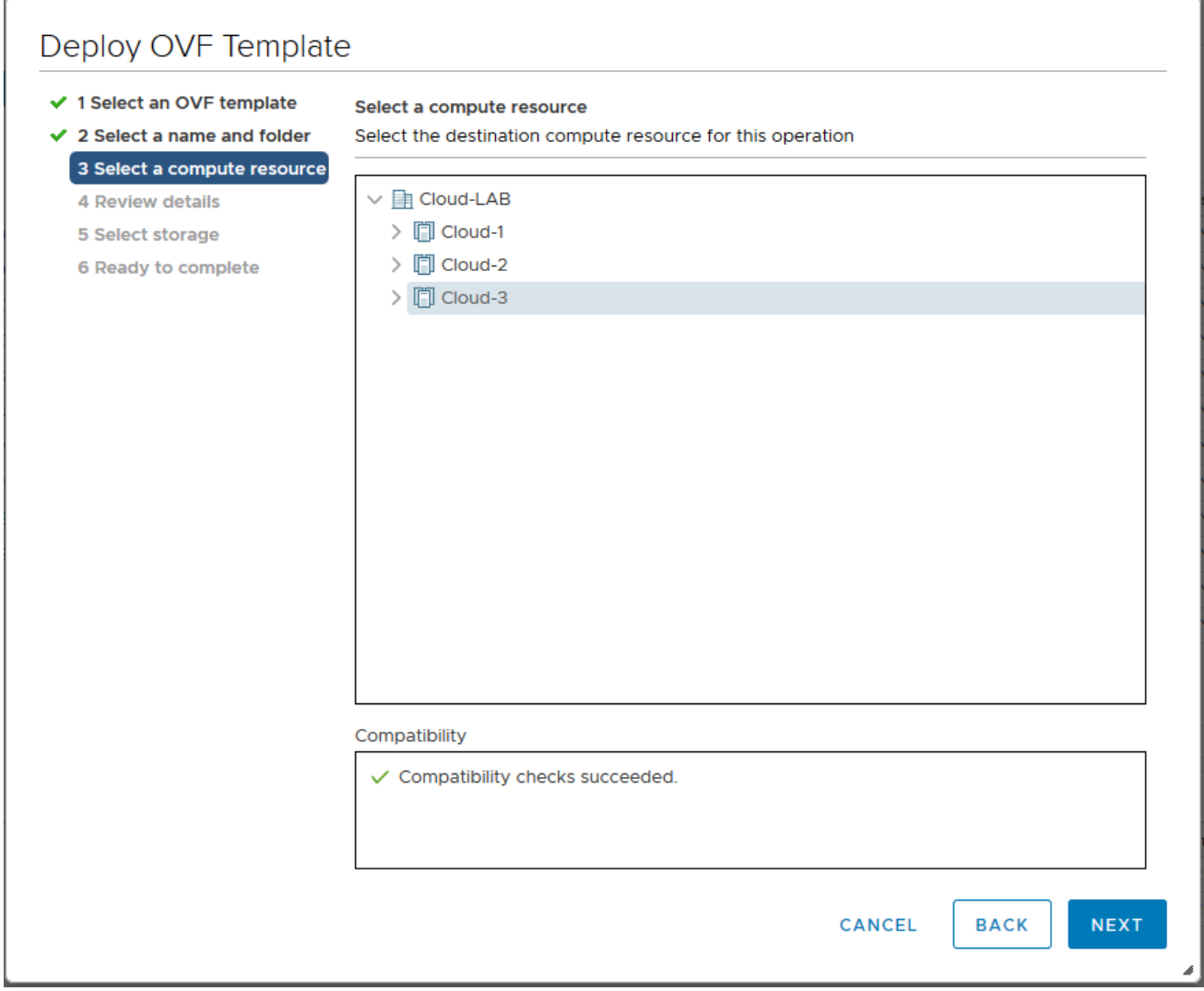

Figure 4 vSphere Client: Select <sup>a</sup> Compute Resource for the OVF Deployment

- 8. Select a destination compute host for the OVF deployment. The Deploy OVF Template wizard performs a validation to ensure that the selected host has all the resources required for the GigaVUE-FM deployment.
- 9. Click Next. The Review details page of the Deploy OVF Template wizard appears.

NOTE: This example uses GigaVUE-FM v5.8 for illustration purposes only. In your instance, you will see the version you are deploying.

| ✔ 1 Select an OVF template<br>$\checkmark$ 2 Select a name and folder<br>√ 3 Select a compute resource | <b>Review details</b><br>Verify the template details. |                                                                                                    |  |  |  |
|----------------------------------------------------------------------------------------------------|-------------------------------------------------------|----------------------------------------------------------------------------------------------------|--|--|--|
| 4 Review details                                                                                       |                                                       |                                                                                                    |  |  |  |
| 5 Select storage                                                                                       | Publisher                                             | No certificate present                                                                                                    |  |  |  |
| 6 Select networks                                                                                      | Product                                               | GigaVUE-FM                                                                                                    |  |  |  |
| 7 Customize template<br>8 Ready to complete                                                            | <b>Version</b>                                        | 5.8.00                                                                                                    |  |  |  |
|                                                                                                    | Vendor                                                | Gigamon Inc.                                                                                                    |  |  |  |
|                                                                                                    | <b>Description</b>                                    | This is a Gigamon GigaVUE-FM Appliance. It provides a centralized view<br>across both physical and virtual Traffic Visibility Fabric Nodes.<br>$4.1$ GB |  |  |  |
|                                                                                                    | <b>Download size</b>                                  |                                                                                                    |  |  |  |
|                                                                                                    | Size on disk                                          | 6.1 GB (thin provisioned)                                                                                                    |  |  |  |
|                                                                                                    |                                                       | 84.0 GB (thick provisioned)                                                                                                    |  |  |  |
|                                                                                                    |                                                       |                                                                                                    |  |  |  |

Figure 5 vSphere Client: Review Details

10. Verify the OVF template details, and then click Next. The Select storage page of the Deploy OVF Template wizard appears.

| $\checkmark$ 2 Select a name and folder<br>✔ 3 Select a compute resource |                                                               | Select storage<br>Select the storage for the configuration and disk files |             |           |               |  |  |  |
|--------------------------------------------------------------------------|---------------------------------------------------------------|---------------------------------------------------------------------------|-------------|-----------|---------------|--|--|--|
| $\checkmark$ 4 Review details                                            | Encrypt this virtual machine (Requires Key Management Server) |                                                                           |             |           |               |  |  |  |
| 5 Select storage<br><b>6 Select networks</b>                             | Select virtual disk format:                                   | <b>Thick Provision</b>                                                    |             |           |               |  |  |  |
| 7 Customize template                                                     | VM Storage Policy:                                            | <b>Datastore Default</b>                                                  | v           |           |               |  |  |  |
| 8 Ready to complete                                                      | Name                                                          | Capacity                                                                  | Provisioned | Free      | <b>Typ</b>    |  |  |  |
|                                                                          | e<br>10.210.108.7                                             | 924 GB                                                                    | 159.13 GB   | 841.12 GB | $VN^{\wedge}$ |  |  |  |
|                                                                          | 00.0                                                          | 924 GB                                                                    | 710.94 GB   | 460.91 GB | VN            |  |  |  |
|                                                                          | ∢                                                             |                                                                           |             |           | $>$ $\vee$    |  |  |  |
|                                                                          | Compatibility                                                 |                                                                           |             |           |               |  |  |  |
|                                                                          | ✓ Compatibility checks succeeded.                             |                                                                           |             |           |               |  |  |  |

Figure 6 vSphere Client: Select Storage

11. From the Select virtual disk format drop-down list, select Thick Provisioning as the format for the virtual disks and provisioning.

NOTE: You must deploy GigaVUE-FM using Thick Provisioning. Any other choice results in GigaVUE-FM not working correctly.

- 12. Select the datastore where the virtual machine's files will be stored.
- 13. Click Next. The Select networks page of the Deploy OVF Template wizard appears.

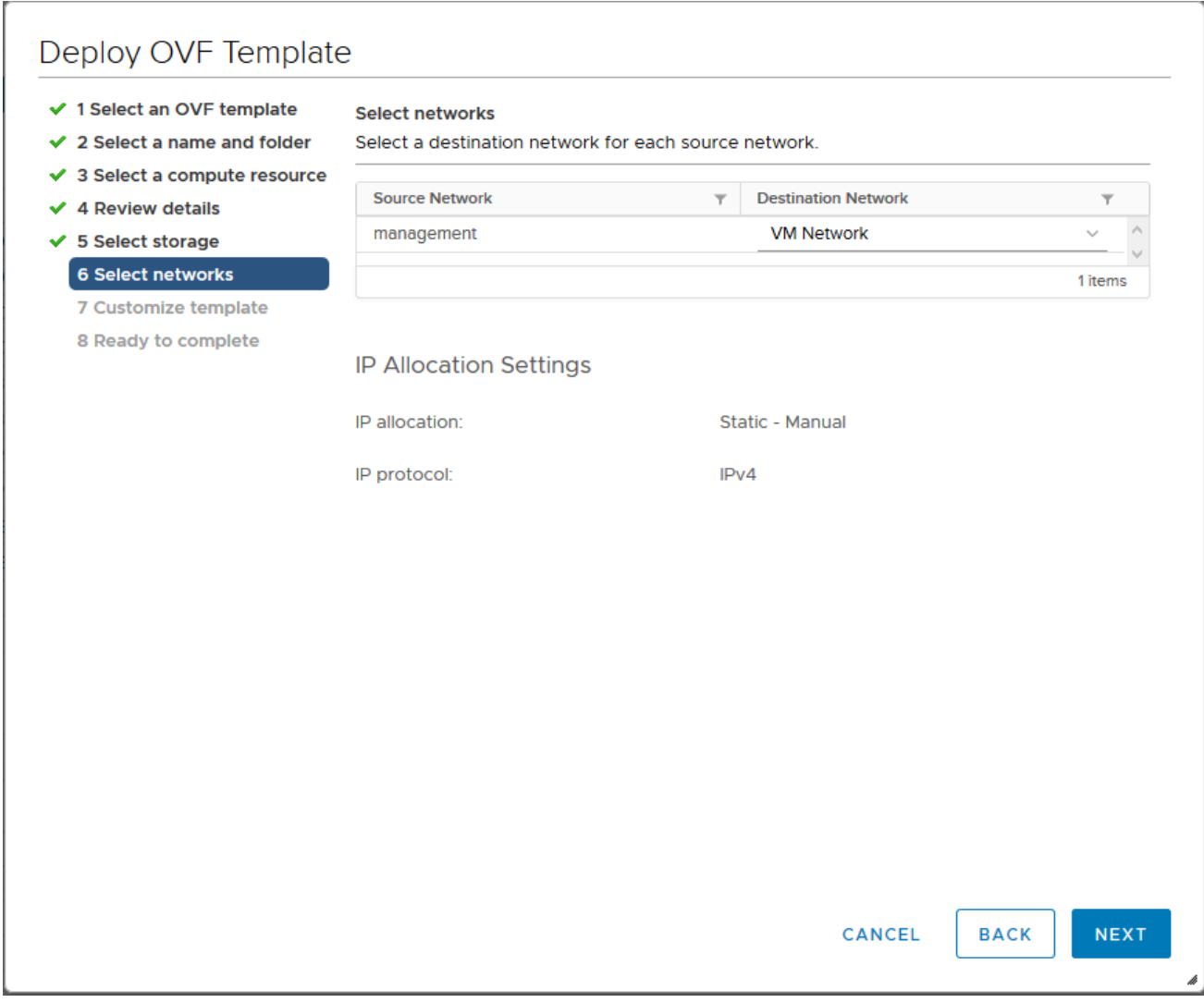

Figure 7 vSphere Client: Select Networks

- 14. Set network mapping by doing either of the following, depending on how your are deploying, and then click Next:
	- If you are not deploying on a standalone ESXi host, the Network Mapping displays under Source Networks. Use the drop-down lists to assign the correct Destination Network to the source network.
	- If you are deploying GigaVUE-FM on a standalone ESXi host, the network mapping is set automatically by assigning the destination network to the VM Network. In case of multiple port groups, you need to manually assign the destination network to the VM Network.
- 15. Click Next. The Customize template page of the Deploy OVF Template wizard appears.
- 16. In the System Hostname field, enter the hostname of the GigaVUE-FM instance,

and then specify 40 GB as the size of the data disk.

- 17. Set the admin password. The admin password must be a minimum of 11 characters and a maximum of 30 characters. The characters must include at least:
	- One numerical character
	- One upper case character
	- One lower case character
	- One special character

NOTE: The password that you set here is applicable only to the GigaVUE-FM Shell. To access the GigaVUE-FM UI, the default username is admin and password is admin123A!!. You can change the password when you first login to the GigaVUE-FM UI.

If the password does not meet the complexity requirements:

- The system does not display any error message.
- The parameters configured above are not passed on to the GigaVUE-FM except the host name parameter.
- The static IP addresses that were configured originally will be unavailable after GigaVUE-FM is deployed.
- 18. (Optional) Complete the IP Networking configurations such as the default gateway for the management port, IP address of the DNS server, and the domain name for this GigaVUE-FM instance.
- 19. (Optional) Complete the NTP configurations such as the IP address and version of the NTP server, and then click Next.

| √ 1 Select an OVF template<br>$\checkmark$ 2 Select a name and folder<br>$\checkmark$ 3 Select a compute resource | <b>Customize template</b><br>Customize the deployment properties of this software solution. |                                                                                                    |  |  |  |  |
|----------------------------------------------------------------------------------------------------|---------------------------------------------------------------------------------------------|----------------------------------------------------------------------------------------------------|--|--|--|--|
| <b>4 Review details</b><br>5 Select storage                                                                       | All properties have valid values<br>∞                                                       | $\times$                                                                                                    |  |  |  |  |
| $\checkmark$ 6 Select networks<br>7 Customize template<br>8 Ready to complete                                     | <b>Basic Configuration</b><br>$\sim$                                                        | 4 settings                                                                                                    |  |  |  |  |
|                                                                                                    | 01. System Hostname                                                                         | A Unique hostname for this instance.<br>GigaVUE-FM-5800                                                                                                    |  |  |  |  |
|                                                                                                    | 02. Size of Data Disk                                                                       | The size of the Data Disk in gigabytes.<br>$\div$<br>40                                                                                                    |  |  |  |  |
|                                                                                                    | 03. Optional admin<br>password                                                              | If set, the default admin password will be set to<br>this value to allow password based login. The<br>password will be good for only a single login. You<br>MUST specifiy either a password or an SSH Public<br>Key, otherwise you will NOT be able to access<br>your GigaVUE-FM instance.<br>Password<br>Confirm<br>Password |  |  |  |  |
|                                                                                                    | 1.00110                                                                                     |                                                                                                    |  |  |  |  |

Figure 8 vSphere Client: Customize Template

NOTE: You can also choose to perform the IP Networking and NTP configurations by running the fmctl jump-start command after you power on the GigaVUE-FM instance at the successful completion of the OVF template deployment. For details, refer to Perform Network [Configurations](#page-20-1)

The Ready to Complete page of the Deploy OVF Template wizard appears.

NOTE: This example uses GigaVUE-FM v5.8 for illustration purposes only. In your instance, you will see the version you are deploying.

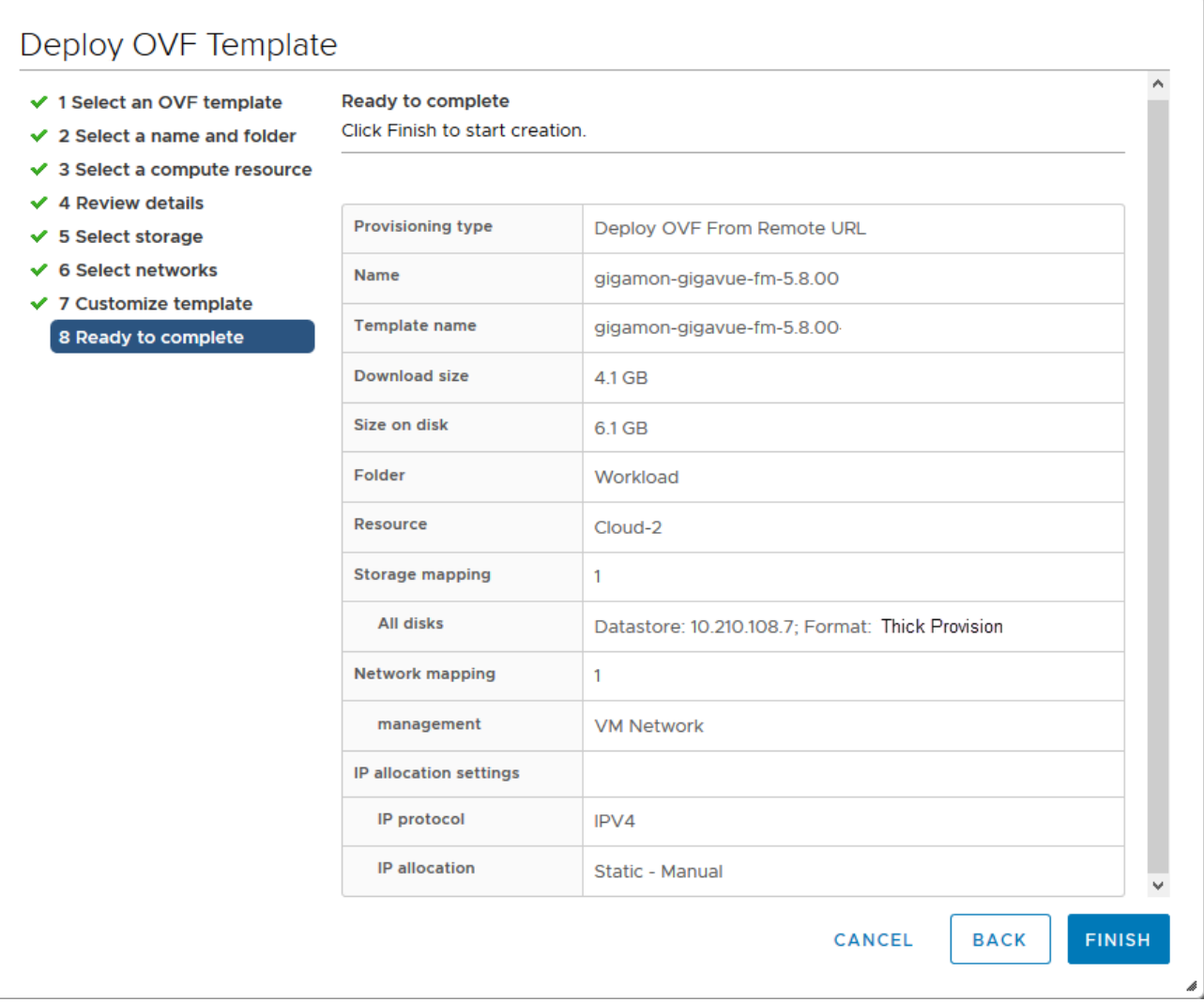

Figure 9 vSphere Client: Final Verification Before Installation

20. Verify that all of the settings are correct, and then click Finish. The Recent Tasks pane of the vSphere Client Home page shows the progress of the deployment operation.

| <b>Recent Tasks</b> | Alarms       |                    |        |               |    |                |                |              |
|---------------------|--------------|--------------------|--------|---------------|----|----------------|----------------|--------------|
| <b>Task Name</b>    | $\checkmark$ | <b>Target</b>      | $\sim$ | <b>Status</b> |    | $\checkmark$   | <b>Details</b> | $\checkmark$ |
| Deploy OVF template |              | gigamon-gigavue-fm |        |               | 5% | $\infty$       |                |              |
| Import OVF package  |              | $\Box$ Cloud-2     |        |               | 7% | $\circledcirc$ |                |              |

Figure 10 vSphere Client: OVF Deployment Progress

When the operation completes, you have successfully deployed a GigaVUE-FM instance.

Important: Clear the browser cache before logging in to GigaVUE-FM.

## <span id="page-19-0"></span>Redeploy GigaVUE-FM Instance (with VMs Already Deployed)

If there is a need to remove an existing instance of GigaVUE-FM and reinstall it, delete all the virtual centers configured in the Virtual > Management > Virtual Center tab prior to deleting the GigaVUE-FM. To re-install GigaVUE-FM, refer to the Install New [GigaVUE-](#page-8-0)FM on [VMware](#page-8-0) ESXi or Install [GigaVUE-FM](#page-29-0) for Microsoft Hyper-V.

By deleting the virtual centers, you will lose all the GigaVUE-VM nodes and vMaps configured on those virtual centers and they will need to be recreated.

## <span id="page-19-1"></span>Initial GigaVUE-FM Configuration

After you have deployed a new GigaVUE-FM instance, you can choose to perform some initial configuration before you start using GigaVUE-FM. This procedure only needs to be performed once for each GigaVUE-FM instance deployed.

NOTE: Use care when Shutting Down or Rebooting a GigaVUE-FM. Never directly Power-Off the virtual machine. In VMware ESXi environment when using vSphere client, ALWAYS use Shut Down Guest OS or Restart Guest functions from VMware. Access is available from either the FILE menu or from the appropriate buttons on the GigaVUE-FM console. Failure to follow these steps may lead to database corruption issues.

## <span id="page-19-2"></span>Use Fault Tolerance for GigaVUE-FM Deployments (VMware ESXi only)

Gigamon recommends that you enable the VMware Fault Tolerance feature for the GigaVUE-FM virtual machine, providing redundancy in the case of a failure. Enabling the VMware Fault Tolerance feature provides a "hot" GigaVUE-FM virtual machine instance on another ESXi host in the cluster. If the ESXi host with the primary GigaVUE-FM instance goes down, you can take advantage of the Fault Tolerance feature to continue GigaVUE-FM operations.

When in Fault Tolerance mode, the MAC address and the UUID for both the primary GigaVUE-FM and the "hot" GigaVUE-FM virtual machine instance remains the same, therefore there is no need to update the existing licenses for GigaVUE-FM or GigaVUE-VM that are installed on the primary.

Both instances of the GigaVUE-FM implement VMware vLockstep technology to keep in virtual lockstep with each other. Any events are executed on the primary and then

transmitted over a Gigabit Ethernet network to the other instance. Both instances access a common disk and appear as a single instance since they share the MAC address and UUID.

NOTE: Refer to the VMware Fault Tolerance documentation for deployment requirements and instructions.

<span id="page-20-0"></span>Depending on the host configurations, there may be a need to shutdown GigaVUE-FM (primary) to enable the Fault Tolerance mode.

## Perform Initial Configuration

Before powering on GigaVUE-FM, you can optionally perform the following:

- Perform Network [Configurations](#page-20-1)
- Add [Additional](#page-22-0) vNIC
- [Increase](#page-23-0) the Memory
- Add [vCPUs](#page-24-0)

<span id="page-20-1"></span>Perform Network Configurations

To perform the initial configuration:

- 1. Log in to GigaVUE-FM using one of the following methods:
	- If you have a static IP address set up for the GigaVUE-FM, log in through SSH.
	- If you do not have a static IP address set up for the GigaVUE-FM, complete the following steps:
		- a. Log in to the VMware vCenter web interface.
		- b. Go to **Menu > VMs and Templates**.
		- c. Right-click the GigaVUE-FM virtual machine, and select **Open Remote Console**.
		- d. Log in with your GigaVUE-FM Shell credentials.
- 2. Perform the following steps to complete the initial configuration:
	- a. Run the **fmctl jump-start** command. The Initial System Configuration screen appears as shown in the following figure:

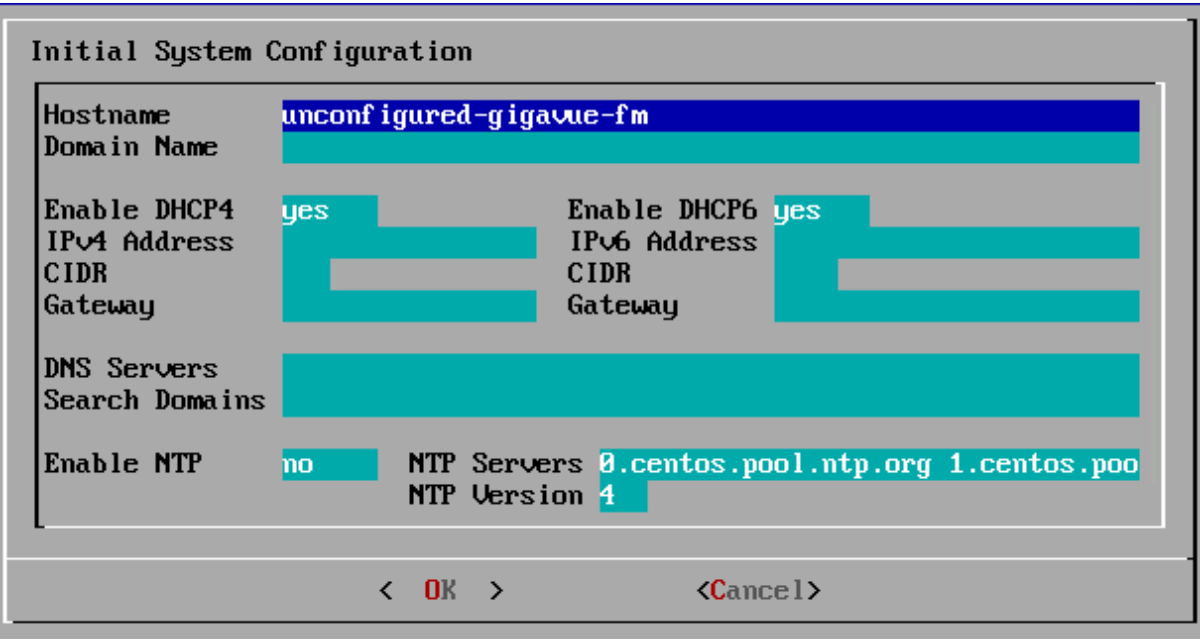

- b. Provide a unique hostname for GigaVUE-FM. Note that the hostname may contain letters, numbers, periods (**.**), and hyphens (**-**), but may not begin with a hyphen. No other special characters are permitted.
- c. Enter the required domain name.
- d. Decide whether to use DHCP for the management interface. Choose one of the following options:
	- <sup>l</sup> If you enter **yes**, the **IPv4 Address** or **IPv6 Address**, **CIDR**, **Gateway**, **DNS Servers**, and **Search Domains** are dynamically set up for the management interface.
	- **If you enter no**, you must provide the following:
		- i. **IPv4 Address** or **IPv6 Address**, and the respective **CIDR** and **Gateway**.
		- ii. In the **DNS Servers** field, provide the address of any additional name servers required. Enter the set of IP addresses with spaces in between.
		- iii. In the **Search Domains** field, provide the required DNS domains with spaces in between.
- e. You can choose to either enable or disable NTP. In the **Enable NTP** field, enter one of the following:
	- **Pes**—Use NTP to synchronize the time between GigaVUE-FM virtual machine and the NTP server. In the **NTP Servers** and **NTP Version** fields, enter the NTP server address and the version number of the NTP server.
	- **No**—you can skip the next step and directly save your configurations.
- f. Select **OK** to save your configurations.
- g. Reboot your GigaVUE-FM virtual machine.

You can now access GigaVUE-FM by opening a browser and entering its IP address (the IP address you specified).

### <span id="page-22-0"></span>Add Additional vNIC

Gigamon allows you to configure GigaVUE-FM with two network interfaces—eth0 and eth1. The network interface eth0 can be configured to connect to a network used to manage Gigamon devices. The other network interface eth1 can be configured to connect to a network hosting different servers like SMTP server, Archive server, and so on.

To add an additional vNIC:

1. Right-click the GigaVUE-FM instance and select Edit Settings... Refer to [Figure](#page-22-1) [11vSphere](#page-22-1) Client: Edit Settings.

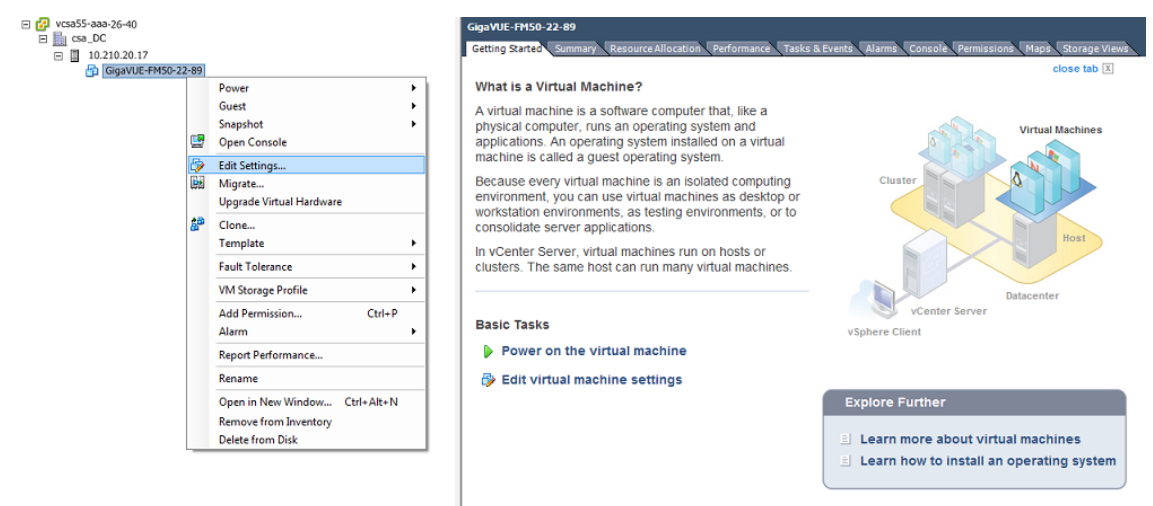

<span id="page-22-1"></span>Figure 11 vSphere Client: Edit Settings

- 2. In the Hardware tab, click Add.
- 3. In the Add Hardware dialog box, select Ethernet Adapter and then click Next.Refer to Figure [12vSphere](#page-23-1) Client: Selecting Ethernet Adapter.

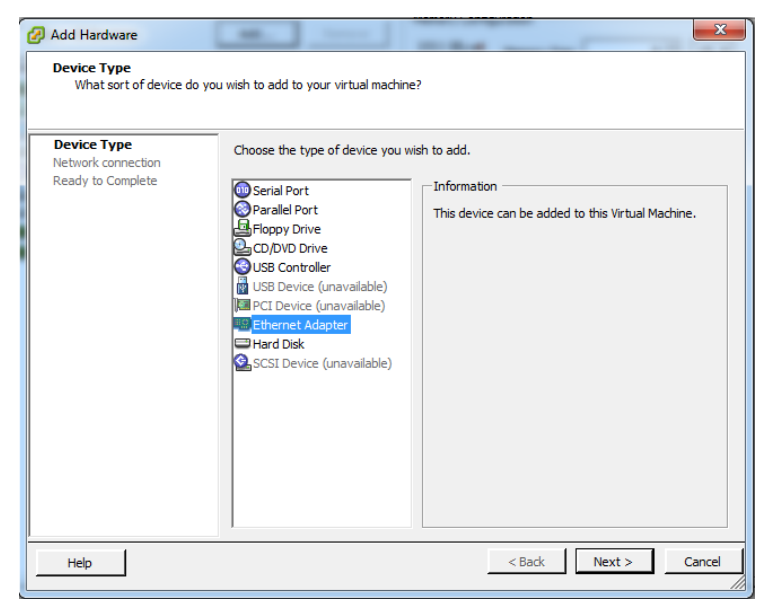

<span id="page-23-1"></span>Figure 12 vSphere Client: Selecting Ethernet Adapter

4. In the Adapter Type drop-down list, select an appropriate adapter type. Refer to Figure [13vSphere](#page-23-2) Client: Selecting Device Type.

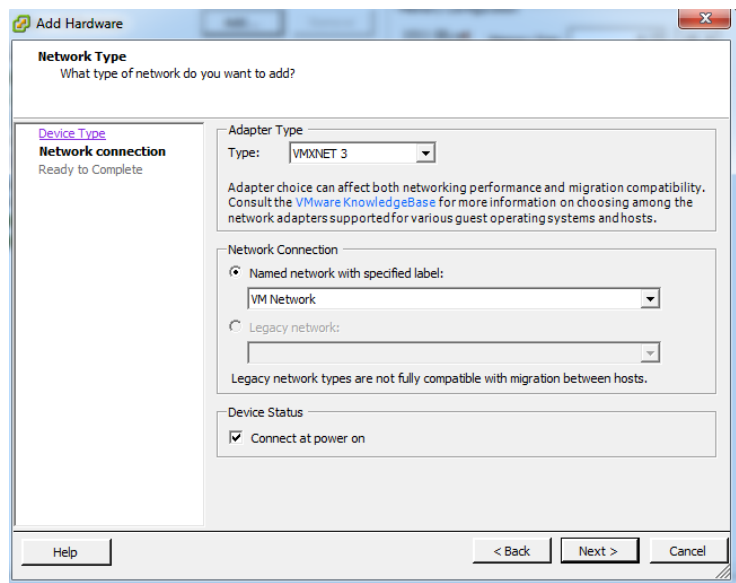

<span id="page-23-2"></span>Figure 13 vSphere Client: Selecting Device Type

5. In the Named network with specified label drop-down list, select an appropriate network and click Next.

The Network adapter 2 is added to GigaVUE-FM.

#### <span id="page-23-0"></span>Increase the Memory

Based on the requirement, you can increase the memory of the GigaVUE-FM instance.

To increase the memory:

1. Right-click the GigaVUE-FM instance and select Edit Settings... Refer to [Figure](#page-24-1)

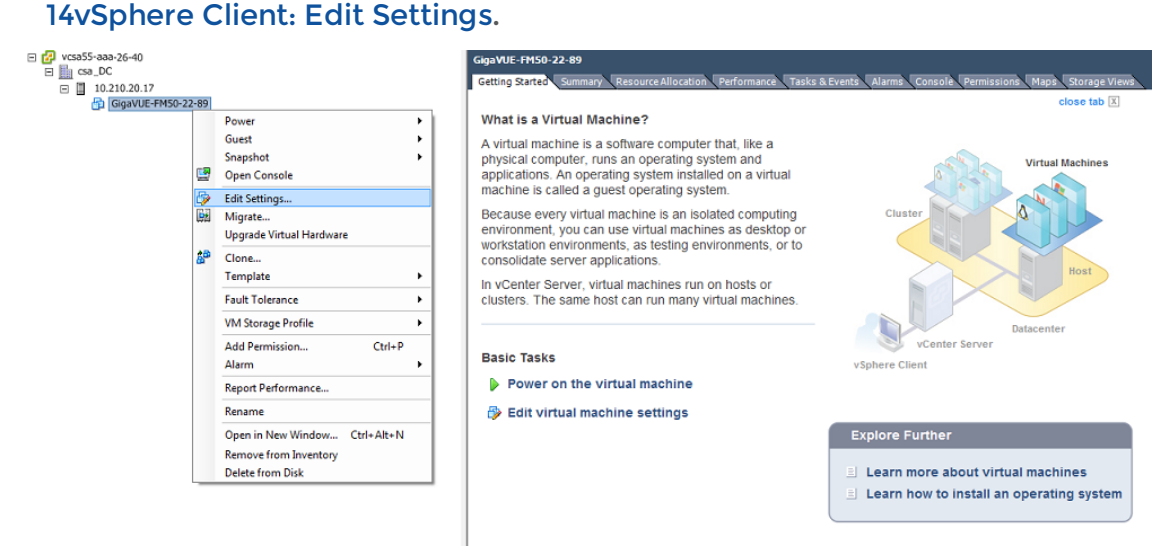

<span id="page-24-1"></span>Figure 14 vSphere Client: Edit Settings

- 2. In the Hardware tab, select Memory.
- 3. In Memory Configuration, increase the size of the memory as per your requirement. Refer to the recommended size for your guest OS in the dialog box. Refer to [Figure](#page-24-2) 15vSphere Client: [Increasing](#page-24-2) Memory.

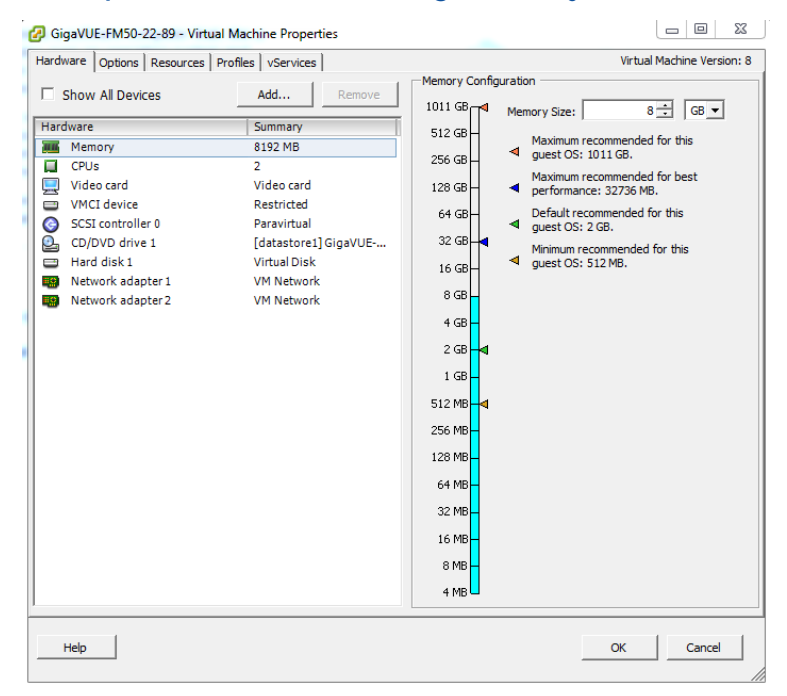

Figure 15 vSphere Client: Increasing Memory

<span id="page-24-2"></span><span id="page-24-0"></span>4. Click OK.

#### Add vCPUs

Based on the requirement, you can add additional vCPUs to the GigaVUE-FM instance.

- 1. Right-click the GigaVUE-FM instance and select Edit Settings...
- 2. In the Hardware tab, select CPUs. Refer to Figure [16vSphere](#page-25-1) Client: Adding vCPUs.

| GigaVUE-FM50-22-89 - Virtual Machine Properties                                                                                                    |                                                                                                    |                                                                                                    | $\mathbf{x}$<br>$\Box$ e               |
|----------------------------------------------------------------------------------------------------|----------------------------------------------------------------------------------------------------|----------------------------------------------------------------------------------------------------|----------------------------------------|
| Hardware   Options   Resources   Profiles   vServices                                                                                                    |                                                                                                    |                                                                                                    | Virtual Machine Version: 8             |
| Show All Devices                                                                                                    | Add<br>Remove                                                                                                    | Number of virtual sockets:                                                                                                    | $\blacktriangledown$<br>1              |
| Hardware                                                                                                    | Summary                                                                                                    | Number of cores per socket:                                                                                                    | $\overline{2}$<br>$\blacktriangledown$ |
| Memory<br>面环                                                                                                    | 8192 MB                                                                                                    |                                                                                                    |                                        |
| о<br>CPUs                                                                                                    | $\overline{2}$                                                                                                    | Total number of cores:                                                                                                    | $\overline{2}$                         |
| ç<br>Video card<br><b>VMCI</b> device<br>C<br>SCSI controller 0<br>⊝<br>்<br>CD/DVD drive 1<br>Hard disk 1<br>D<br>Network adapter 1<br>画像<br>Network adapter 2<br>E.O. | Video card<br>Restricted<br>Paravirtual<br>[datastore1] GigaVUE-<br><b>Virtual Disk</b><br><b>VM Network</b><br><b>VM Network</b> | Changing the number of virtual CPUs after the guest<br>Æ.<br>OS is installed might make your virtual machine<br>unstable.<br>The virtual CPU configuration specified on this page<br>might violate the license of the quest OS. |                                        |
| Help                                                                                                    |                                                                                                    |                                                                                                    | OK<br>Cancel                           |

<span id="page-25-1"></span>Figure 16 vSphere Client: Adding vCPUs

- 3. In the Number of virtual sockets field, enter the appropriate number of sockets.
- 4. In the Number of cores per socket field, enter the appropriate number of cores per socket.
- <span id="page-25-0"></span>5. Click OK.

### Install Third-Party Certificate

Use the following procedure to install a third-party certificate on GigaVUE-FM. Refer to the following sections:

- **.** Rules and [Notes](#page-25-2)
- <span id="page-25-2"></span>• [Steps](#page-26-0)

#### Rules and Notes

- When you copy the contents of the certificate file, do not delete the EOL characters at the start of each line.
- In case of chain of certificates, bundle the server, intermediate, and root certificates into a single certificate file before replacing the **localhost.crt.**
- <sup>l</sup> For chain of certificates, add the SSLCertificateChainFile directive to **/etc/httpd/conf.d/ssl.conf**: **sudo vim /etc/httpd/conf.d/ssl.conf.** Add the following line:**SSLCertificateChainFile /etc/pki/tls/certs/localhost.crt**.
- When replacing the certificate key and file ensure to adhere to the following naming convention:
	- For Certificate: localhost.crt
	- For Certificate Key: localhost.key

#### <span id="page-26-0"></span>**Steps**

1. Generate the certificate and a private key file in pem format. Use the following command on Linux or a Linux app (such as Cygwin) for generating the files:

#### openssl req -x509 -nodes -days 365 -newkey rsa:2048 -keyout privatekey.pem -out ce rtificate.pem

- 2. Copy the contents of the certificate file. You will use the contents in [Step](#page-25-0) .
- 3. Log in to the GigaVUE-FM CLI.
- 4. Execute the following steps from the shell prompt as a root user (sudo):
	- Replace SSLCertificateFile: **/etc/pki/tls/certs/localhost.crt**
	- Replace SSLCertificateKeyFile: **/etc/pki/tls/private/localhost.key**
	- Provide access to certificate: **chmod 644**
	- Provide access to key: **chmod 600**
	- Restart apache as root: **systemctl restart httpd.service**
	- After restarting, ensure tomcat is up and running: **sudo systemctl status tomcat@cms.service**

The system will now start using the newly installed certificate.

GigaVUE-FM uses a public key (cms.p12 file) to encrypt the Security Assertion Markup Language (SAML) messages. You can either use the default public key available in GigaVUE-FM or generate a new public key using the following command:

```
sudo openssl pkcs12 -export -name CMS -out /etc/gigamon/cms.p12 -inkey
/etc/pki/tls/private/localhost.key -in /etc/pki/tls/certs/localhost.crt -
passout pass:cms123
```
You will be prompted for a pass phrase for the localhost.crt.

After the public key (cms.p12 file) is generated, place the file in the **/etc/gigamon** directory. Change the access rights to **chmod 644**.

## <span id="page-27-0"></span>Install GigaVUE-FM on MS Hyper-V

This section describes how to install and configure GigaVUE-FM in a Microsoft Hyper-V environment. It consists of the following main sections:

- System [Requirements](#page-27-1) describes the hardware requirements.
- Install [GigaVUE-FM](#page-29-0) for Microsoft Hyper-V describes the steps to install and deploy GigaVUE-FM.

## <span id="page-27-1"></span>System Requirements

This section describes the hardware and virtual computing requirements for GigaVUE-FM. Before installing GigaVUE-FM, ensure that a supported version of Windows Server is installed on hardware that meets minimum requirements (see Windows Server [Hardware](#page-27-2) [Requirements](#page-27-2) for hardware requirements).

Ensure that the GigaVUE-FM time is set correctly to ensure accuracy of the trending data that is captured.

The Hyper-V implementations provided by the following Windows Server versions have been tested and found to operate acceptably with GigaVUE-FM:

<span id="page-27-2"></span>• Windows Server 2012 R2 and later

### Windows Server Hardware Requirements

The following table describes the minimum requirements for the hardware on which Microsoft Hyper-V runs GigaVUE-FM.

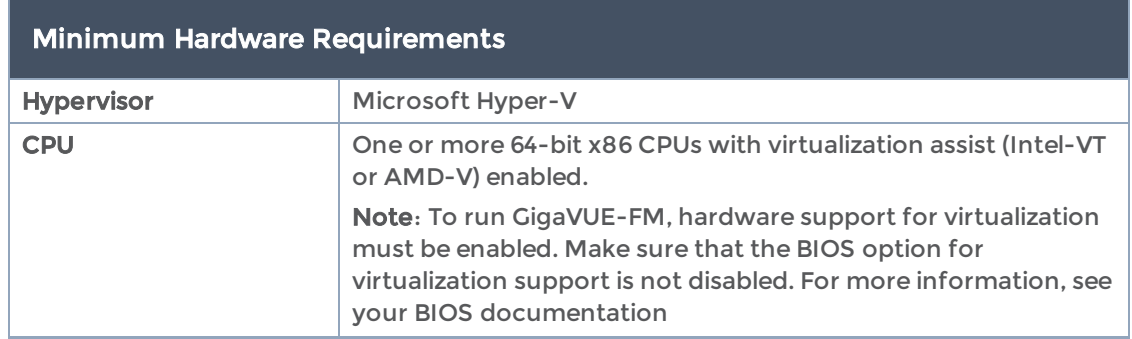

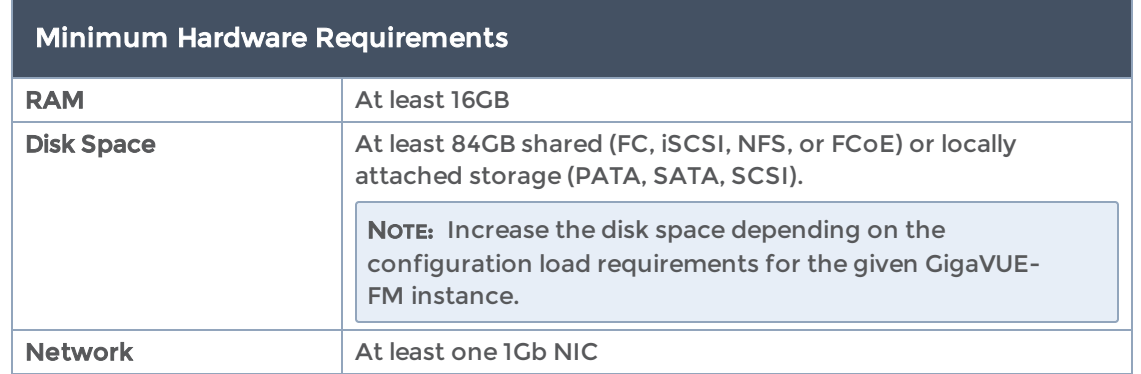

NOTE: Refer to the Microsoft documentation for information on enabling Hyper-V.

The following table lists the virtual computing resources that the Windows Server must provide for each GigaVUE-FM instance.

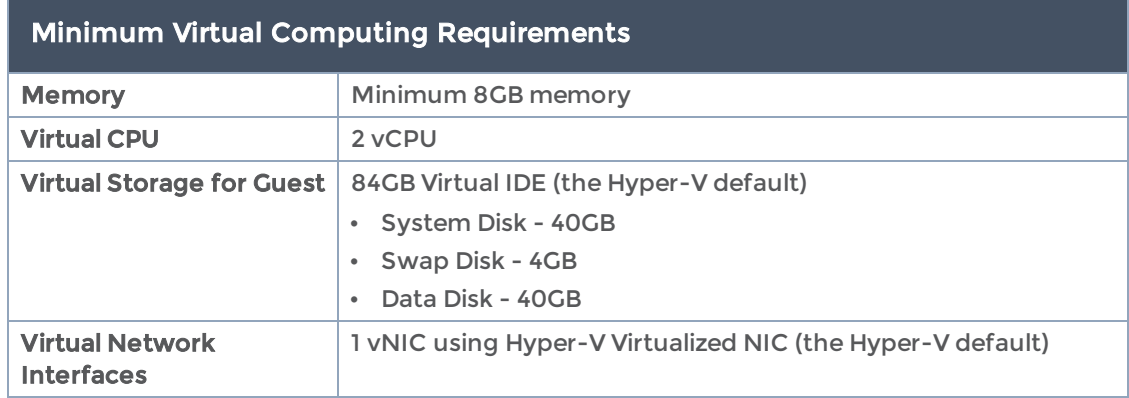

## <span id="page-28-0"></span>Supported Browsers

GigaVUE-FM v3.5 has been tested on the following browsers:

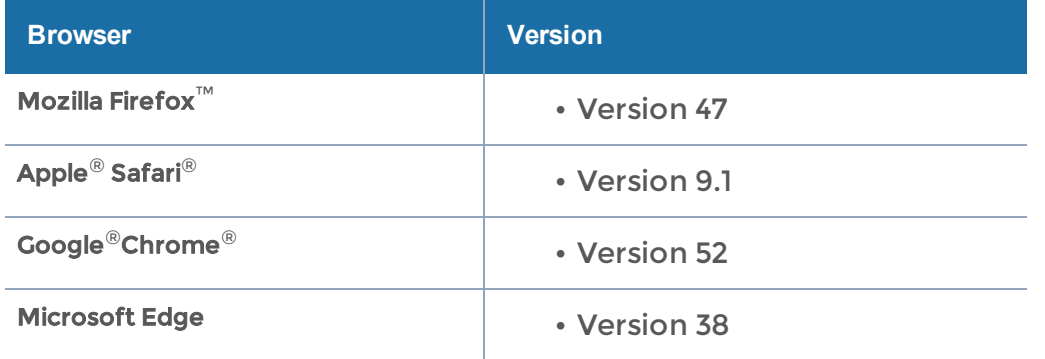

#### Notes:

## <span id="page-29-0"></span>Install GigaVUE-FM for Microsoft Hyper-V

The GigaVUE-FM software package for Microsoft Hyper-V environments is distributed as an ISO image file. The following sections describes how to deploy a fresh installation of GigaVUE-FM on a Hyper-V host and perform its initial configuration:

- Install [GigaVUE-FM](#page-29-1) from an ISO Image File
- Initial [GigaVUE-FM](#page-41-0) Configuration

### <span id="page-29-1"></span>Install GigaVUE-FM from an ISO Image File

Use the Hyper-V Manager to install the GigaVUE-FM ISO image file.

**NOTE:** The ISO image file must be stored in a location that is accessible to the Hyper-V Manager.

To create the Virtual Machine for GigaVUE-FM in Microsoft Hyper-V:

- 1. Click Start > Administrative Tools > Hyper-V Manager to open the Hyper-V Manager.
- 2. From the Actions pane, click New > Virtual Machine. Refer to Figure [1Opening](#page-29-2) the Virtual [Machine](#page-29-2) Wizard.

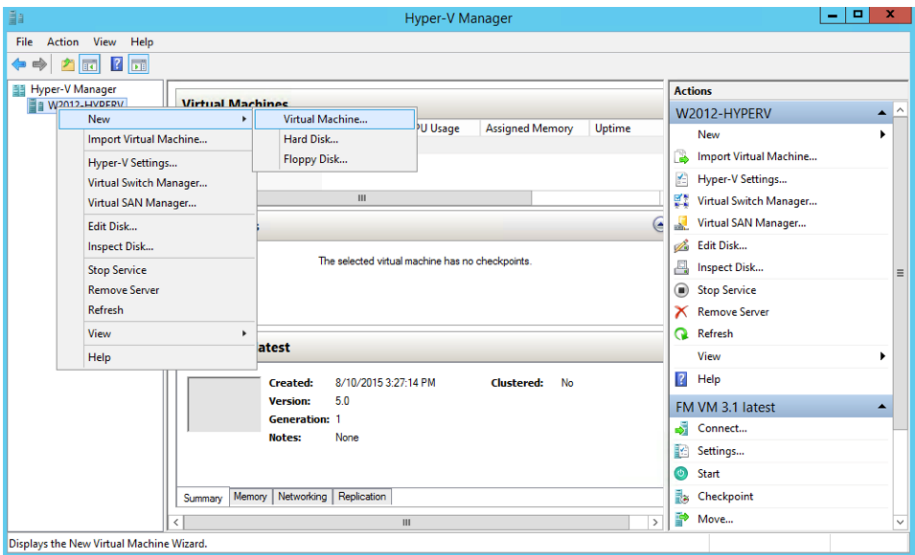

The New Virtual Machine Wizard opens.

<span id="page-29-2"></span>Figure 1 Opening the Virtual Machine Wizard

3. Read the notes on the Before You Begin screen (refer to Figure [2Before](#page-30-0) You Begin [Screen\)](#page-30-0), and then click **Next** to continue.

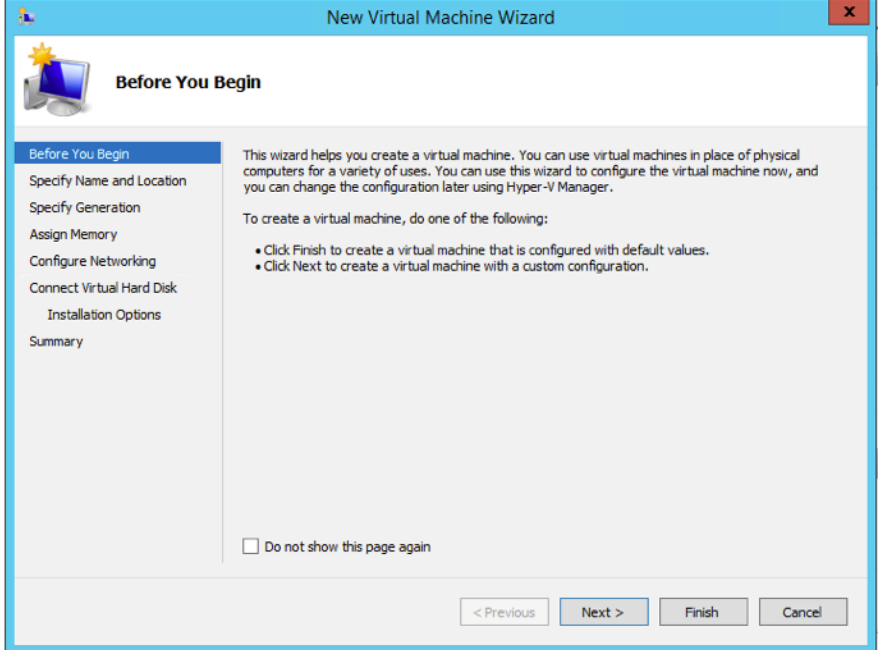

<span id="page-30-0"></span>Figure 2 Before You Begin Screen

- 4. After the Specify Name and Location page of the New Virtual Machine Wizard opens as shown in Figure 3Name and [Location](#page-31-0) Page, do the following:
	- a. Supply a descriptive name for the GigaVUE-FM virtual machine in the Name field.

By default, the virtual machine will be stored in the default configuration folder shown in the Location text box. You can change this default location by checking the Store the virtual machine in a different location check box and providing a custom path.

b. Click Next to continue.

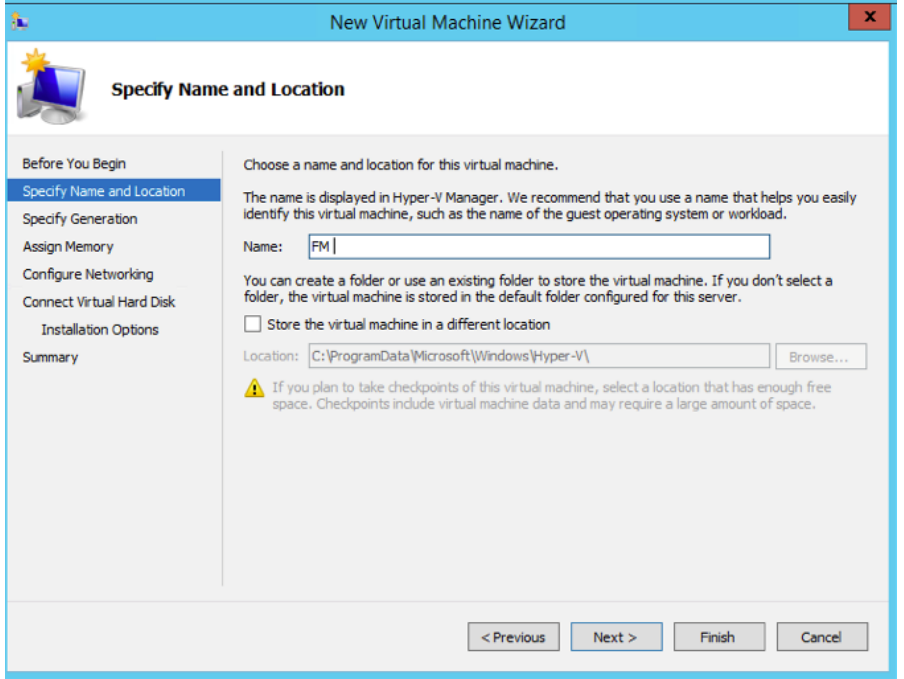

<span id="page-31-0"></span>Figure 3 Name and Location Page

5. On the Specify Generation page of the New Virtual Machine Wizard, select Generation 1 as shown in Figure 4Specify [Generation](#page-31-1) Page

NOTE: It is important to select Generation 1 and not Generation 2. Selecting Generation 2 may lead to failure of the GigaVUE-FM installation process because the CD Drive is presented as an SCSI device and not IDE.

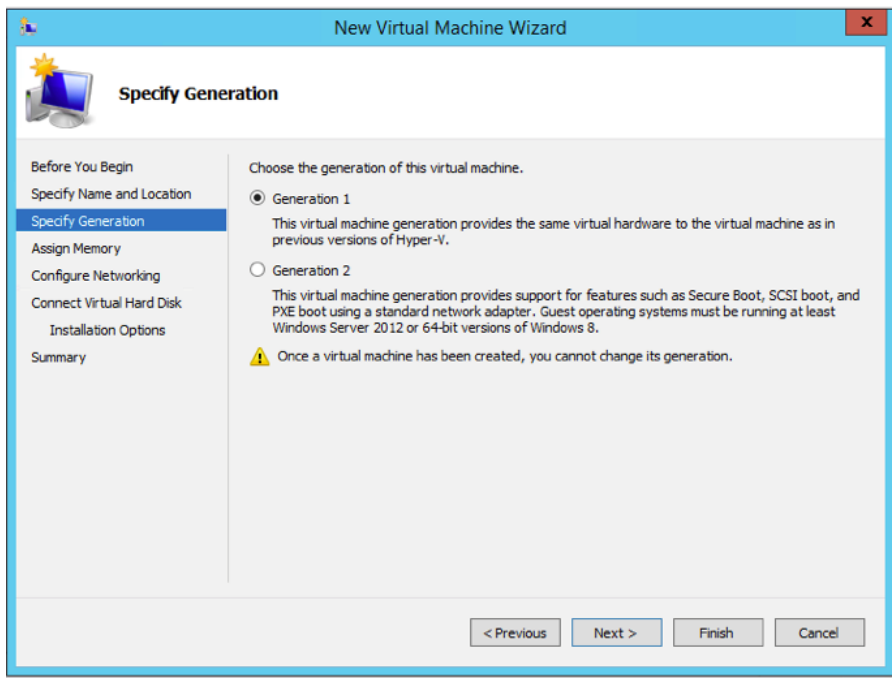

<span id="page-31-1"></span>Figure 4 Specify Generation Page

6. Click Next to continue.

The Assign Memory page of the New Virtual Machine Wizardopens, which is shown in Figure 5Assign [Memory](#page-32-0) Page.

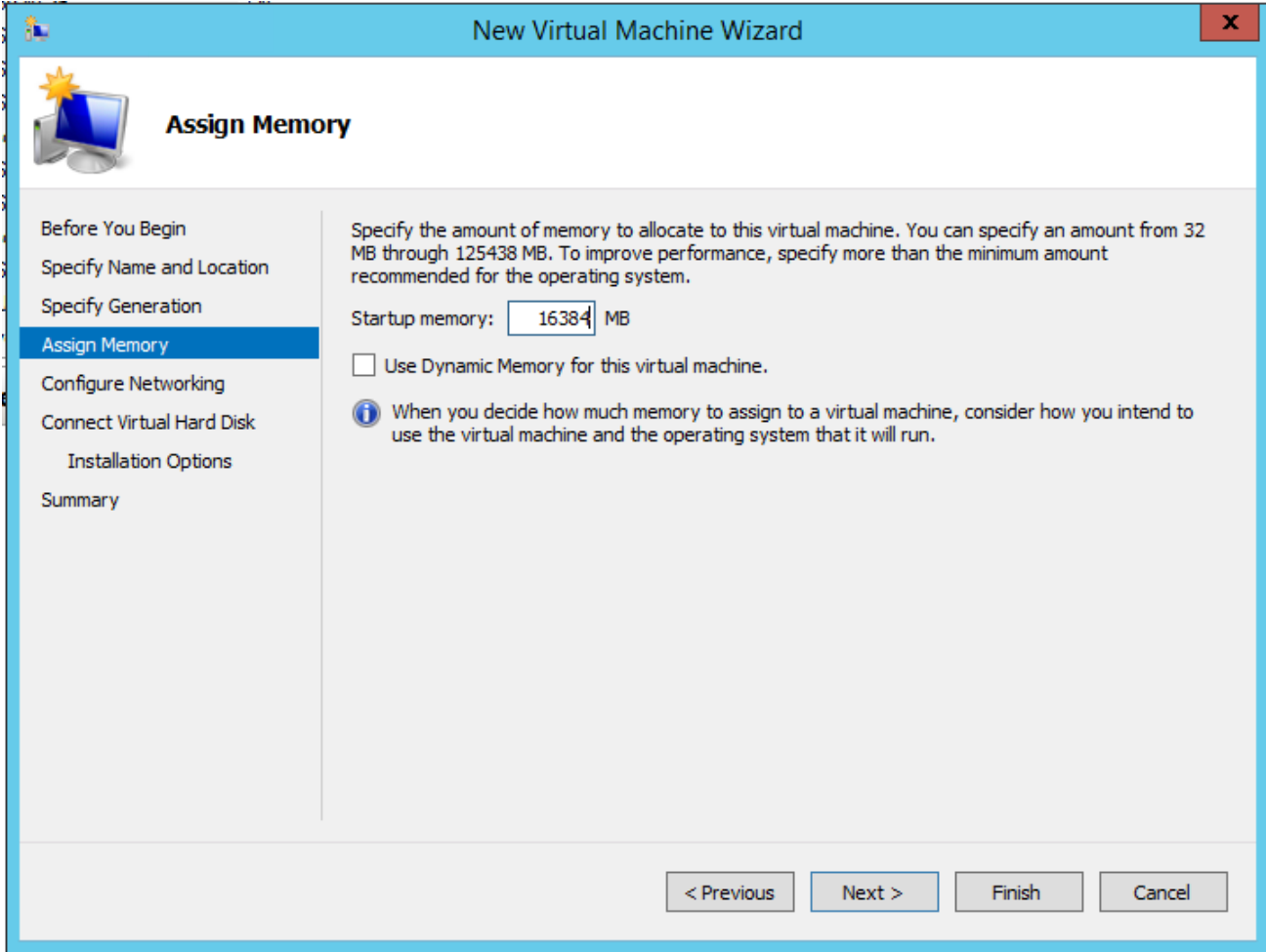

<span id="page-32-0"></span>Figure 5 Assign Memory Page

7. Change the Memory assigned to this virtual machine to 16384 MB, and then click Next to continue.

The Configure Networking page of the New Virtual Machine Wizardopens, which is shown in Figure 6Configure [Networking](#page-33-0) Page.

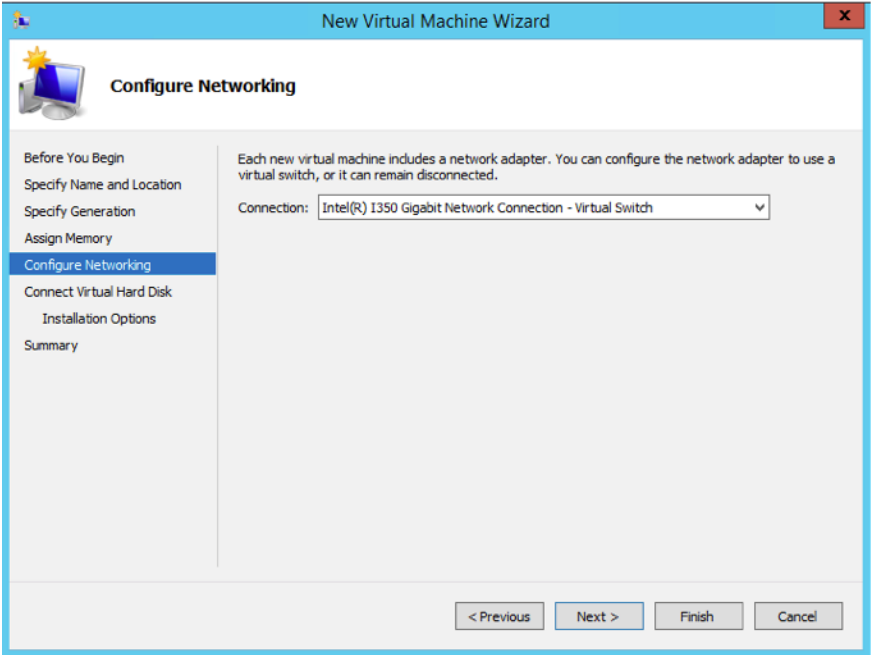

<span id="page-33-0"></span>Figure 6 Configure Networking Page

8. From the Connection drop-down list, select the virtual network to which GigaVUE-FM will connect to, and then click Next to continue.

The Connect Virtual Hard Diskpage of the New Virtual Machine Wizard opens, which is shown in Figure [7Connect](#page-33-1) Virtual Hard Disk Page.

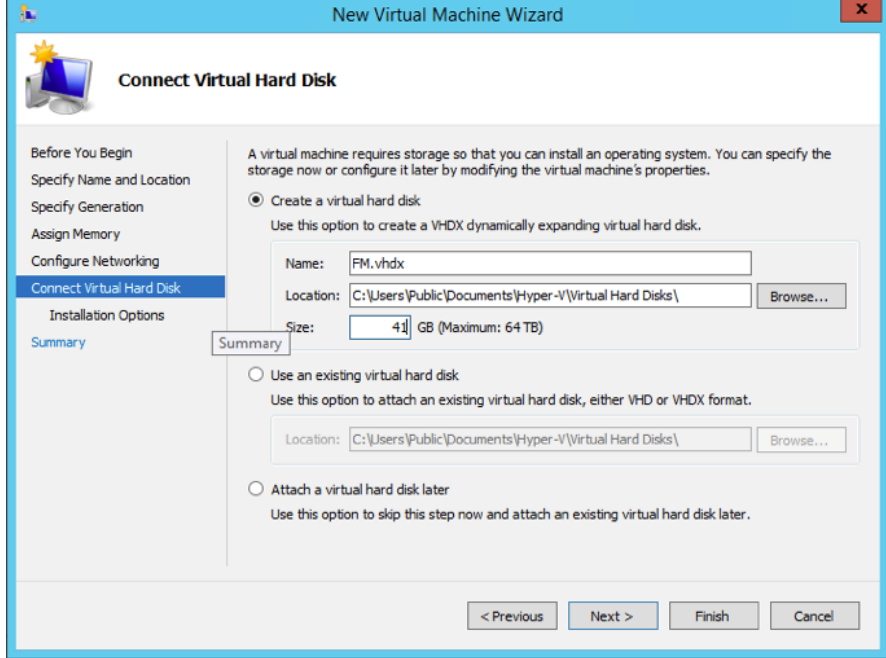

<span id="page-33-1"></span>Figure 7 Connect Virtual Hard Disk Page

9. Select the Create a virtual hard disk option and set the Size to 41 GB.

You can accept the default Name and Location or customize them according to your needs. When you have finished, click Next to continue.

The Installation Options page of the New Virtual Machine Wizardopens, which is shown in Figure 8Install [Options](#page-34-0) Page.

- 10. Use this dialog box to select the ISO image file for GigaVUE-FM. As shown in the figure Figure 8Install [Options](#page-34-0) Page, set the following options:
	- a. Select the option Install an operating system from a bootable CD/DVD-ROM.
	- b. Set the Media option to Image file (.iso).
	- c. Use the Browse button to navigate to the GigaVUE-FM ISO image file.
	- d. Click Next to continue.

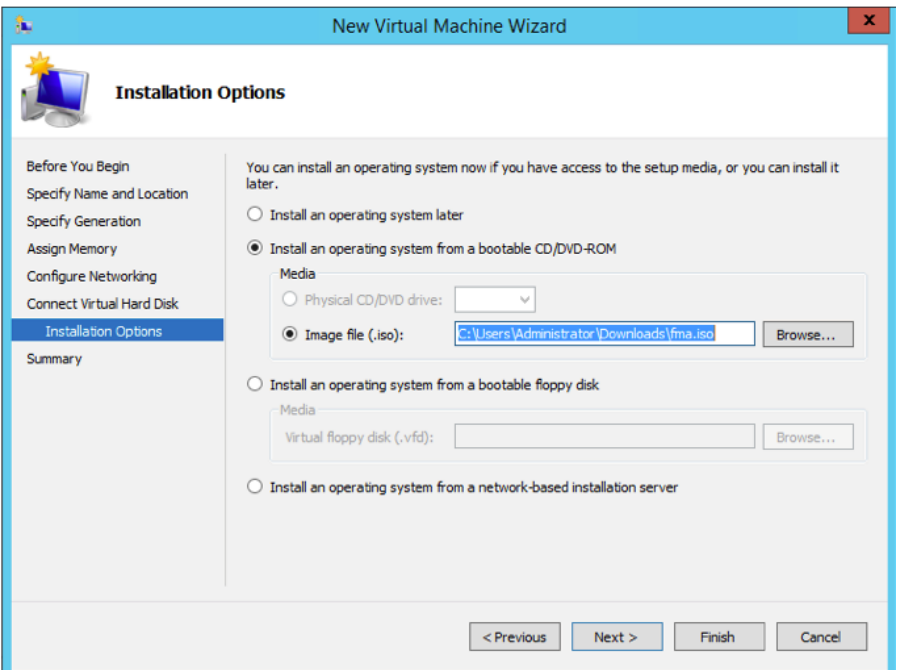

Figure 8 Install Options Page

<span id="page-34-0"></span>After you click Next, the summary page of the New Virtual Machine Wizardopens, showing the settings that you configured for the GigaVUE-FM virtual machine. An example is shown in Figure [9Summary](#page-35-0) Page.

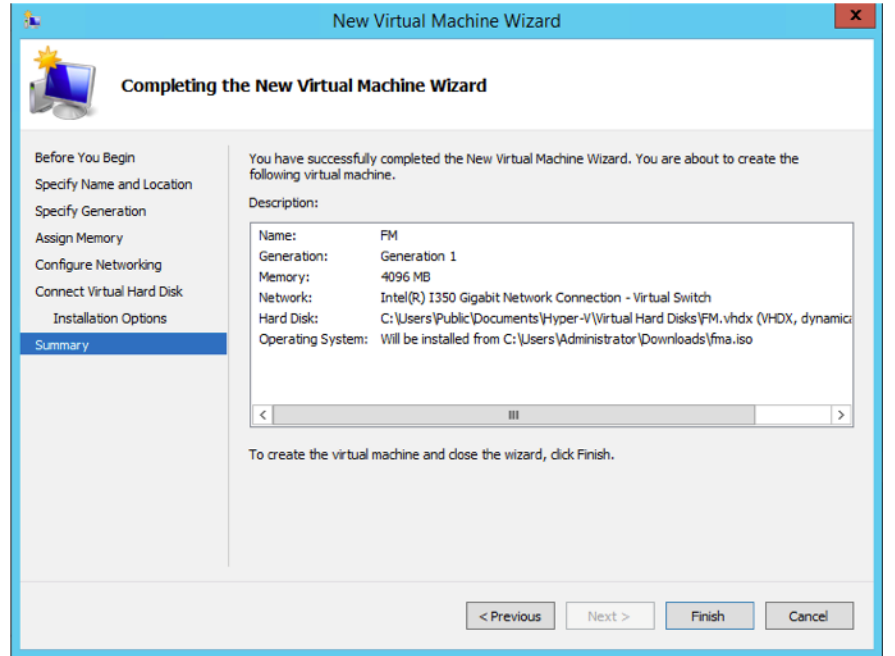

<span id="page-35-0"></span>Figure 9 Summary Page

11. Click Finish to create the GigaVUE-FM virtual machine as configured. Alternatively, you can use the Previous button to go back and change settings.

The New Virtual Machine Wizard only creates the GigaVUE-FM virtual machine, returning you to the Hyper-V Manager when creation is complete. The new GigaVUE-FM virtual machine is listed in the Action pane by the name you supplied during installation.

The procedures given below will take you through the steps of adding an additional virtual hard disk and actually installing GigaVUE-FM.

#### Add Additional Virtual Hard Disk and Install GigaVUE-FM

To add an additional virtual hard disk and install GigaVUE-FM:

- 1. In Hyper-V Manager, from the Actions pane, select the newly added GigaVUE-FM virtual machine, and then click Settings.
- 2. In the Settings page, select IDE Controller 0.
- 3. In the IDE Controller pane that appears to the right, select Hard Drive, and then click Add. Refer to the following figure:
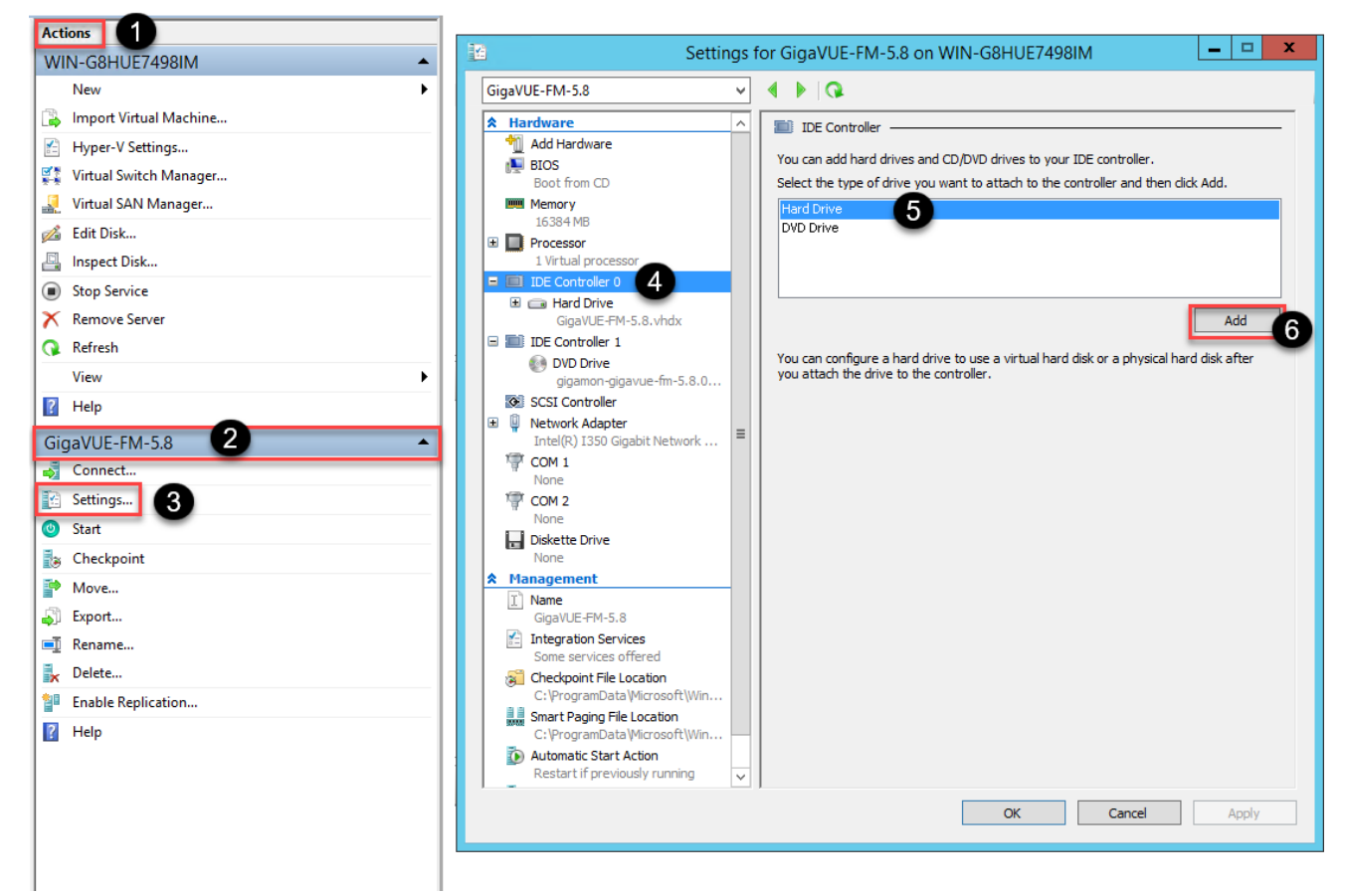

Figure 10 Navigating to Add Additional Hard Disk

A new Hard Drive entry is added under IDE Controller 0.

- 4. Select the Hard Drive entry.
- 5. In the Hard Drive pane that appears to the right, select Virtual hard disk, and then click New as shown in the following figure:

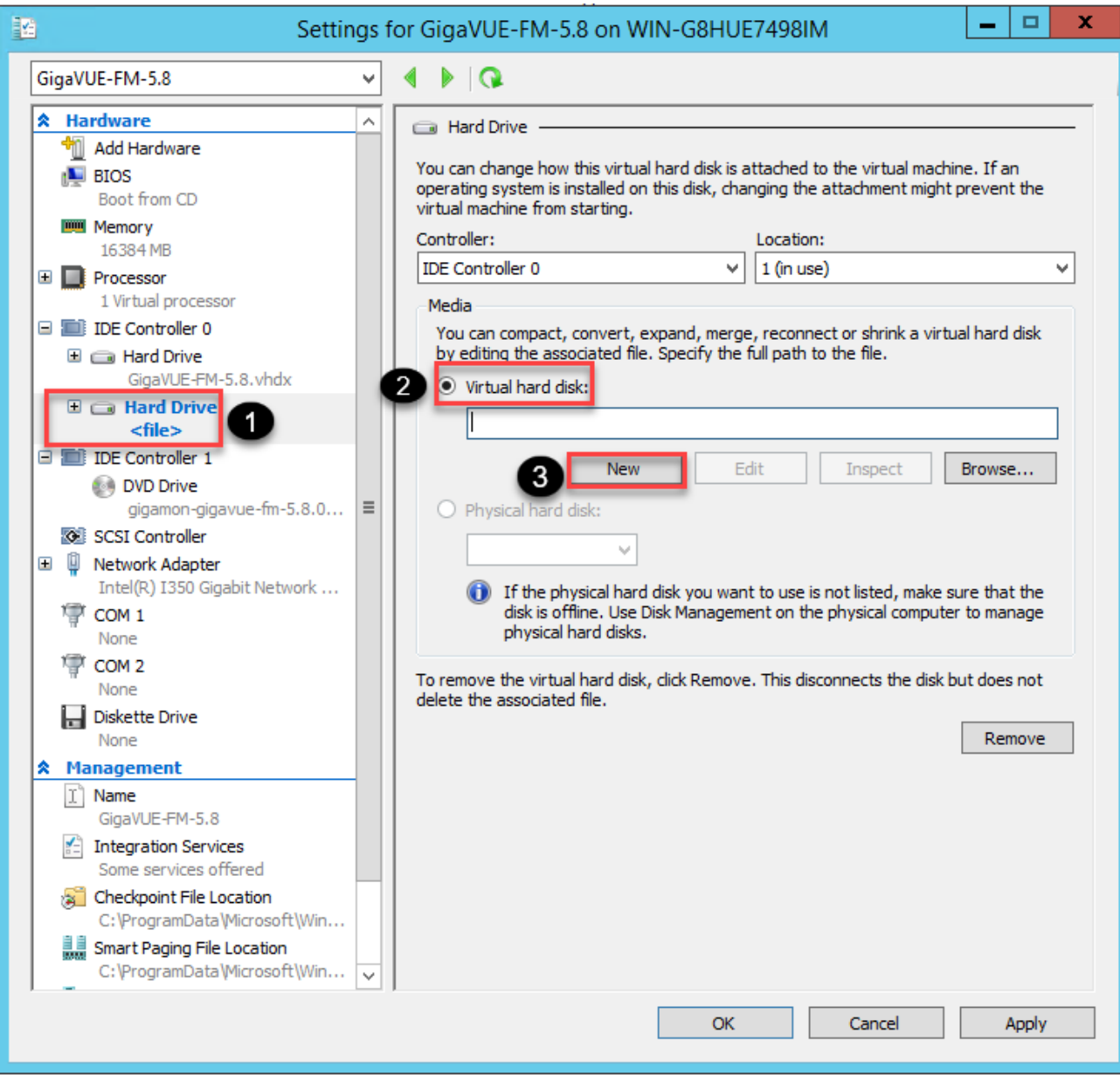

Figure 11 Navigating to the New Virtual Hard Disk Wizard The New Virtual Hard Disk Wizard opens.

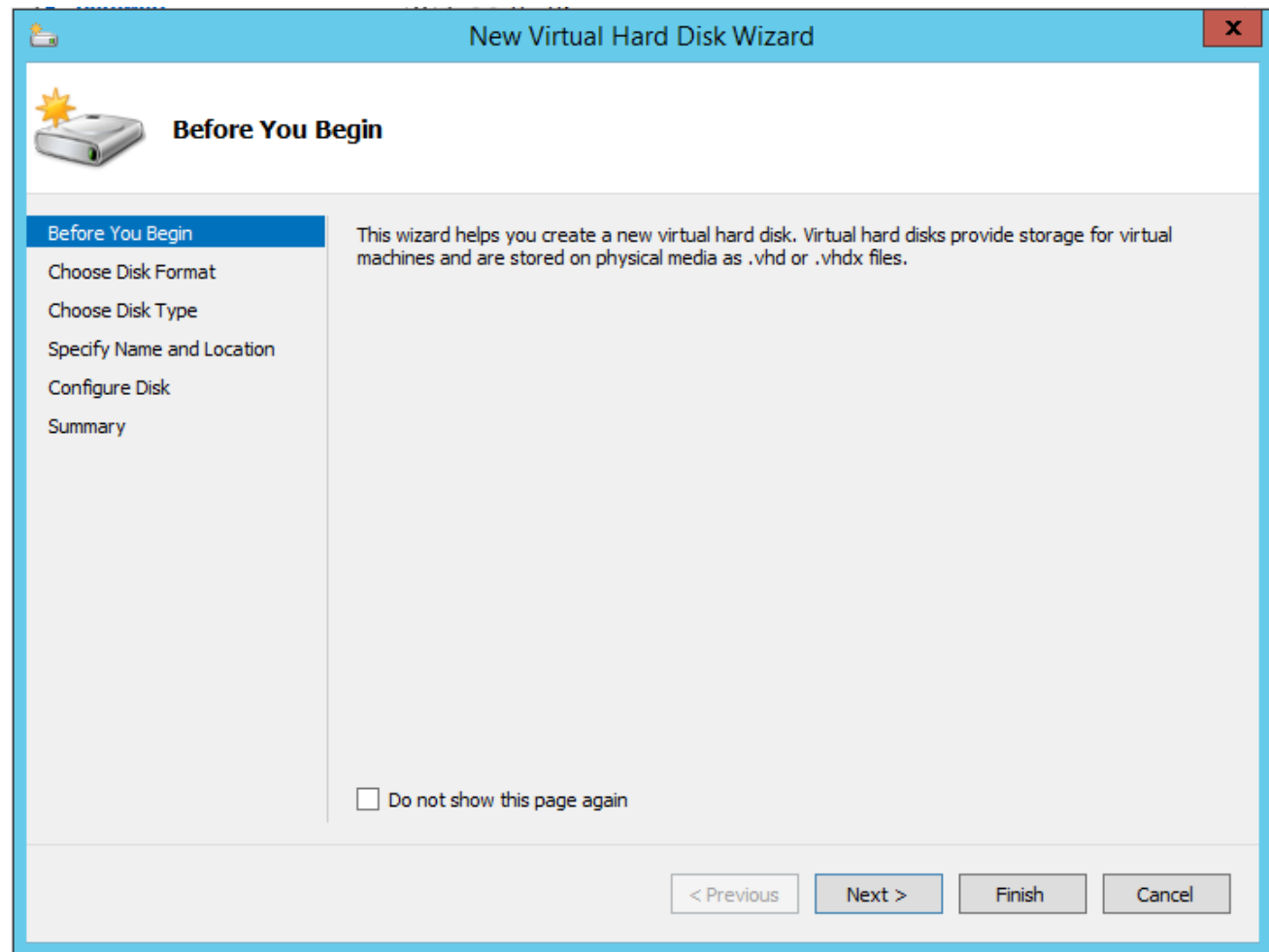

Figure 12 New Virtual Hard Disk Wizard

- 6. Click Next to go to the Choose Disk Format page of the wizard.
- 7. Select the required format that you want to use for the virtual hard disk, and then click Next.

The Choose Disk Type page of the wizard appears.

8. Select the required disk type for the virtual hard disk, and then click Next.

The Specify Name and Location page of the wizard appears.

- 9. Specify a unique name for the virtual hard disk, and then browse and select the location where you want to save the disk.
- 10. Click Next. The Configure Disk page of the wizard appears.
- 11. You can choose one of the following options to configure the virtual hard disk:
	- Create a blank virtual hard disk of size 41 GB.
	- Choose a physical hard disk from which you can copy the contents into the new virtual hard disk.
	- Browse and select a virtual hard disk from which you can copy the contents into the new virtual hard disk.
- 12. Click Next to exit the New Virtual Hard Disk Wizard.
- 13. Click OK. The GigaVUE-FM installation begins as shown in the following figure:

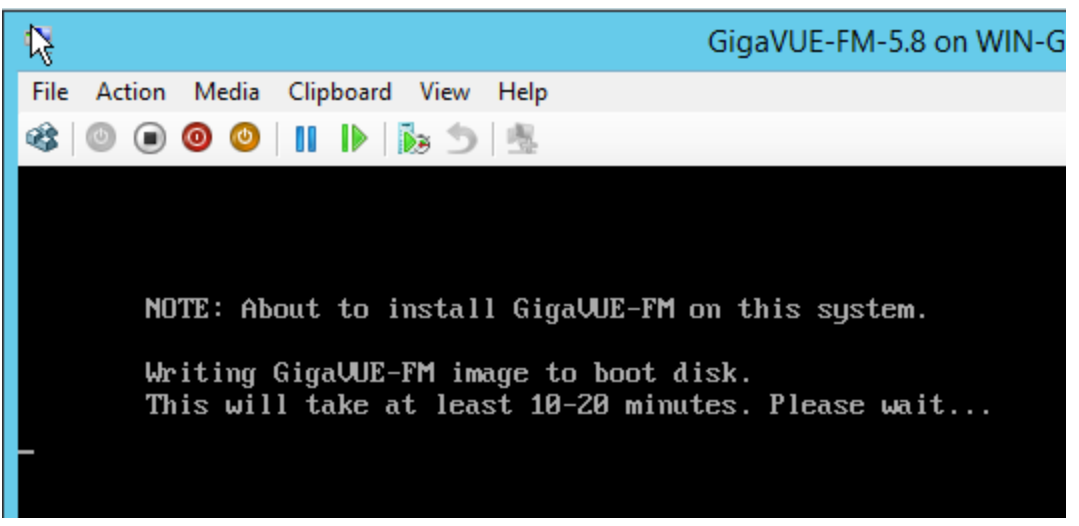

Figure 13 GigaVUE-FM Installation Begins

It may take several minutes for the installation to complete. The system will reboot after the installation is completed.

#### Connect and Power On the GigaVUE-FM Virtual Machine

The next step is to connect to the GigaVUE-FM virtual machine from within Hyper-V Manager and start it. This begins the actual installation of the GigaVUE-FM Virtual Appliance from the connected ISO image file. Once GigaVUE-FM finishes installing from the ISO image file, you will then disconnect the ISO image file and restart the virtual machine.

- 1. In Hyper-V Manager, locate the Virtual Machines entry in the results pane, rightclick the GigaVUE-FM virtual machine, and click the Connect option.
- 2. The Virtual Machine Connection tool opens for the GigaVUE-FM virtual machine.

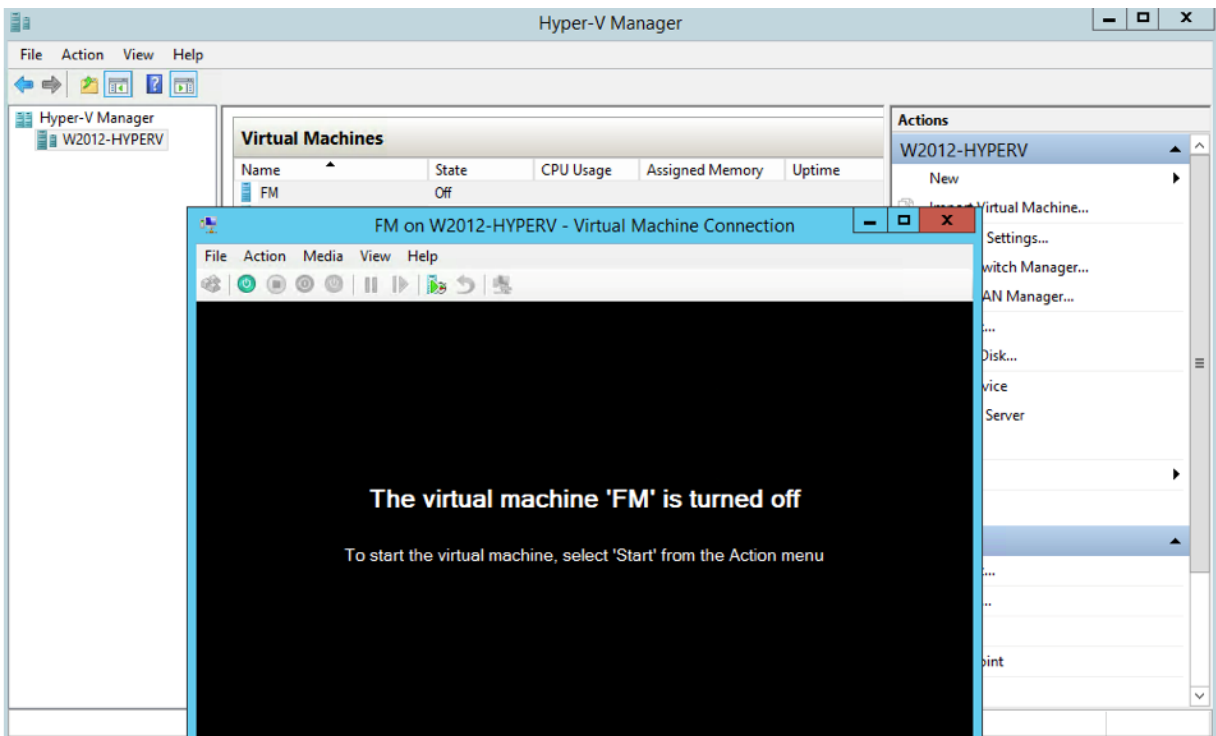

- 3. Select Action > Start to start the GigaVUE-FM virtual machine from the Virtual Machine Connection tool.
- 4. The GigaVUE-FM virtual machine powers on. You can monitor the progress of the system start in the Virtual Machine Connection tool.

The system power-on can take several minutes as GigaVUE-FM is installed from the ISO image file. Disconnect the media before Powering On as shown below:

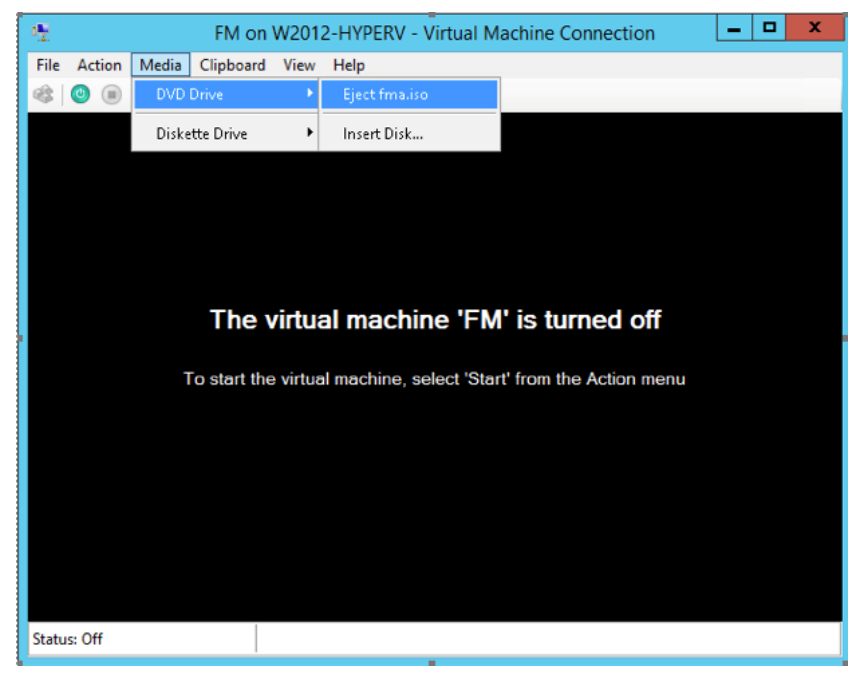

### <span id="page-41-1"></span>Disconnect the ISO Image File

It is important to disconnect the ISO image file before you power on GigaVUE-FM again so you don't have to go through the image install process again. Disconnect the ISO image file as follows:

- 1. In Hyper-V Manager, locate the Virtual Machines entry in the results pane and select the GigaVUE-FM virtual machine.
- 2. In the Actions pane, click the Settings entry under the GigaVUE-FM virtual machine name.

A Settings dialog box for the GigaVUE-FM virtual machine appears.

- 3. Select the DVD Drive entry in the panel on the left of the Settings dialog box and change its setting from Image file to None, as shown in the figure below.
- 4. Click the OK button to apply the changes.

This concludes the installation procedure for GigaVUE-FM on Hyper-V. The next step is to power on the virtual machine and perform its initial configuration, as described in [Initial](#page-41-0) GigaVUE-FM [Configuration](#page-41-0) .

<span id="page-41-0"></span>IMPORTANT: Clear the browser cache before logging in to GigaVUE-FM.

# Initial GigaVUE-FM Configuration

After you have deployed a new GigaVUE-FM instance, you need to perform an initial configuration before you can start using GigaVUE-FM. This procedure only needs to be performed once for each GigaVUE-FM instance deployed.

NOTE: Use Care When Shutting Down or Rebooting GigaVUE-FM. Never directly Power-Off the virtual machine. For Microsoft Hyper-V environment, you cannot use any of the reset, or turn-off hooks. Using either of these may lead to corruption that will prevent proper GigaVUE-FM operation.

The best ways to shutdown a GigaVUE-FM on Hyper-V is to use either Shutdown or Ctrl+Alt+Del from the Action button on the virtual console.

To perform the initial configuration:

1. Click Start > Administrative Tools > Hyper-V Manager.

NOTE: Make sure you have already disconnected the ISO image file used to install GigaVUE-FM. Refer to [Disconnect](#page-41-1) the ISO Image File for details.

- 2. Locate the Virtual Machines entry in the results pane, right-click the GigaVUE-FM virtual machine, and click the Connect option. The Virtual Machine Connection tool opens for the GigaVUE-FM virtual machine.
- 3. Select Action > Start to start the GigaVUE-FM virtual machine from the Virtual Machine Connection tool. The GigaVUE-FM virtual machine powers on and displays a login prompt.
- 4. Log in as admin with password admin123A!!. You will be prompted to change your password. After you change and confirm your password, perform the following steps:
	- a. Run the **fmctl jump-start** command. The Initial System Configuration screen appears as shown in the following figure:

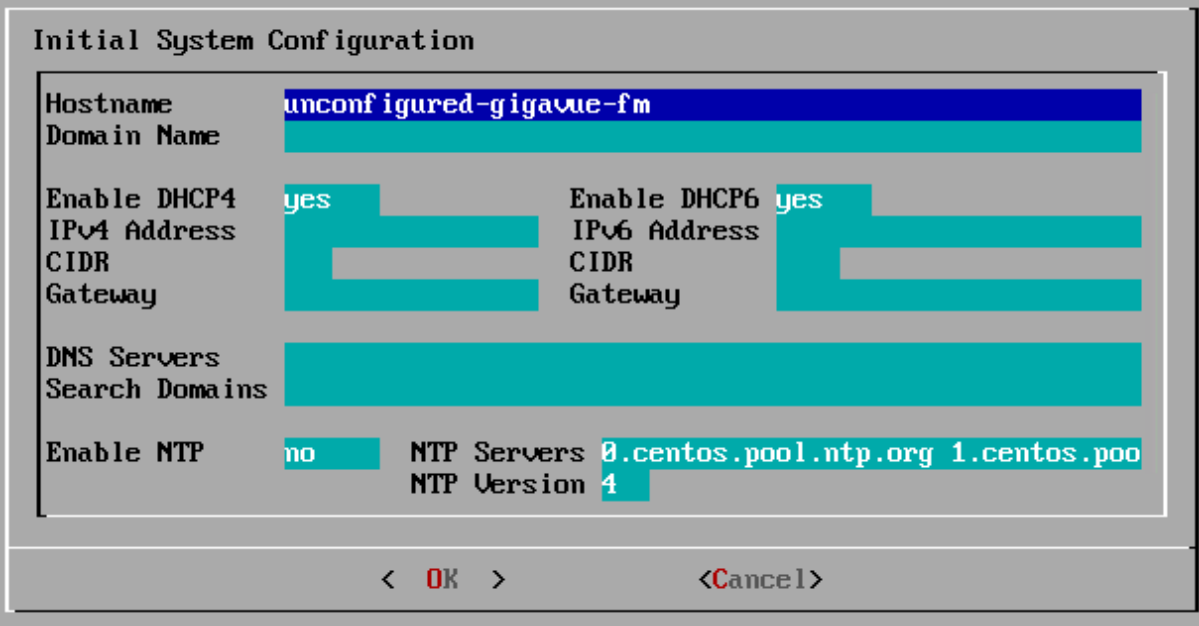

- b. Provide a unique hostname for GigaVUE-FM. Note that the hostname may contain letters, numbers, periods (**.**), and hyphens (**-**), but may not begin with a hyphen. No other special characters are permitted.
- c. Enter the required domain name.
- d. Decide whether to use DHCP for the management interface. Choose one of the following options:
	- <sup>l</sup> If you enter **yes**, the **IPv4 Address** or **IPv6 Address**, **CIDR**, **Gateway**, **DNS Servers**, and **Search Domains** are dynamically set up for the management interface.
	- **If you enter no**, you must provide the following:
		- i. **IPv4 Address** or **IPv6 Address**, and the respective **CIDR** and **Gateway**.
		- ii. In the **DNS Servers** field, provide the address of any additional name servers required. Enter the set of IP addresses with spaces in between.
		- iii. In the **Search Domains** field, provide the required DNS domains with spaces in between.
- e. You can choose to either enable or disable NTP. In the **Enable NTP** field, enter one of the following:
	- **Yes**—Use NTP to synchronize the time between GigaVUE-FM virtual machine and the NTP server. In the **NTP Servers** and **NTP Version** fields, enter the NTP server address and the version number of the NTP server.
	- **No**—you can skip the next step and directly save your configurations.
- f. Select **OK** to save your configurations.
- g. Reboot your GigaVUE-FM virtual machine.

You can now access GigaVUE-FM by opening a browser and entering its IP address (the IP address you specified).

# Install GigaVUE-FM on KVM

This section describes how to install and configure GigaVUE-FM in a KVM environment. It consists of the following main sections:

- System [Requirements](#page-44-0) describes the hardware requirements.
- Install [GigaVUE-FM](#page-46-0) for KVM describes the steps to install and deploy GigaVUE-FM.
- Initial GigaVUE-FM [Configuration](#page-52-0) describes the steps to start GigaVUE-FM instance and configure it.

# Limitations

You can install GigaVUE-FM in a KVM environment, but you cannot access GigaVUE-FM through CLI in a KVM environment using SSH. In KVM, you can only access the GigaVUE-FM CLI using the VNC console.

# <span id="page-44-0"></span>System Requirements

This section describes the hardware and virtual computing requirements for GigaVUE-FM. Ensure that the GigaVUE-FM time is set correctly to ensure accuracy of the trending data that is captured.

## Linux Server Hardware Requirements

The following table describes the minimum requirements for the hardware on which KVM runs GigaVUE-FM.

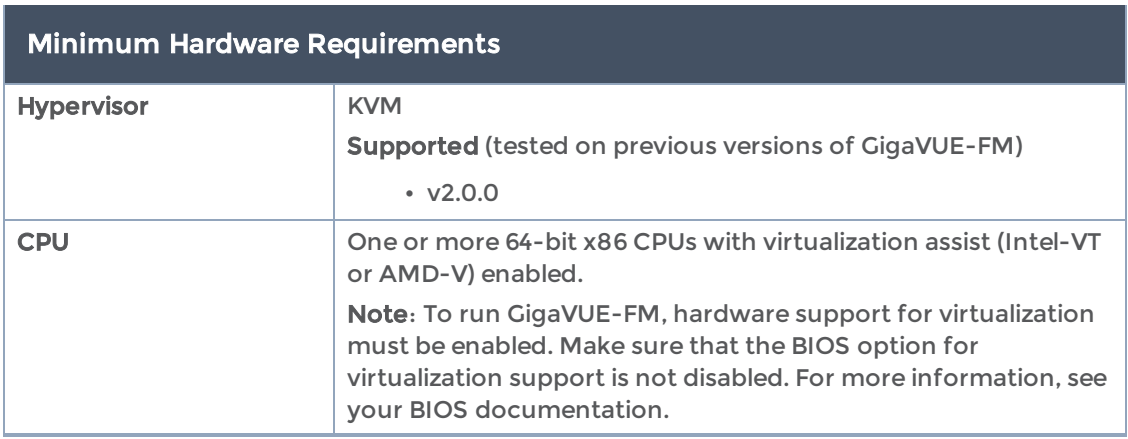

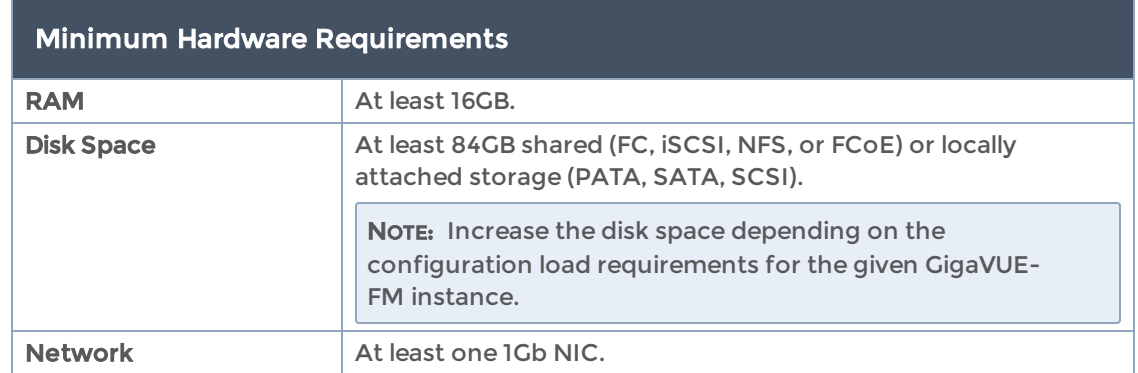

The following table lists the virtual computing resources that the Linux Server must provide for each GigaVUE-FM instance.

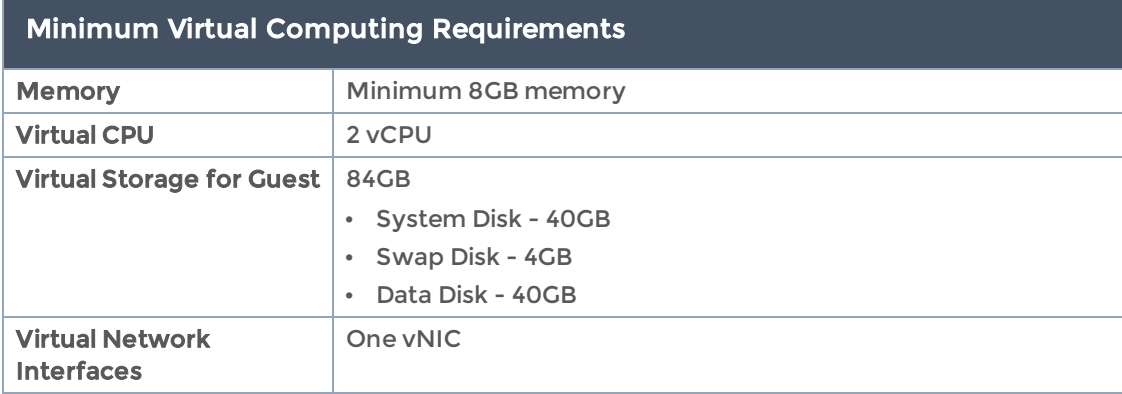

### Supported Browsers

GigaVUE-FM has been tested on the following browsers:

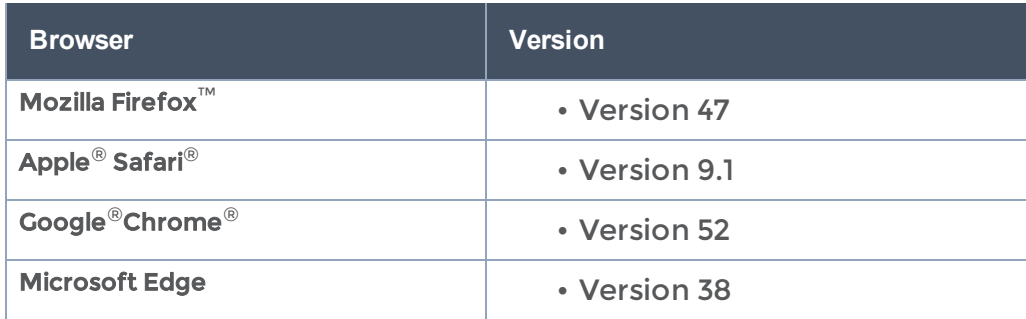

#### Notes:

- Only the browsers that support TLS v1.2 can access GigaVUE-FM.
- Internet Explorer 11 (IE11) is deprecated for security reasons and is no longer supported. IE users are strongly encouraged to switch to Microsoft Edge.

# <span id="page-46-0"></span>Install GigaVUE-FM for KVM

The GigaVUE-FM software package for KVM environments is distributed as an ISO image file. The following sections describes how to deploy a fresh installation of GigaVUE-FM on a KVM host and perform its initial configuration:

- Install [GigaVUE-FM](#page-46-1) from an ISO Image File
- Initial [GigaVUE-FM](#page-52-0) Configuration

<span id="page-46-1"></span>These steps are only valid for new installations of GigaVUE-FM.

# Install GigaVUE-FM from an ISO Image File

Use the Virtual Machine Manager to install the GigaVUE-FM ISO image file.

**NOTE:** The ISO image file must be stored in a location that is accessible to the Manager.

To create the Virtual Machine for GigaVUE-FM in KVM:

NOTE: These instructions use "Virtual Machine Manager" to create and manage the virtual machines (VMs).

1. Open the Virtual Machine Manager, and then click the Create a new virtual machine icon as shown in the following figure:

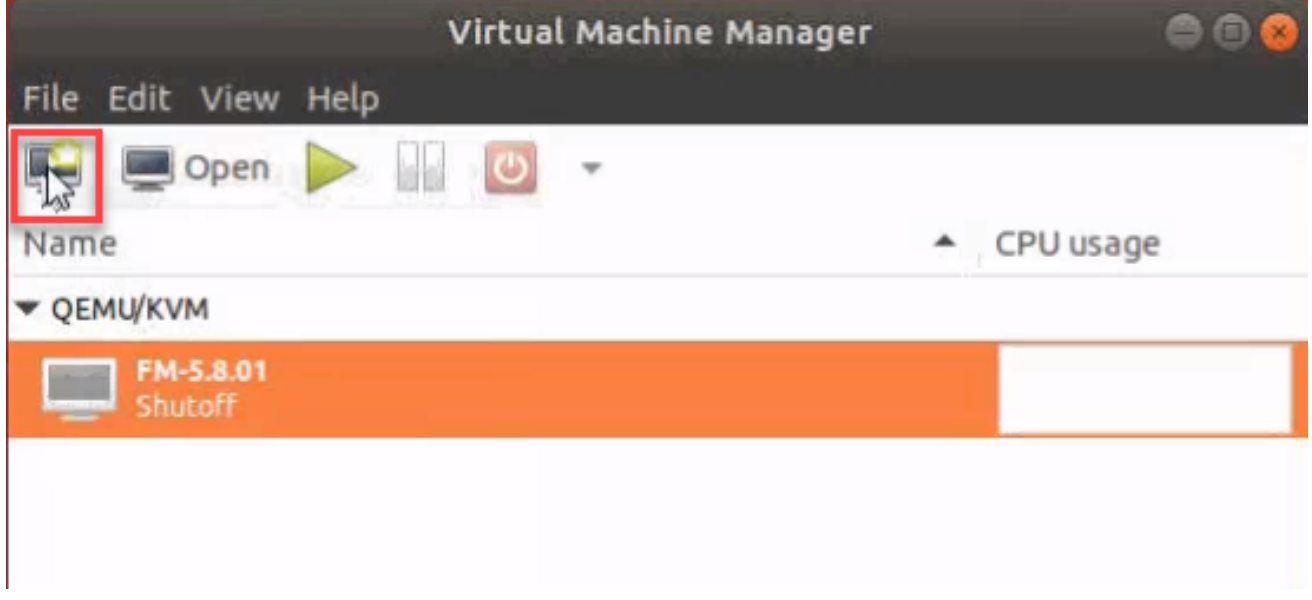

The New Virtual Machine Wizard opens.

2. Select Local install media (ISO image or CDROM), and then click Forward to continue.

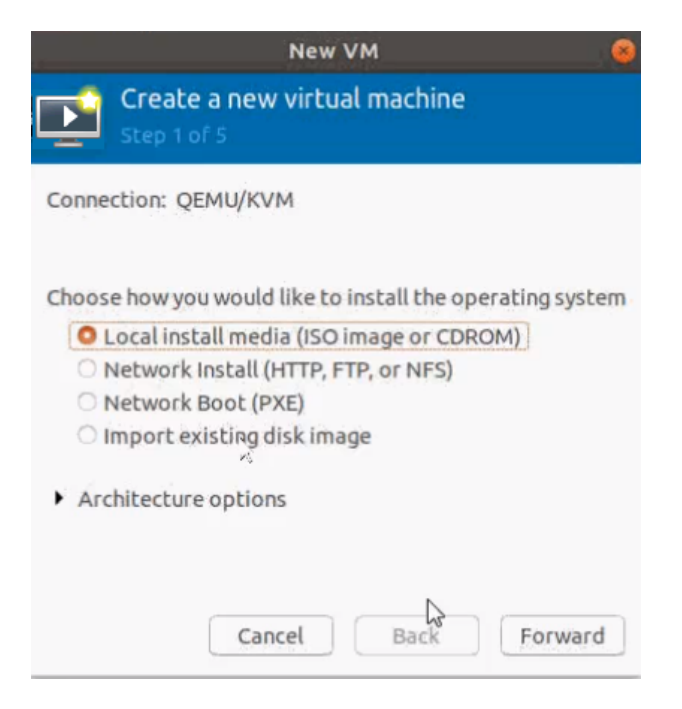

3. Browse and select the location from where to upload the GigaVUE-FM ISO image, and then select the Automatically detect operating system based on install media check box.

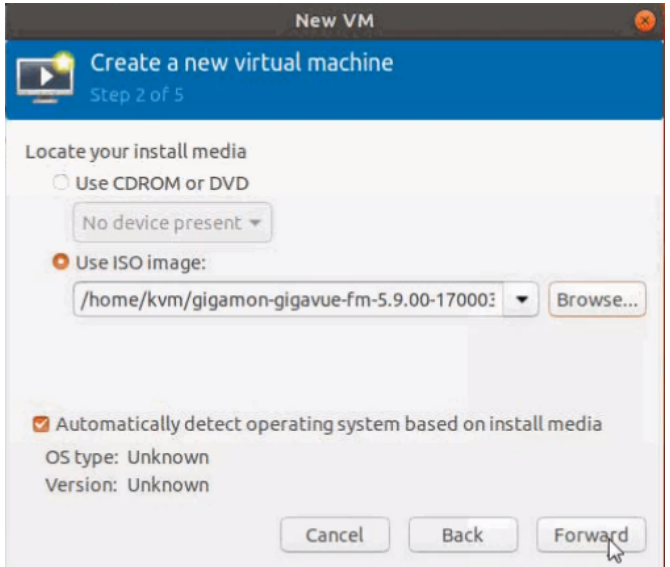

#### Click **Forward** to continue.

4. Set the Memory and CPU Settings.

#### GigaVUE-FM Installation and Migration Guide

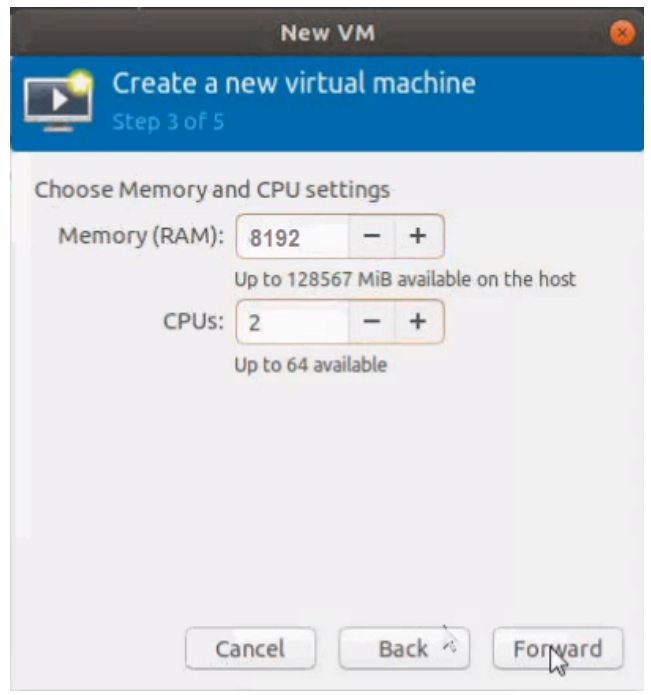

Click Forward to continue.

5. Select the Enable storage for this virtual machine check box, and set the Size to 40Gb.

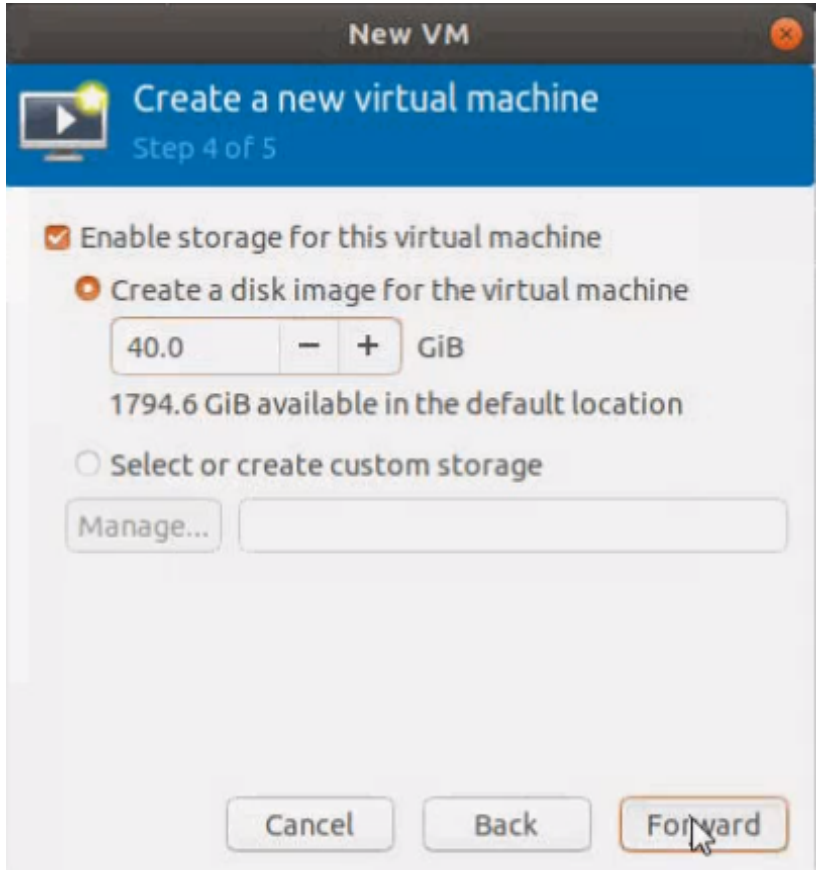

Click Forward to continue.

- 6. On the next screen, complete the following:
	- a. Enter a unique name for the virtual machine.
	- b. Select the Customize configuration before install check box.
	- c. From the Network Selection drop-down list, select the required network communication option.
	- d. From the Source mode drop-down list, select Bridge.
	- e. Click Finish.

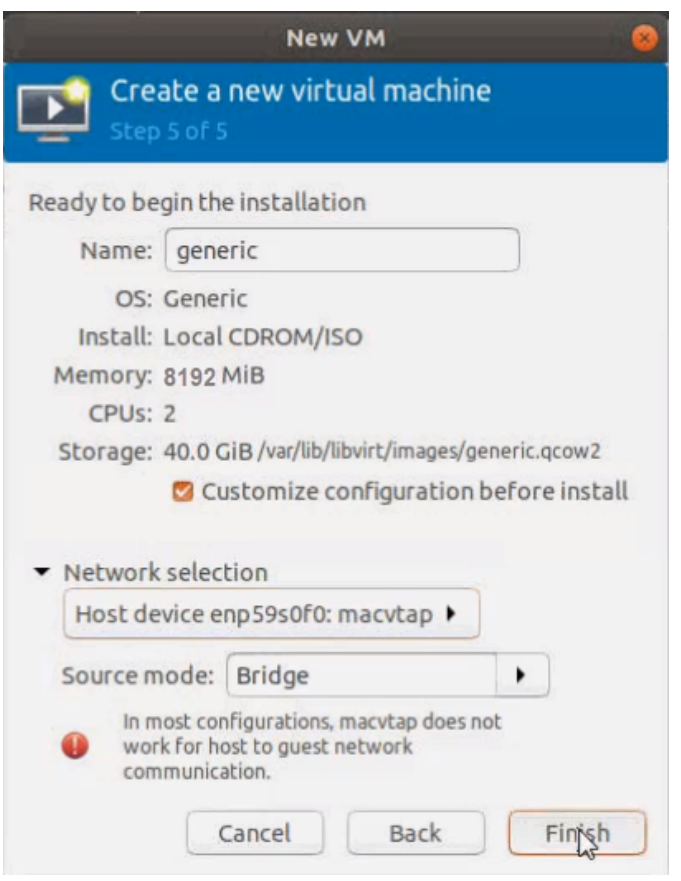

The summary screen appears as shown in the following figure:

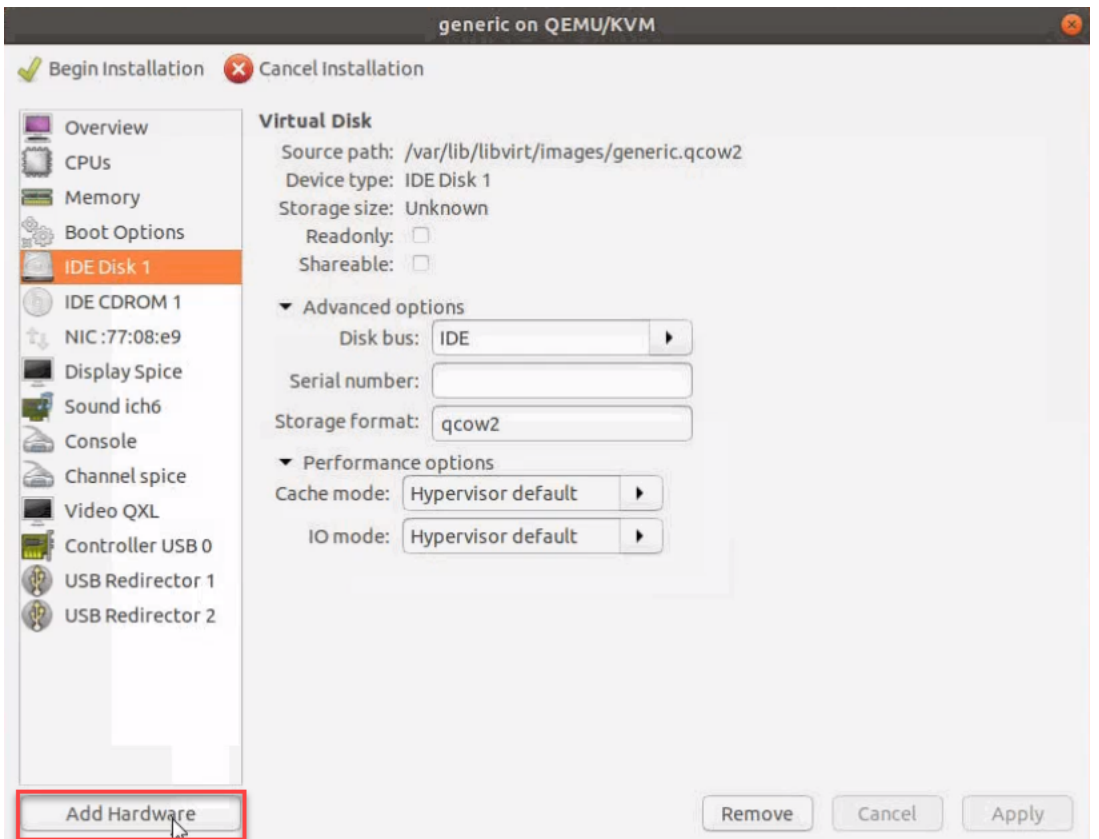

- 7. Verify the options that you have selected, and then click Add Hardware to add the second disk.
- 8. In the Add New Virtual Hardware screen, set the disk size to 40Gb.

#### GigaVUE-FM Installation and Migration Guide

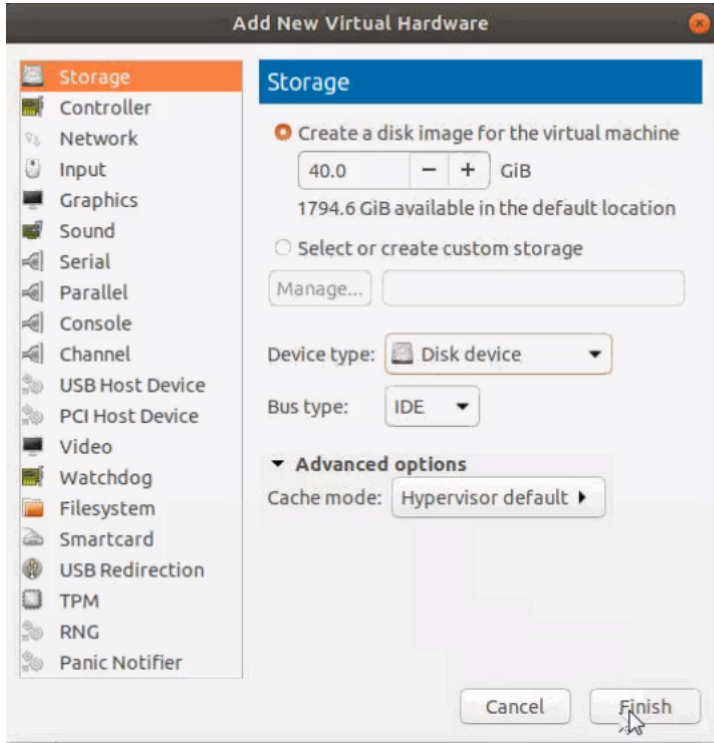

9. Click Finish. The summary screen appears again where you can verify the details of IDE Disk 2 that you added. Click Begin Installation.

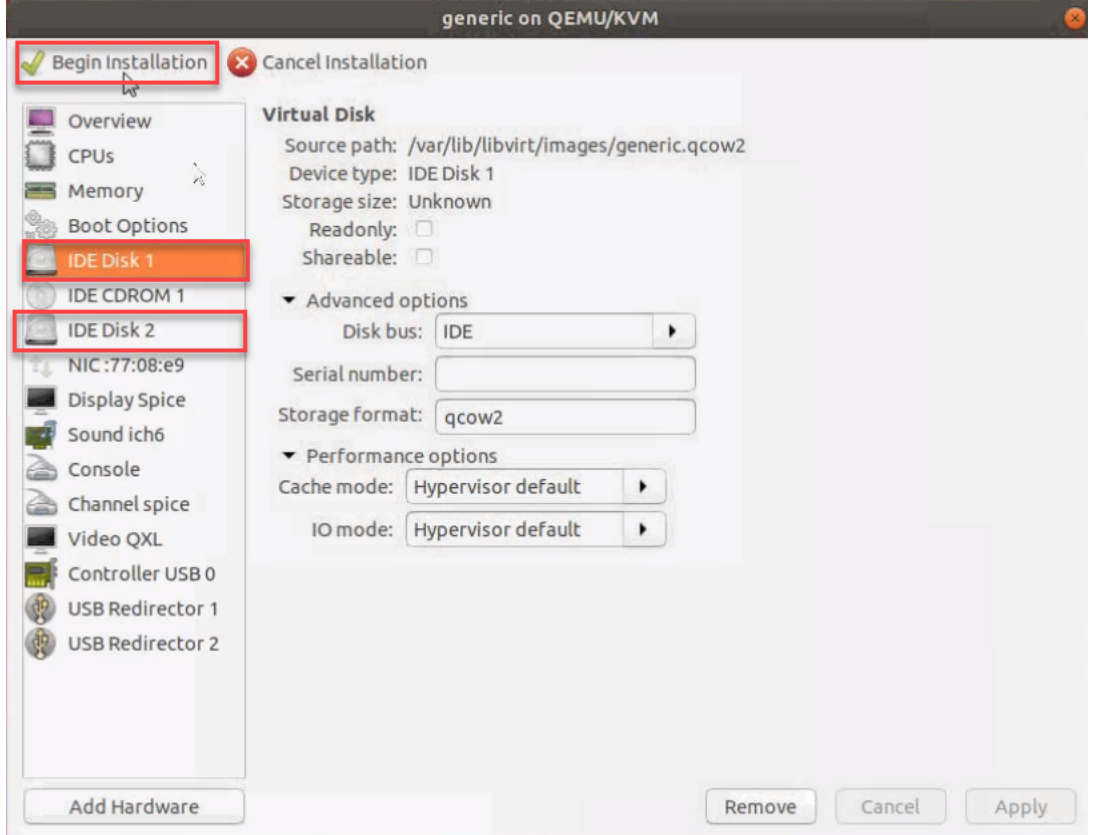

Once the installation is complete, the virtual machine launches.

# <span id="page-52-0"></span>Initial GigaVUE-FM Configuration

After you have deployed a new GigaVUE-FM instance, you need to perform an initial configuration before you can start using GigaVUE-FM. This procedure only needs to be performed once for each GigaVUE-FM instance deployed.

To perform the initial configuration:

- 1. Open Virtual Machine Manager.
- 2. Locate the Virtual Machines entry in the results pane, right-click the GigaVUE-FM virtual machine, and click the Open option.

The Virtual Machine Connection tool opens for the GigaVUE-FM virtual machine.

- 3. Open the GigaVUE-FM virtual machine from the Virtual Machine tool.
- 4. The GigaVUE-FM virtual machine powers on and displays a login prompt.
- 5. Log in as admin with password admin123A!!. You will be prompted to change your password. After you change and confirm your password, perform the following steps:

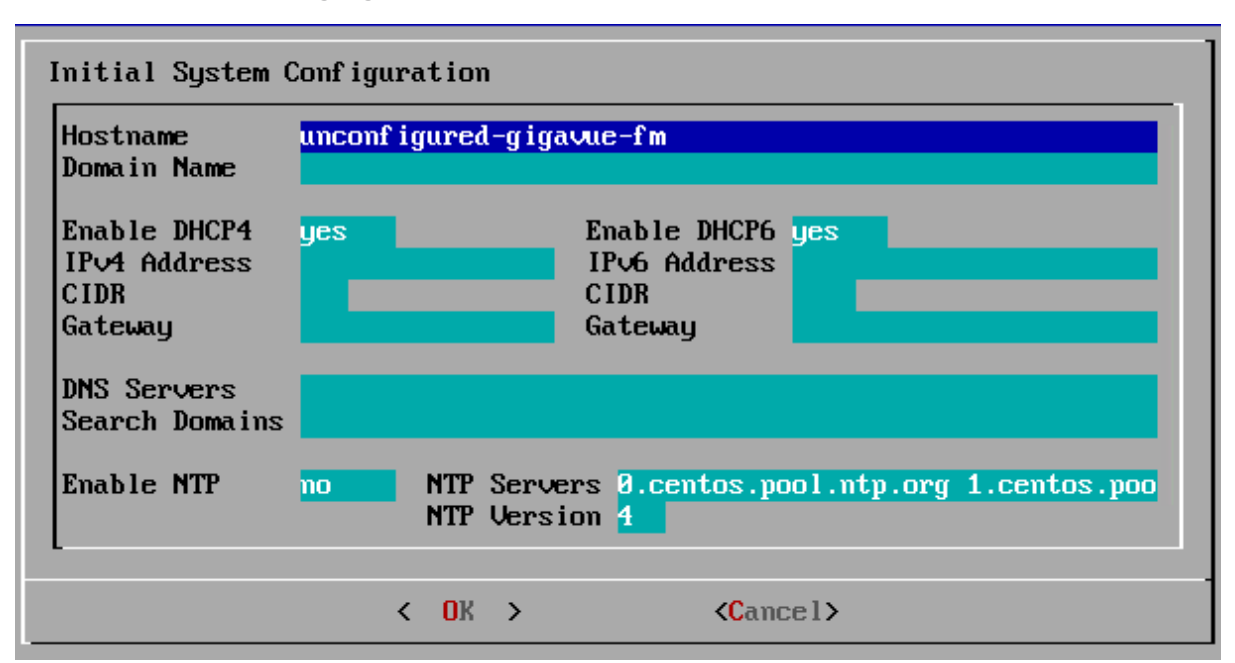

a. Run the **fmctl jump-start** command. The Initial System Configuration screen appears as shown in the following figure:

b. Provide a unique hostname for GigaVUE-FM. Note that the hostname may contain letters, numbers, periods (**.**), and hyphens (**-**), but may not begin with a hyphen. No other special characters are permitted.

- c. Enter the required domain name.
- d. Decide whether to use DHCP for the management interface. Choose one of the following options:
	- <sup>l</sup> If you enter **yes**, the **IPv4 Address** or **IPv6 Address**, **CIDR**, **Gateway**, **DNS Servers**, and **Search Domains** are dynamically set up for the management interface.
	- **If you enter no**, you must provide the following:
		- i. **IPv4 Address** or **IPv6 Address**, and the respective **CIDR** and **Gateway**.
		- ii. In the **DNS Servers** field, provide the address of any additional name servers required. Enter the set of IP addresses with spaces in between.
		- iii. In the **Search Domains** field, provide the required DNS domains with spaces in between.
- e. You can choose to either enable or disable NTP. In the **Enable NTP** field, enter one of the following:
	- **Yes**—Use NTP to synchronize the time between GigaVUE-FM virtual machine and the NTP server. In the **NTP Servers** and **NTP Version** fields, enter the NTP server address and the version number of the NTP server.
	- **No**—you can skip the next step and directly save your configurations.
- f. Select **OK** to save your configurations.
- g. Reboot your GigaVUE-FM virtual machine.

You can now access GigaVUE-FM by opening a browser and entering its IP address (the IP address you specified).

# Upgrade GigaVUE-FM

This section describes how to upgrade GigaVUE-FM to the latest revision in either a VMware ESXi host or in Microsoft HyperV environment.

Before you upgrade, read Important [GigaVUE-FM](#page-55-0) Upgrade Guidance for special guidelines and caveats related to upgrading from specific versions of GigaVUE-FM.

At a high level, the upgrade process involves the following steps:

- 1. Before starting an upgrade to GigaVUE-FM, get the latest image, upgrade information, and Release Notes from the [Software](https://community.gigamon.com/gigamoncp/s/swdownload) & Release Notes download page (login required) on the Gigamon Community.
- 2. Be sure to review the *GigaVUE Release Notes* for the latest release before performing the upgrade.
	- Ensure your environment supports any specified system requirements.
	- Check the minimum memory requirements in the new release as they may change between releases.
- 3. Once the GigaVUE-FM image is obtained, download it to a server within your environment. This must be a server that your current GigaVUE-FM instance can access to upload it.
- 4. (Important) Save your current configuration using the facilities provided by the hypervisor before upgrading.
- 5. Verify that the GigaVUE-FM instance time is set correctly to ensure accuracy of the trending data that is captured.
- 6. Perform the upgrade using either the Command-Line Interface (CLI) or the GigaVUE-FM User Interface (UI).
- 7. After upgrading your GigaVUE-FM instance, upgrade your GigaVUE-VM deployments. Refer to "Bulk Upgrading GigaVUE-VM Nodes" in the GigaVUE Cloud Suite for VMware Configuration Guide.

#### Upgrade Methods:

- Upgrade GigaVUE-FM from the [GigaVUE-FM](#page-57-0) CLI
- Upgrade [GigaVUE-FM](#page-60-0) from the UI
- How to Use the [Snapshot](#page-64-0) Feature

# <span id="page-55-0"></span>Important GigaVUE-FM Upgrade Guidance

To upgrade GigaVUE-FM, the recommended procedure is to back up your current configuration and perform the pre-upgrade checks (memory requirements, the maximum number of images) before installing the image. You can upgrade via the GigaVUE-FM UI or CLI. It is recommended that you plan your upgrade before performing any upgrade steps.

Important: Intent-Based Orchestration (IBO) Policies are removed when upgrading from any pre-5.11 version of GigaVUE-FM to version 5.11.00 or above. IBO Policies will need to be recreated after upgrading to 5.11.00 or above.

Best Practice: Before performing an upgrade, in addition to taking a backup of GigaVUE-FM, also take a Sysdump, which provides valuable configuration information that is not captured in the backup. You can use the Sysdump after the upgrade to troubleshoot any upgrade-related issues with your configurations.

### GigaVUE-FM Upgrade Rules and Notes

- Best Practice: Always upgrade your GigaVUE-FM instance before upgrading the GigaVUE-OS nodes. You can upgrade the attached nodes from the device or from GigaVUE-FM. The latter is recommended. Refer to "Upgrading Software on <sup>a</sup> GigaVUE-FM Node or <sup>a</sup> Cluster from GigaVUE-FM" in the GigaVUE Fabric Management Guide.
- Supported upgrade paths for GigaVUE-FM 5.8 and above:
	- $\cdot$  5.8.01 > 5.10.02 > 5.11.01\*
	- $\cdot$  5.9.01 > 5.11.01\*
	- $\cdot$  5.10.01> 5.11.01\*
	- $\cdot$  5.10.02 > 5.11.01\*
	- $\cdot$  5.10.03 > 5.12.00\*\*
	- $\cdot$  5.11.01 > 5.12.00\*\*

\*Password change is mandated for all passwords during upgrade. \*\*Password change is only mandated if the current password is using the default password.

• If upgrading from GigaVUE-FM versions lower than 5.10.xx: You cannot directly upgrade your GigaVUE-FM instance to release 5.10.00 from a release prior to 5.8.xx. If your current version of GigaVUE-FM is 5.7.xx or lower and you want to upgrade to software version 5.12.xx, you must first migrate to GigaVUE-FM 5.10.xx and then upgrade to 5.11.xx.

NOTE: For instructions on how to migrate refer to Migrate [GigaVUE-FM](https://docs.gigamon.com/doclib510/Content/GV-FM-Install/FM_Migration.html) in GigaVUE 5.10 Documentation.

- If upgrading from GigaVUE-FM versions lower than 5.5.00: While upgrading from any version lower than 5.5.00, an association of more than one VPort to the same GigaSMART group needs to be removed for any existing GTP GigaSMART operation.
- If upgrading from GigaVUE-FM versions lower than 5.4.00: Be aware of the minimum memory requirement changes between releases. Earlier releases specified 4GB of memory for the OVA template; whereas versions after 5.4.00 require 8GB and versions after 5.7.00 require 16GB. If the existing virtual or physical hardware running GigaVUE-FM is configured with less memory than required, then increase the amount of memory available to the GigaVUE-FM machine. Refer to GigaVUE-FM Memory and CPU Requirements in the GigaVUE Release Notes for additional details.

## Post-Upgrade Notes

- Intent Based Orchestration (IBO): IBO Policies are removed when upgrading from any pre-5.11 version of GigaVUE-FM to version 5.11.00 or above. You must recreate the IBO Policies after upgrading to 5.11.00 or above. Refer to the "Orchestrated Configurations" section in the GigaVUE-FM User's Guide details on how to create policy.
- Storage Management: The time period specified for the storage management settings will be configured to the default values when upgrading to GigaVUE-FM v5.11.xx. After completing the upgrade, you must reconfigure the time period to the required values.
- . Remember to upgrade your GigaVUE-VM deployments: When upgrading GigaVUE-FM, you must also upgrade your GigaVUE-VM deployments. For the steps to upgrade GigaVUE-VM, refer to the "Bulk Upgrading GigaVUE-VM Nodes" section in the GigaVUE Cloud Suite for VMware Configuration Guide.
- Tags Applied to Resources: After you upgrade to software version 5.11.0.0, duplicate tag values will not get associated to nodes and ports while adding and removing nodes from the clusters. However, the existing duplicate tags on the resources do not get cleaned up as part of the upgrade. You must run the following script (bundled with 5.11) to remove the duplicate tags of nodes/clusters and ports.

Script name: duplicate\_tags\_removal.

NOTE: It is recommended to run the script by sudo privileged user. The default admin user is a sudo user.

To run the script:

- 1. SSH to GigaVUE-FM.
- 2. Execute sudo duplicate\_tags\_removal.
- 3. The logs can be seen in the console.

### GigaVUE-FM Migration Guidance

GigaVUE-FM v5.8.01 introduced several significant changes that included improvements in usability and performance. These changes involved upgrading and replacing databases and changing the underlying operating system. For this reason, when upgrading from any pre-5.8.xx version of FM to version 5.8.xx or above, you must first migrate your existing configurations and data such as audit logs, events, syslogs, and statistics from your current pre-5.8.xx GigaVUE-FM version to GigaVUE-FM v5.10.xx.

Special migration steps and supported upgrade paths are provided under [Migrate](https://docs.gigamon.com/doclib510/Content/GV-FM-Install/FM_Migration.html) [GigaVUE-FM](https://docs.gigamon.com/doclib510/Content/GV-FM-Install/FM_Migration.html) in the 5.10 [Documentation](https://docs.gigamon.com/doclib510/51000-gigadoc.html). After GigaVUE-FM v5.10.xx, migration is no longer needed when upgrading to future versions. For supported upgrade paths requiring a special migration step, see Supported [GigaVUE-FM](https://docs.gigamon.com/doclib510/51000-gigadoc.html#GV-FM-Install/FM_Migration.html#fm_migration_958542478_1770395) Migration and Upgrade [Paths.](https://docs.gigamon.com/doclib510/51000-gigadoc.html#GV-FM-Install/FM_Migration.html#fm_migration_958542478_1770395)

# <span id="page-57-0"></span>Upgrade GigaVUE-FM from the GigaVUE-FM CLI

The following steps describe how to upgrade an existing GigaVUE-FM deployment to the current release.

- 1. Verify that only three images are present on the GigaVUE-FM server.
- 2. Download the new image into GigaVUE-FM using either HTTP, HTTPS, FTP, TFTP, SCP, or SFTP.
- 3. Install the new image.
- 4. Change boot partition.
- 5. Upgrade GigaVUE-VM (Optional).

#### Notes:

• It is important to log in with the admin account/username when upgrading the image on the existing GigaVUE-FM.

- After the upgrade completes, rediscover the nodes to recompute node health status.
- GigaVUE-FM backup and restore files use a text based format; binary backups or restore on physical nodes are not supported. For binary backups, you must use the CLI commands rather than GigaVUE-FM. For more information about the CLI commands, refer to the GigaVUE-OS-CLI Reference Guide.
- When using the Firefox or IE browser, clear the cache before upgrading to prevent issues with the browser.
- Image files are named using gigamon-gigavue-fm-5.x.xx.img where 5.x.xx indicates the version and build number. For example, gigamon-gigavue-fm-5.11.00.img is the image file for GigaVUE-FM 5.11.00 release. In your commands use the actual file names of the image(s) you are fetching, managing, or deploying.

### Step 1: Verify that only three images are present on GigaVUE-FM server

Note: It is important that you log in with the admin account/username when upgrading the image on the existing GigaVUE-FM.

- 1. To begin an upgrade, open a SSH session and log into GigaVUE-FM.
- 2. Check the number of images currently available for installation with the following command from the GigaVUE-FM CLI:

\$ fmctl image list

Important: If there are three images listed in the Images available to be installed section of the fmctl image list output, Gigamon recommends that you use the fmctl image delete <Filename> command to remove existing older images. GigaVUE-FM will display a warning if you attempt to fetch a fourth image.

- 3. To delete an existing image from the server use the following command:
	- \$ fmctl image delete <Filename>
- <span id="page-58-0"></span>4. Go to Step 2: Fetch the latest release of [GigaVUE-FM.](#page-58-0)

#### Step 2: Fetch the latest release of GigaVUE-FM

Gigamon provides an FTP site where the new release image file resides. To fetch the latest release, do the following:

- 1. Locate the image file for the new release.
- 2. Copy the image to your file server.

3. Use the fmctl image fetch command to retrieve the software image from your file server. The CLI shows you the progress of the image fetch with a series of hash marks, returning you to the system prompt when complete.

NOTE: The image fetch command supports the use of HTTP, HTTPS, FTP, TFTP, SCP, or SFTP for the transfer of images. The examples are provided to show the syntax only. In your commands, use your actual login credentials and the actual name of the image file you wish to fetch.

a. The following command uses SCP to retrieve the gigamon-gigavue-fm-5.11 image image from the image server with the IP address of 10.115.0.100 using login and password.

```
fmctl image fetch <download URI> [<filename>]
$ fmctl image fetch scp://user:password@10.115.0.100/gigamon-gigavue-fm-
5.11.img
```
b. The following command uses FTP to retrieve the same image using login and password.

\$ fmctl image fetch ftp://user:password@10.115.0.100/gigamon-gigavue-fm-5.11.img

c. The following command uses TFTP to retrieve the same image without using a password but using a DNS server instead of an IP address for the download server.

```
$ fmctl image fetch tftp://myserver.gigamon.com/tftpboot/gigamon-gigavue-fm-
5.11.img
```
Specify the base directory when using TFTP.

NOTE: Fetching the image using TFTP is time consuming, due to the size of the image and the inherent slowness of TFTP. For better performance, use SCP or HTTP to fetch the image.

<span id="page-59-0"></span>4. Go to Step 3: Install the latest release of the [GigaVUE-FM](#page-59-0).

#### Step 3: Install the latest release of the GigaVUE-FM

Use the image install command to install the downloaded image file. When running the following command, the process will first verify that the filename used for the image is suitable for installation prior to installing the image. For example, to install the image downloaded in the previous step and provide the location for boot location for installation.

To check current boot location:

\$ fmctl image show

This command lists the current boot partition, which can be 1 or 2. Use 2 if the current partition is 1 and vice e versa.

\$fmctl image install <Filename> <Boot location>

### Step 4: Change the boot partition

Set the image you just installed to boot next with the following command. This ensures that at the next boot the latest image will be picked up.

```
$ image boot next
```
GigaVUE-FM will reboot with the next boot image and GigaVUE-FM will be upgraded.

### Step 5: Upgrade GigaVUE-VM (Optional)

After upgrading GigaVUE-FM, you must also upgrade any deployed GigaVUE-VM. Otherwise, maps may not work and the GigaVUE-VM will be unreachable. For information about upgrading GigaVUE-VM, refer to the "Bulk Upgrading GigaVUE-VM Nodes" section in the GigaVUE Cloud Suite for VMware Configuration Guide.

# <span id="page-60-0"></span>Upgrade GigaVUE-FM from the UI

This section describes the steps to upgrade GigaVUE-FM from the UI. You can upgrade by using an image that is located on an external image server, or you can use GigaVUE-FM as the image server.

Keep in mind the following rules and notes before you upgrade GigaVUE-FM from the UI:

- When using the GigaVUE-FM UI to upgrade GigaVUE-FM, you can only upgrade to the currently available version or to the next version. You cannot downgrade.
- When using the Firefox browser, clear the cache before upgrading to prevent issues with the browser.

# Upgrade from External Image Server

This section provides the steps for upgrading the GigaVUE-FM from an image stored on an external server. The image can be transferred from the server to the GigaVUE-FM using either SCP or TFTP file protocols.

To upgrade with an image stored on an external image server, do the following:

1. Upload the image to the external image server to make it available to GigaVUE-FM.

To obtain software images, register on the Gigamon [Customer](https://gigamoncp.force.com/gigamoncp/) Portal and download the software.

<span id="page-61-0"></span>2. Add the image server to GigaVUE-FM. This stores the credentials, image file name, and IP address of the server on GigaVUE-FM.

To add the image server:

- a. On the left navigation pane, click  $\ddot{w}$ .
- b. Select System on the left navigation panel and go to Images > External Servers. The External Servers page appears.
- c. Click Add. The Add External Server page appears.
- d. On the Images Server page, specify the following:
- An alias to help identify the image server.
- The host IP address of the server.
- The protocol to use for the download: SCP or TFTP.
- The user name and password if you selected SCP. They are not needed for TFTP.
- e. Click Save.

The External Server page displays the newly added external server. From the Admin drop-down list in the top right corner of the window, select Upgrade to open the FM Image Upgrade page as shown in the following figure.

**Software Upgrade** 

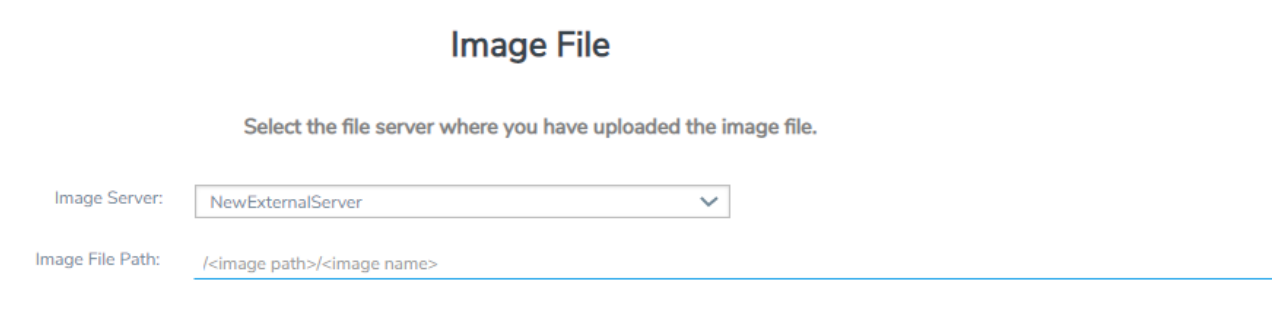

To monitor the progress and status of the upgrade, click <sup>103</sup> "GigaVUE Administration Guide".

- 3. On the FM Image Upgrade page, click on the Image Server field and select the server added in [Step](#page-61-0) 2.
- 4. In the Image File Path, enter the image path and filename on the external file server.
- 5. Upgrade any deployed GigaVUE-FM-VMs.

After upgrading GigaVUE-FM, you must also upgrade any deployed GigaVUE-FM-VMs. Otherwise, maps may not work and the GigaVUE-FM-VMs will be unreachable. For information about upgrading GigaVUE-FM-VM, refer to the "Bulk Upgrading" GigaVUE-VM Nodes" section in the GigaVUE Cloud Suite for VMware Configuration Guide.

# Upgrade with GigaVUE-FM as the Image Server

This section provides the steps for upgrading GigaVUE-FM when GigaVUE-FM is used as the file server instead of an external server.

Upgrading from GigaVUE-FM 5.6.01 to 5.7.xx.00 or 5.7.01 via an internal image will not work because internal server storage does not function during the upgrade procedure. Alternatively, you can upgrade using an external image server or the GigaVUE-FM CLI or you can use the GigaVUE-FM internal storage to store the GigaVUE-FM image, and point to it as if it were an external server as follows :

- 1. Add the GigaVUE-FM 5.7 image under the GigaVUE-FM internal image server (/config/gigamon/imagesRepo).
- 2. Configure the GigaVUE-FM external server with the GigaVUE-FM IP address.
- 3. Initiate the upgrade process, select External Image Server, and then specify the path to the GigaVUE-FM Image file that you added in step 1 (/config/gigamon/imagesRepo/fma5700.img).

To upgrade a GigaVUE-FM using internal image files, do the following:

1. Download the images from the Gigamon website and place them where they can be available for uploading to GigaVUE-FM.

To obtain software images, register on the Gigamon [Customer](https://gigamoncp.force.com/gigamoncp/) Portal and download the software.

- 2. Upload the images file to GigaVUE-FM.
	- a. On the left navigation pane, click  $\frac{33}{2}$  and select to System > Images > Internal Image Files.
	- b. On the Internal Image File page, click Upload.
	- c. Click Browse to locate the image file.
	- d. Click OK to upload the file. The page displays the progress of the upload.

After the upload completes, you can see the GigaVUE-FM image to use for the upgrade on the Internal Images Files page.

- 3. Click the Admin drop-down list on the top right of the window and select Upgrade.
- 4. On the FM Image Upgrade page, click in the Image Server field and select Internal Image Server.

#### Software Upgrade

## **Image File**

Select the file server where you have uploaded the image file.

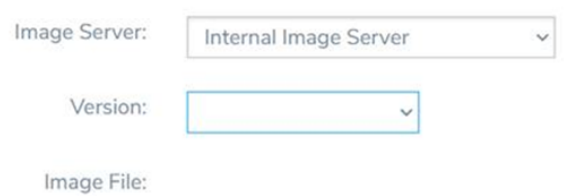

5. From the Version drop-down list, select the version to which you are upgrading.

NOTE: You can only upgrade to another instance of the current version or the immediate next version. Downgrading to a lower version is not supported through the UI.

6. Click Upgrade.

NOTE: When you change the IP address of the GigaVUE-FM instance using the jump-start configuration, the internal database and the in-memory caches of the GigaVUE-FM instance are not updated. The Database continues to have the IP address of the old GigaVUE-FM, and the image upgrade using the internal server option does not work. To fix this, you must restart the GigaVUE-FM instance after upgrade.

On the left navigation pane, click  $\ddot{\otimes}$ , to monitor the progress and status of the upgrade and select Events on the left navigation pane. Also, email notifications are sent if email notifications have been configured.

After upgrading GigaVUE-FM, you must also upgrade any deployed GigaVUE-FM-VMs. Otherwise, maps may not work and the GigaVUE-FM-VMs will be unreachable. For information about upgrading GigaVUE-FM, refer to the "Bulk Upgrading GigaVUE-VM Nodes" section in the GigaVUE Cloud Suite for VMware Configuration Guide.

NOTE: If you are using FireFox, clear the cache before upgrading to prevent issues with the browser.

# <span id="page-64-0"></span>How to Use the Snapshot Feature

Follow the steps below to upgrade to the current release version of GigaVUE-FM using the snapshot feature.

A note about upgrading from very old versions of GigaVUE-FM:

- This procedure is only valid for upgrading from GigaVUE-FM v3.0 and above. For upgrades from pre-3.0 releases, review the GigaVUE-FM v3.0 User's Guide and upgrade to release GigaVUE-FM v3.1.
- You cannot directly upgrade from a pre-3.3 releases to the current release. You can only upgrade from GigaVUE-FM v3.3 or v3.4 release.
- 1. Prior to upgrading, ensure that the available memory size is at least 8GB prior to upgrading to the new GigaVUE-FM release. If the available memory size is less than 8GB, it will cause out of memory issues. Also, at least 2 vCPU are required.
- 2. When upgrading from v3.1, it's a good idea to use the vSphere client's Snapshot feature to record the current state of the GigaVUE-FM virtual machine. Steps to use Snapshot feature are as follows:
	- a. Log into the vSphere client and navigate to the Datacenter or Cluster level where the GigaVUE-FM installation is located.
	- b. Right-click the GigaVUE-FM entry in the vSphere client and select the Take Snapshot option.

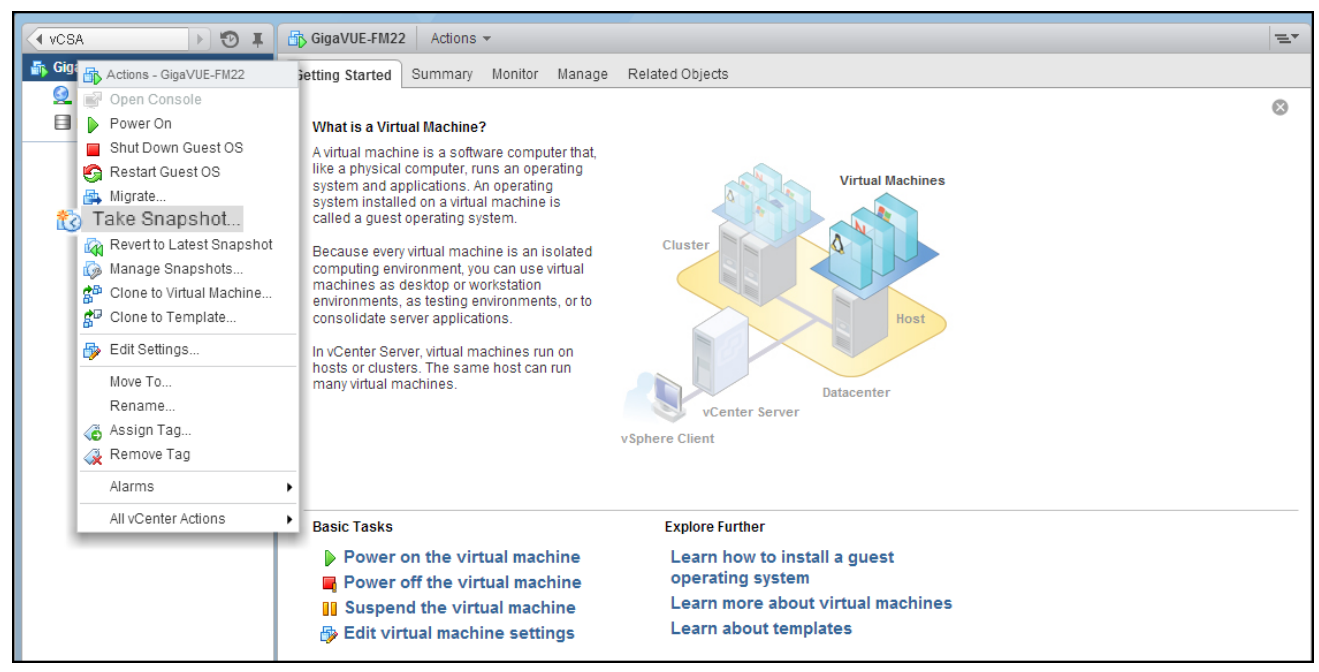

Figure 1 "Take Snapshot" Command to Preserve Current Settings Prior to Upgrade

c. Follow the system prompts to record a snapshot of GigaVUE-FM's current state.

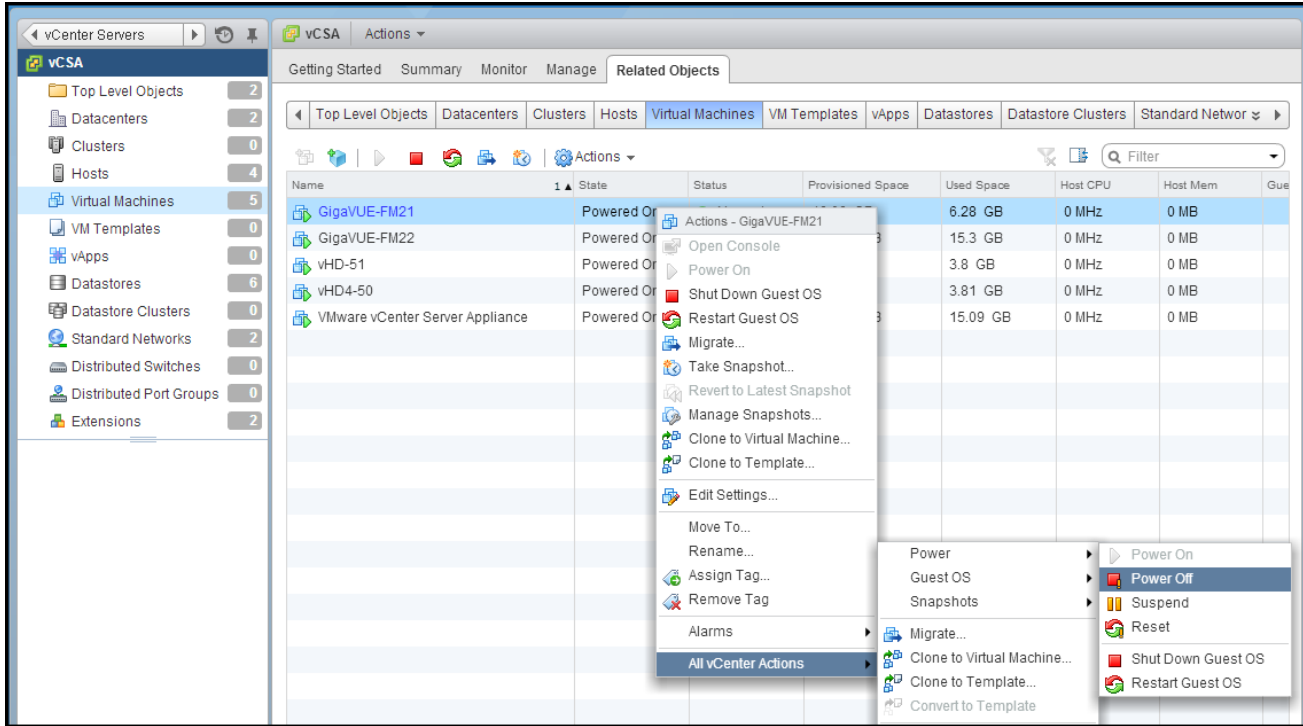

Figure 2 Power Off Command

# Reference

This section provides additional information useful for GigaVUE-FM installation and upgrade.

Topics:

- Setting the [GigaVUE-FM](#page-65-0) Admin Password
- [GigaVUE-FM](#page-66-0) CLI Commands

# <span id="page-65-0"></span>Setting the GigaVUE-FM Admin Password

You can set the admin password for GigaVUE-FM from the GigaVUE-FM Command-line Interface (CLI) or from the GigaVUE-FM GUI. This topic describes the requirements for the password.

The characters in the admin password must include, at least:

- One numerical character
- One upper case character
- One lower case character
- One special character

If the password does not meet the complexity requirements:

- . The system does not display any error message.
- The parameters configured above are not passed on to the GigaVUE-FM except the host name parameter.
- The static IP addresses that were configured originally will be unavailable after GigaVUE-FM is deployed.

### Setting the Admin Password from the GigaVUE-FM CLI

You must change the default admin password when you first login to the GigaVUE-FM CLI. The password can be a minimum of 14 characters and a maximum of 255 characters, and must comply with the character requirements specified above.

NOTE: The password that you set from the GigaVUE-FM CLI is applicable only to the GigaVUE-FM CLI.

### Setting the Admin Password from the GigaVUE-FM GUI

The default username and password for a admin user in GigaVUE-FM GUI is *admin* and admin123A!!, respectively. You can change the default admin password from GUI. The password can be a minimum of 8 characters and a maximum of 30 characters, and must comply with the character requirements specified above.

NOTE: The password that you set from the GigaVUE-FM GUI is applicable only to the GigaVUE-FM GUI.

# <span id="page-66-0"></span>GigaVUE-FM CLI Commands

This section describes the commands for the GigaVUE-FM Command-Line Interface (CLI) related to installation and upgrade processes.

# fmctl

Use the fmctl command to manage GigaVUE-FM-related configurations.

The fmctl command has the following syntax:

fmctl

configuration [backup|restore][<absolute pathname of backup file>] image

fetch <download URI> [<filename>] list [de tails] [<filename>]

install <filename> [next|location {1|2}] boot [next|location {1|2}] delete [force] <filename> {move|rename } <old filename> <new filename> show jump-start logging [<fqdn>[:<port>]] [facility <facility>] [priority <priority>] [udp|tcp] no logging <fqdn>[:<port>] reset factory halt set UI admin password <new password> {ge t|show} inte rface [{mgmt|management}] set interface {mgmt|management} <interface name> [options{--help|--interface <interface name>}] set mapping <fqdn> <IP address> {ge t|show} {ip|ntp|hostname|domain|fqdn} set [ip|ip6] dhcp set [ip|ip6] [static] <address/cidr> <gateway> <dns1>[,<dns2>[,...] set {ip|ip6} route {add|remove} address/cidr gateway set ntp {disable|[enable] <server1>[,<server2>[,...]} set hostname <hostname> set domain <domain> set fadn <hostname> <domain> se t/ge t/show searchdomains [<domain1>[,<domain2>[,...]]] set/get/show nameservers [<dns1>[,<dns2>[,...]]] show backup [<absolute pathname of backup file>]

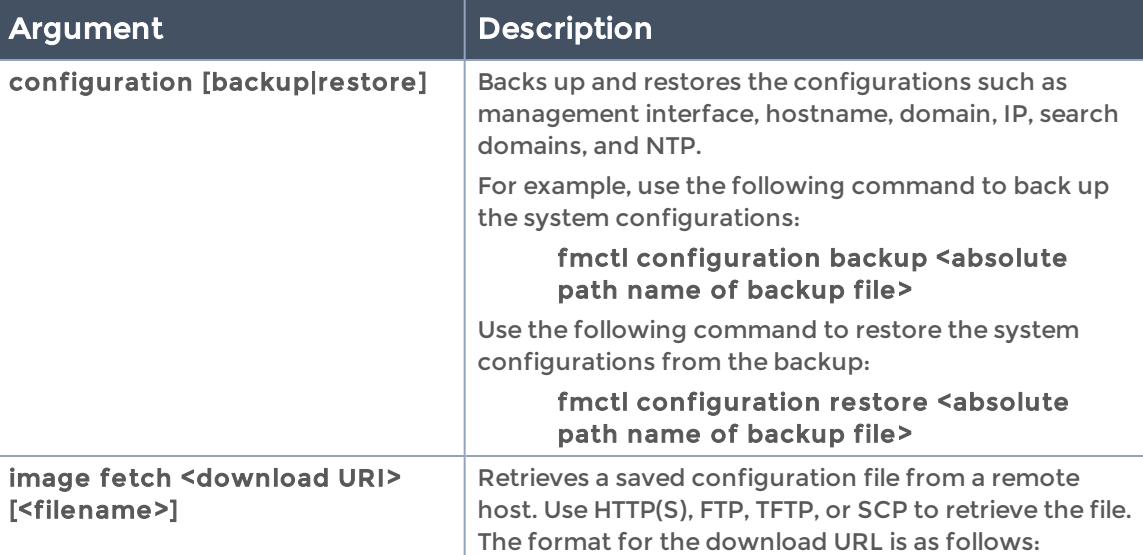

The following table describes the arguments for the fmctl command:

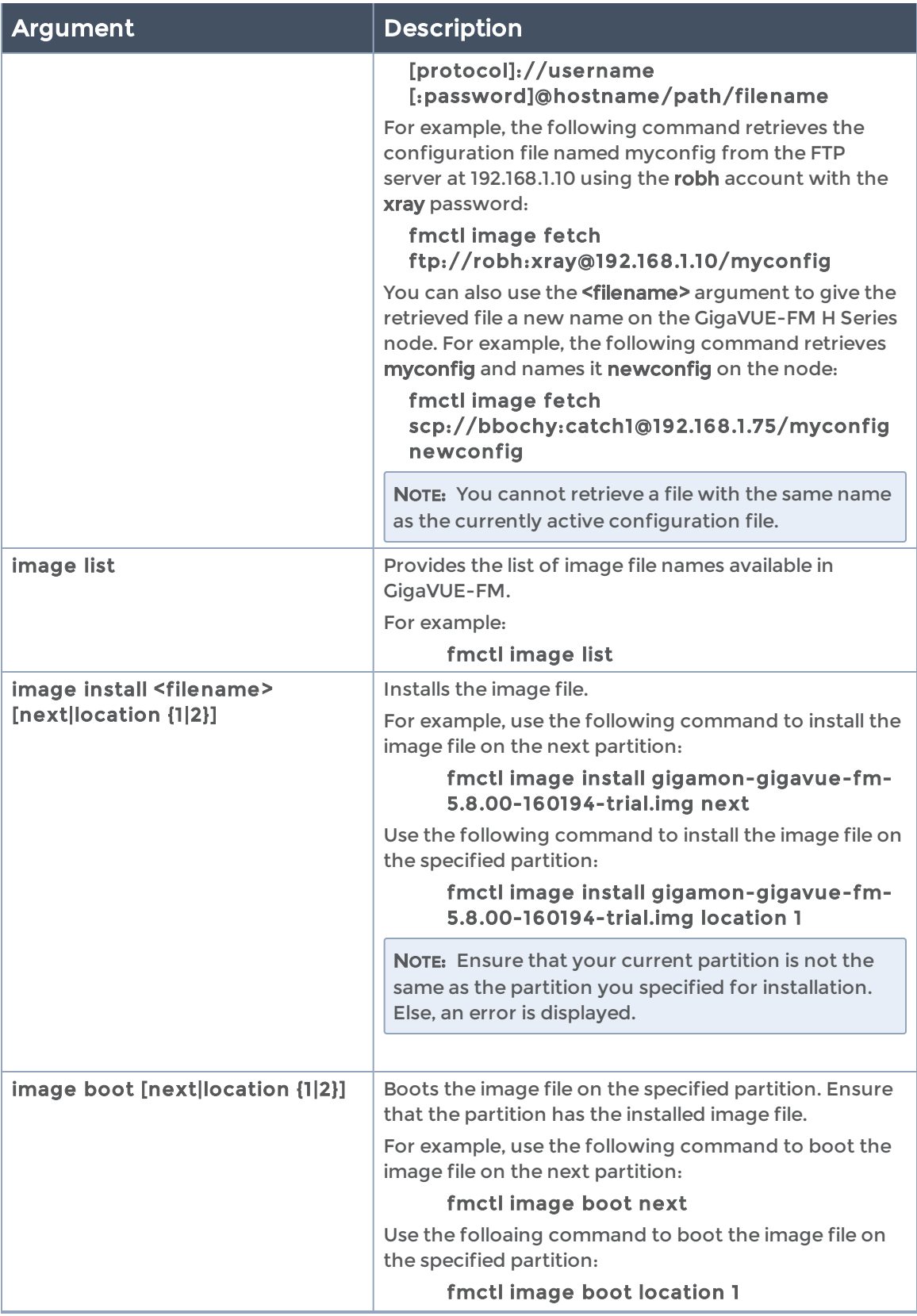

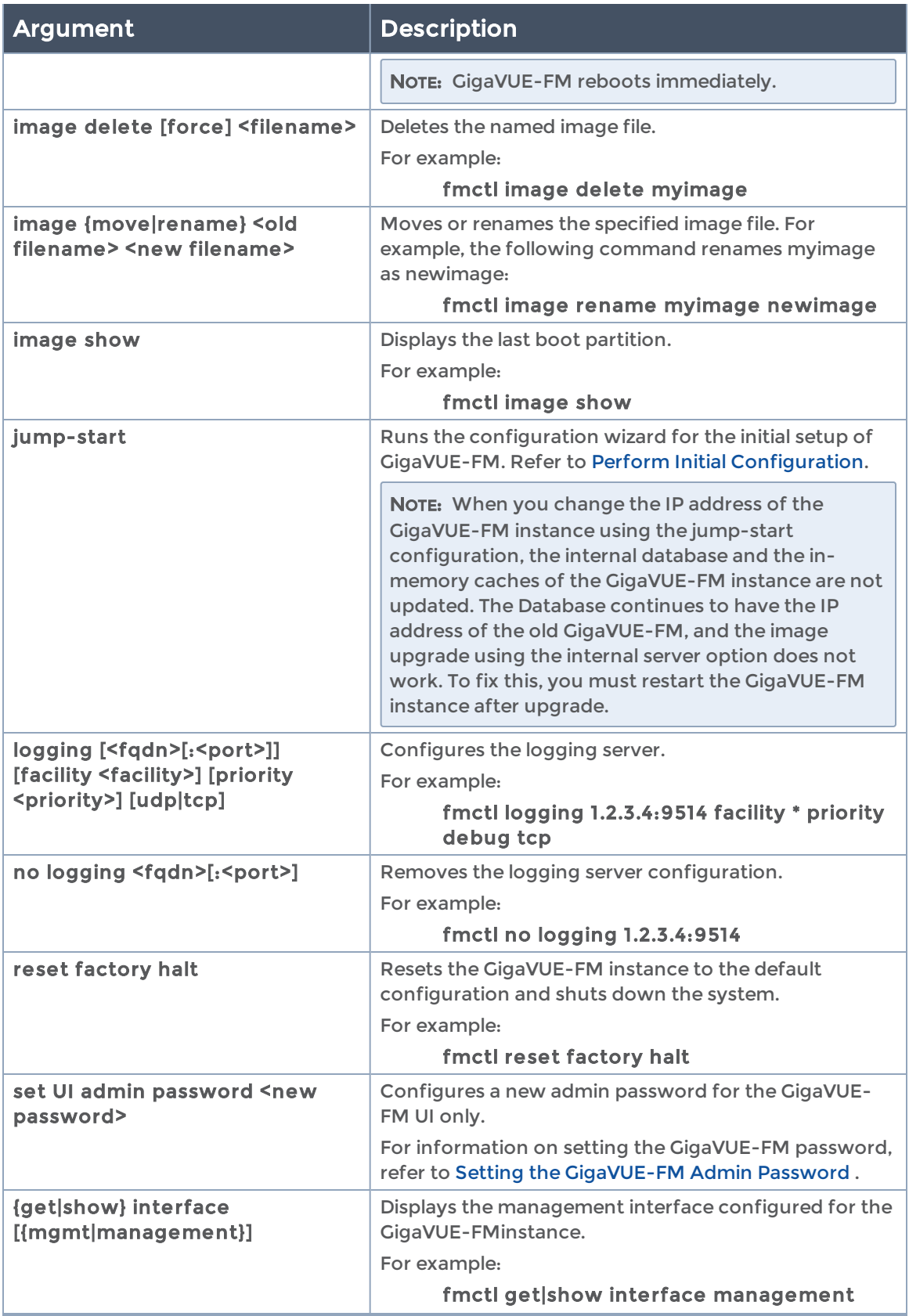

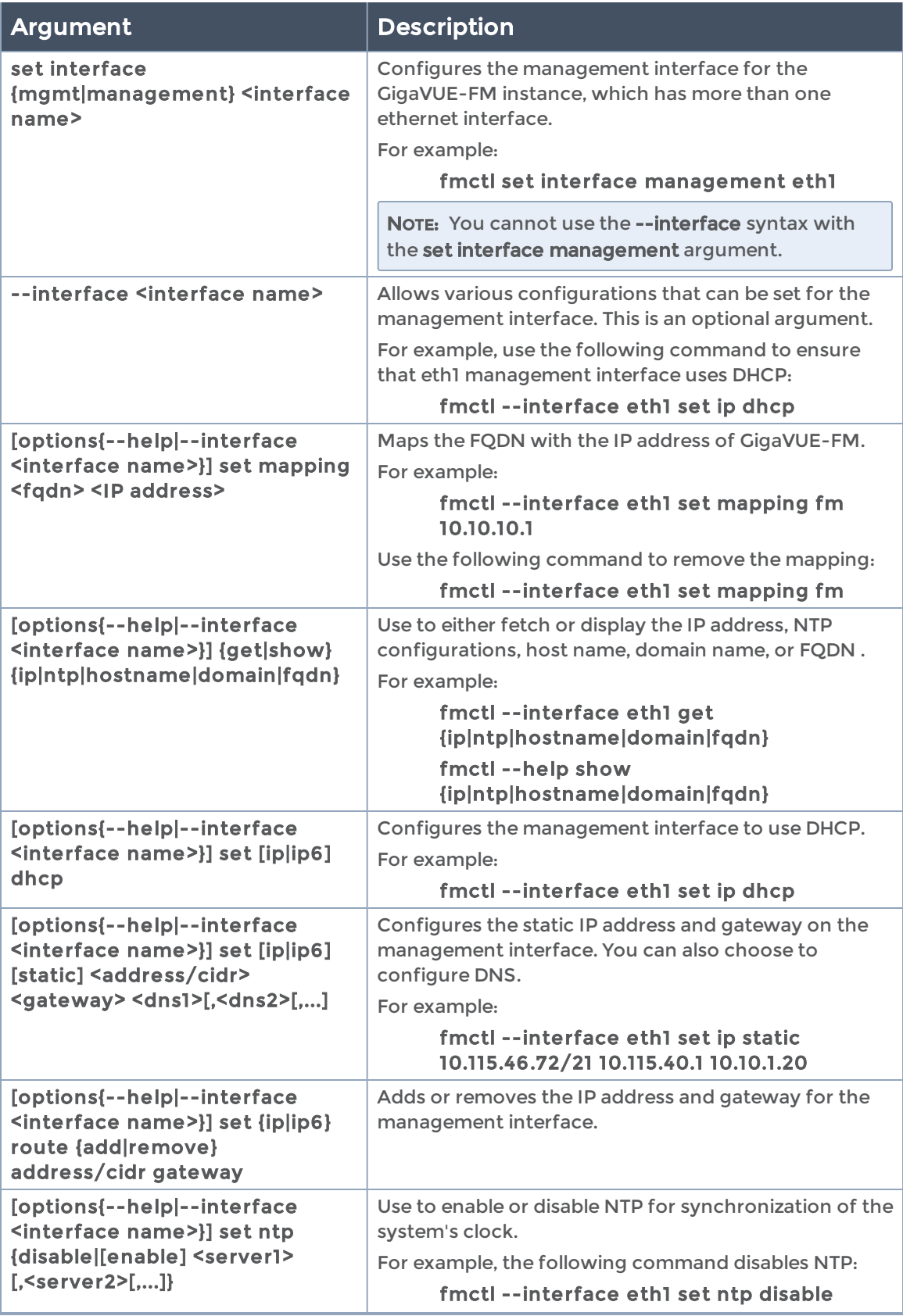

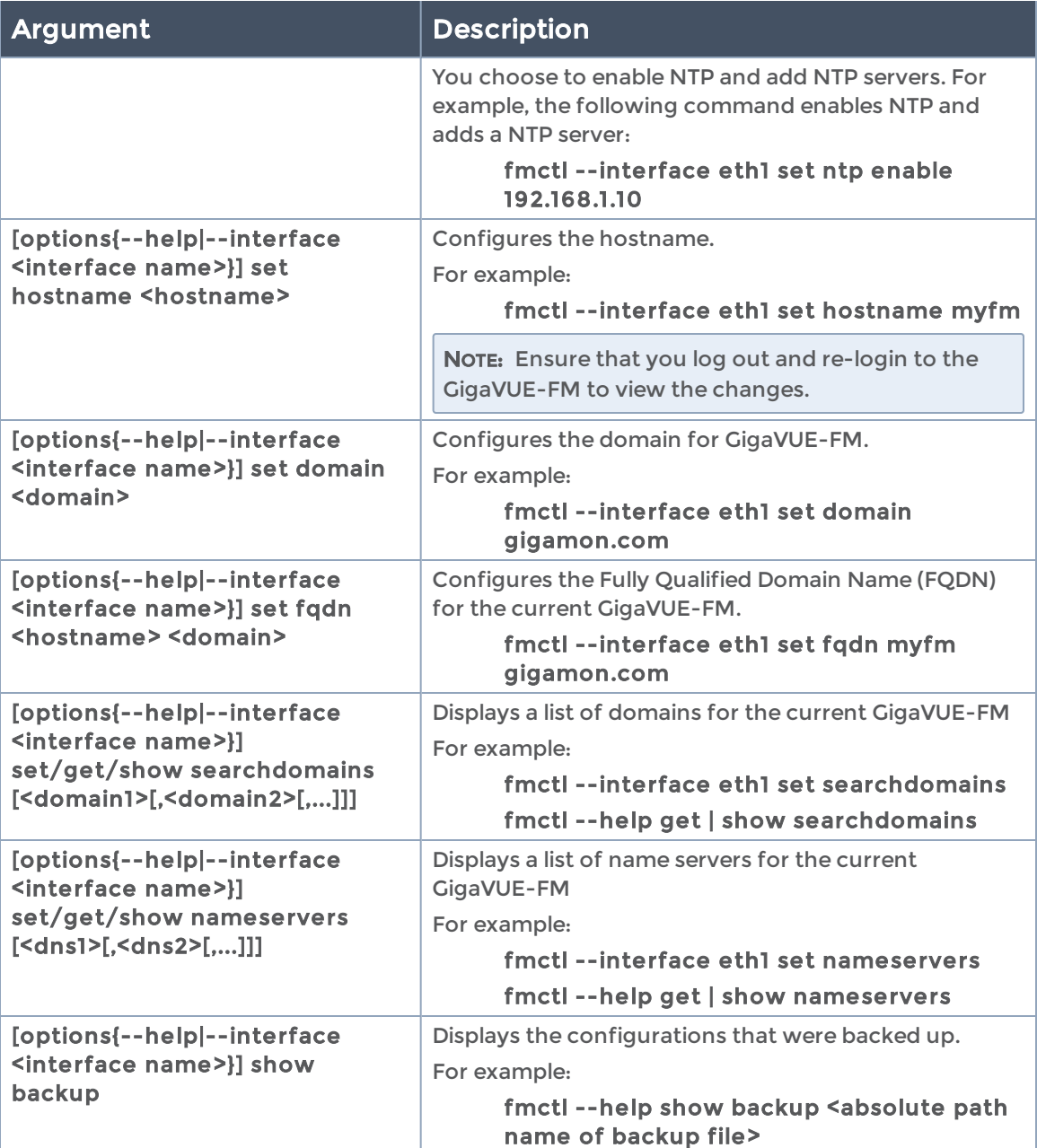

NOTE: To include special characters in the **fmctl** command line, enclose the string containing the special characters within single quotes. For example, to include the bang (!) special character in a password string, you must enclose the password string within single quotes, as shown in the following example:

fmctl set UI admin password 'admin!!'
# Additional Sources of Information

This appendix provides additional sources of information. Refer to the following sections for details:

- [Documentation](#page-72-0)
- [Documentation](#page-75-0) Feedback
- Contact [Technical](#page-76-0) Support
- [Contact](#page-76-1) Sales
- The Gigamon [Community](#page-76-2)

### <span id="page-72-0"></span>Documentation

This table lists all the guides provided for GigaVUE-FM software and hardware. The first row provides an All-Documents Zip file that contains all the guides in the set for the release.

NOTE: In the online documentation, view [What's](https://docs.gigamon.com/doclib511/51100-gigadoc.html#WhatsNew/WhatsNew.html) New to access quick links to topics for each of the new features in this Release; view [Documentation](https://docs.gigamon.com/doclib511/511-gigadoc.html#Shared/Documentation_List.html) [Downloads](https://docs.gigamon.com/doclib511/511-gigadoc.html#Shared/Documentation_List.html) to download all PDFs.

Table 1: Documentation Set for Gigamon Products

#### GigaVUE-FM 5.12 Hardware and Software Guides

DID YOU KNOW? If you keep all PDFs for a release in common folder, you can easily search across the doc set by opening one of the files in Acrobat and choosing Edit > Advanced Search from the menu. This opens an interface that allows you to select a directory and search across all PDFs in a folder.

#### Hardware

how to unpack, assemble, rack-mount, connect, and initially configure ports the respective GigaVUE-FM devices; reference information and specifications for the respective GigaVUE-FM devices

\*G-TAP A Series 2 Installation Guide

GigaVUE-HC1 Hardware Installation Guide

GigaVUE-HC2 Hardware Installation Guide

GigaVUE-HC3 Hardware Installation Guide

GigaVUE M Series Hardware Installation Guide

#### GigaVUE-FM 5.12 Hardware and Software Guides

GigaVUE TA Series Hardware Installation Guide

\*GigaVUE-OS Installation Guide for DELL S4112F-ON

Software Installation and Upgrade Guides

#### GigaVUE-FM Installation, Migration, and Upgrade Guide

GigaVUE-OS Upgrade Guide

Administration

#### GigaVUE Administration Guide

covers both GigaVUE-OS and GigaVUE-FM

#### Fabric Management

#### GigaVUE Fabric Management Guide

how to install, deploy, and operate GigaVUE-FM; how to configure GigaSMART operations; covers both GigaVUE-FM and GigaVUE-OS features

#### Cloud Configuration and Monitoring

how to configure the GigaVUE Cloud Suite components and set up traffic monitoring sessions for the cloud platforms

#### GigaVUE Cloud Suite for AnyCloud Configuration Guide

how to deploy the GigaVUE Cloud Suite solution in any cloud platform

#### GigaVUE Cloud Suite for AWS Configuration Guide

GigaVUE Cloud Suite for AWS Quick Start Guide

quick view of AWS deployment

GigaVUE Cloud Suite for AWS SecretRegions Configuration Guide

GigaVUE Cloud Suite for Azure Configuration Guide

GigaVUE Cloud Suite for Kubernetes Configuration Guide

GigaVUE Cloud Suite for Nutanix Configuration Guide

GigaVUE Cloud Suite for OpenStack Configuration Guide

GigaVUE Cloud Suite for VMware Configuration Guide

Gigamon Containerized Broker

Reference

#### GigaVUE-OS-CLI Reference Guide

library of GigaVUE-OS CLI (Command Line Interface) commands used to configure and operate GigaVUE H Series and TA Series devices

GigaVUE-OS Cabling Quick Reference Guide

#### GigaVUE-FM 5.12 Hardware and Software Guides

guidelines for the different types of cables used to connect Gigamon devices

GigaVUE-OS Compatibility and Interoperability Matrix

compatibility information and interoperability requirements for Gigamon devices

#### GigaVUE-FM REST API Reference in GigaVUE-FM User's Guide

samples uses of the GigaVUE-FM Application Program Interfaces (APIs)

#### Release Notes

#### GigaVUE-OS, GigaVUE-FM, GigaVUE-VM, G-TAP A Series, and GigaVUE Cloud Suite Release Notes

new features, resolved issues, and known issues in this release ;

important notes regarding installing and upgrading to this release

**NOTE:** Release Notes are not included in the online documentation.

**NOTE:** Registered Customers can log in to My [Gigamon](https://community.gigamon.com/gigamoncp/s/my-gigamon) to download the Software and Release Notes from the Software & Docs page on to My [Gigamon](https://community.gigamon.com/gigamoncp/s/my-gigamon). Refer to How to [Download](#page-74-0) Software and Release Notes from My [Gigamon](#page-74-0).

#### In-Product Help

#### GigaVUE-FM Online Help

how to install, deploy, and operate GigaVUE-FM.

#### <span id="page-74-0"></span>GigaVUE-OS H-VUE Online Help

provides links the online documentation.

### How to Download Software and Release Notes from My Gigamon

Registered Customers can download software and corresponding Release Notes documents from the Software & Release Notes page on to My [Gigamon.](https://community.gigamon.com/gigamoncp/s/my-gigamon) Use the My Gigamon Software & Docs page to download:

- Gigamon Software installation and upgrade images,
- Release Notes for Gigamon Software, or
- Older versions of PDFs (pre-v5.7).

#### To download release-specific software, release notes, or older PDFs:

- 1. Log in to My [Gigamon](https://community.gigamon.com/gigamoncp/s/my-gigamon)
- 2. Click on the Software & Release Notes link.
- 3. Use the Product and Release filters to find documentation for the current release. For example, select Product: "GigaVUE-FM" and Release: "5.6," enter "pdf" in the search box, and then click GO to view all PDF documentation for GigaVUE-FM 5.6.xx.

NOTE: My Gigamon is available to registered customers only. Newer documentation PDFs, with the exception of release notes, are all available through the publicly available online documentation.

### <span id="page-75-0"></span>Documentation Feedback

We are continuously improving our documentation to make it more accessible while maintaining accuracy and ease of use. Your feedback helps us to improve. To provide feedback and report issues in our documentation, send an email to: [documentationfeedback@gigamon.com](mailto:documentationfeedback@gigamon.com)

Please provide the following information in the email to help us identify and resolve the issue. Copy and paste this form into your email, complete it as able, and send. We will respond as soon as possible.

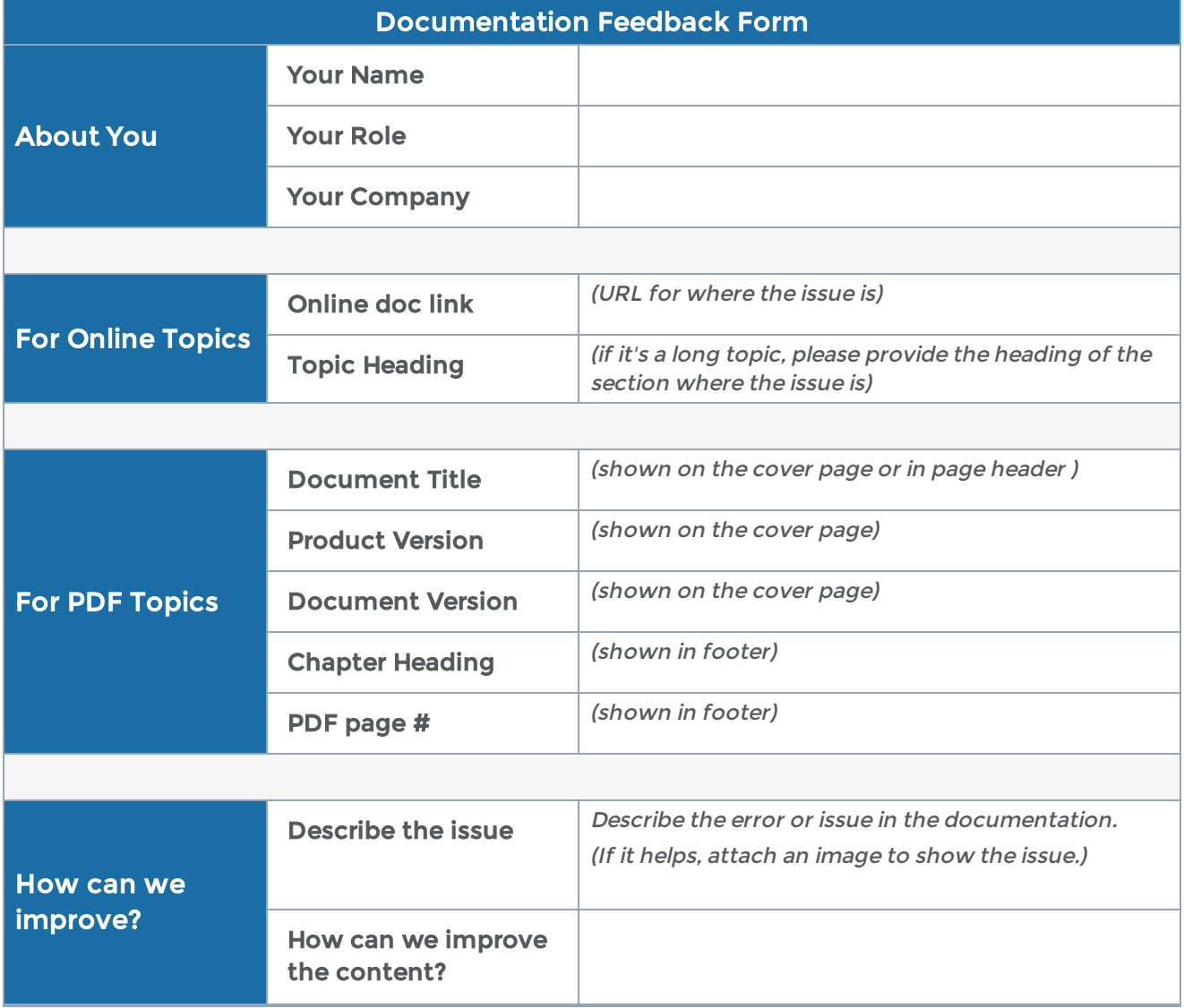

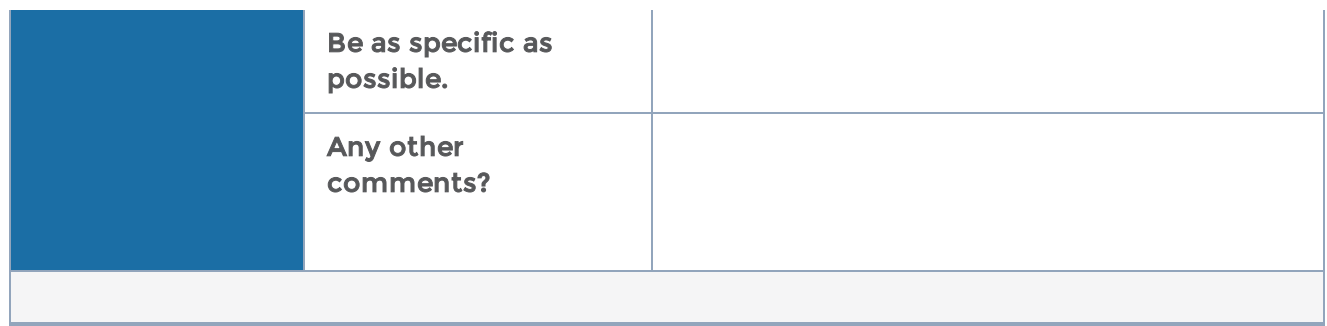

## <span id="page-76-0"></span>Contact Technical Support

See <https://www.gigamon.com/support-and-services/contact-support> for Technical Support hours and contact information. You can also email Technical Support at [support@gigamon.com.](mailto:support@gigamon.com)

### <span id="page-76-1"></span>Contact Sales

Use the following information to Gigamon channel partner or Gigamon sales representatives.

Telephone: +1.408.831.4025

Sales: [inside.sales@gigamon.com](mailto:inside.sales@gigamon.com)

Partners: [www.gigamon.com/partners.html](https://www.gigamon.com/partners.html)

### Premium Support

Email Gigamon at [inside.sales@gigamon.com](mailto:inside.sales@gigamon.com) for information on purchasing 24x7 Premium Support. Premium Support entitles you to round-the-clock phone support with a dedicated Support Engineer every day of the week.

# <span id="page-76-2"></span>The Gigamon Community

The Gigamon [Community](https://community.gigamon.com/) is a technical site where Gigamon users, partners, security and network professionals and Gigamon employees come together to share knowledge and expertise, ask questions, build their network and learn about best practices for Gigamon products.

Visit the Gigamon Community site to:

- Find knowledge base articles and documentation
- Ask and answer questions and learn best practices from other members.
- Join special-interest groups to have focused collaboration around a technology, use-case, vertical market or beta release
- Take online learning lessons and tutorials to broaden your knowledge of Gigamon products.
- Submit and vote on feature enhancements and share product feedback. (Customers only)
- Open support tickets (Customers only)
- Download the latest product updates and documentation (Customers only)

The Gigamon Community is a great way to get answers fast, learn from experts and collaborate directly with other members around your areas of interest.

### Register today at [community.gigamon.com](https://community.gigamon.com/)

Questions? Contact our Community team at [community@gigamon.com.](mailto:community@gigamon.com)